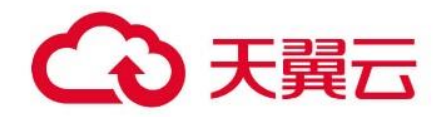

# 天翼云 分布式消息服务 Kafka 用户使用指南

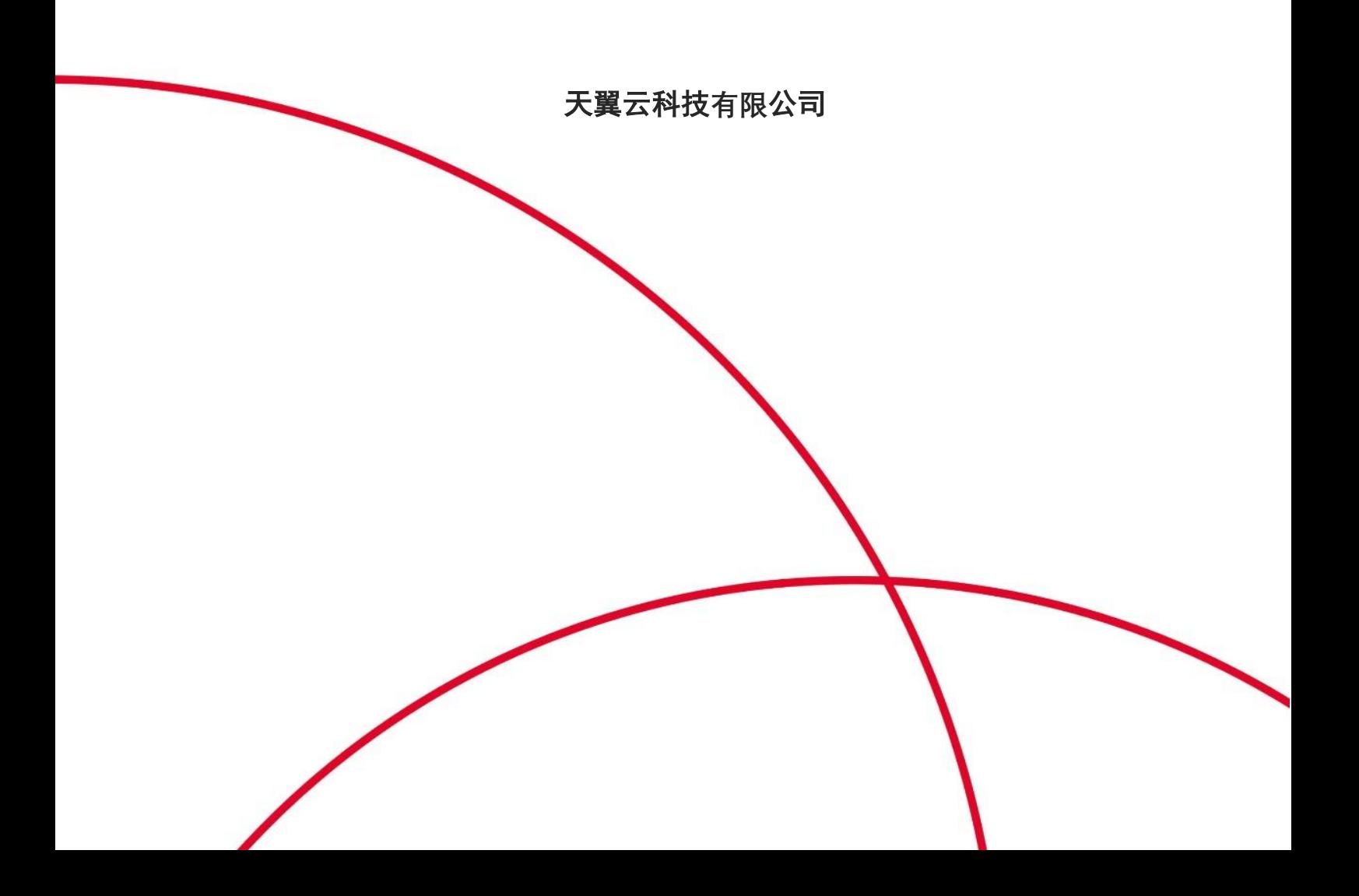

# 

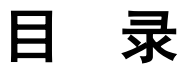

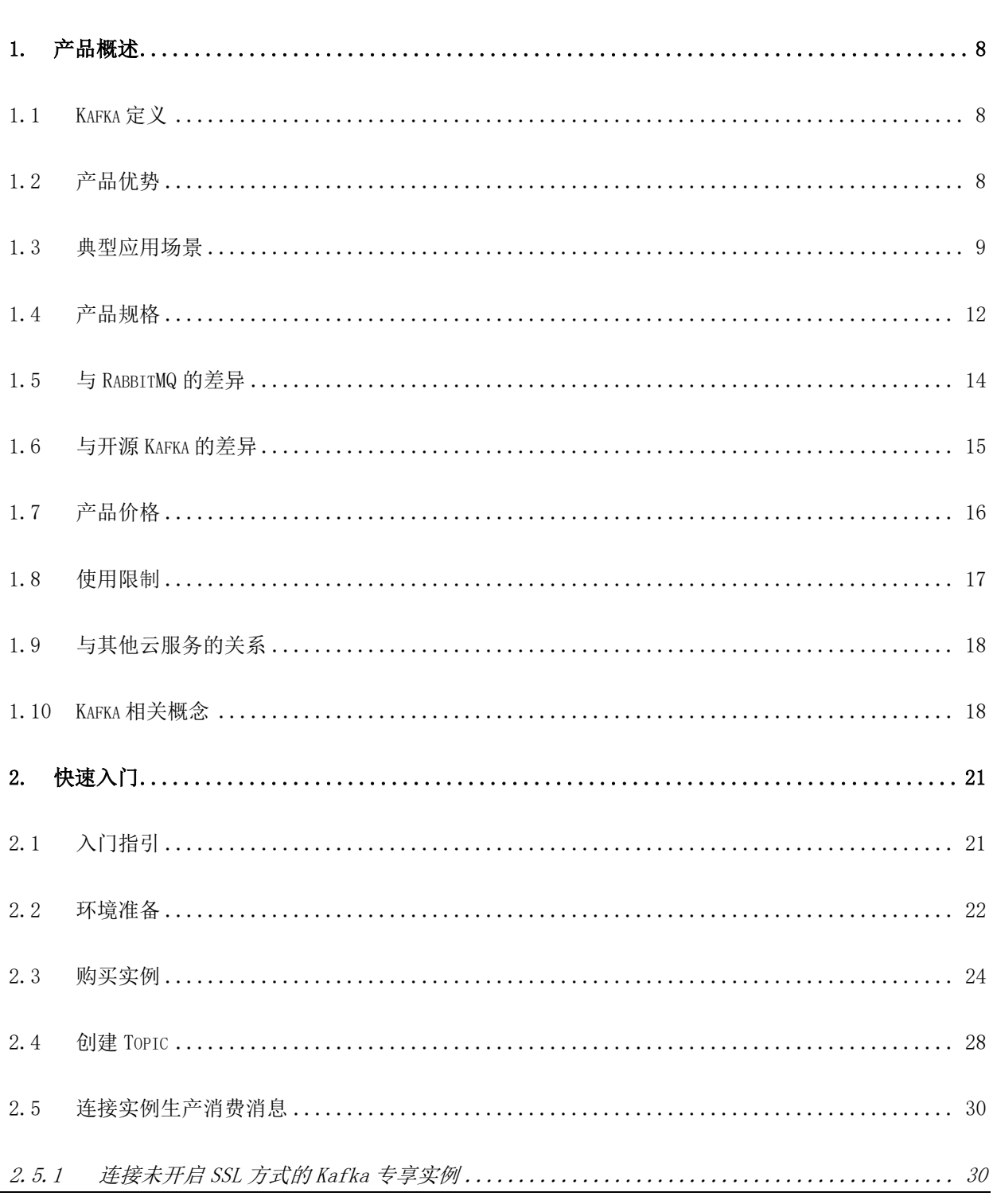

# 

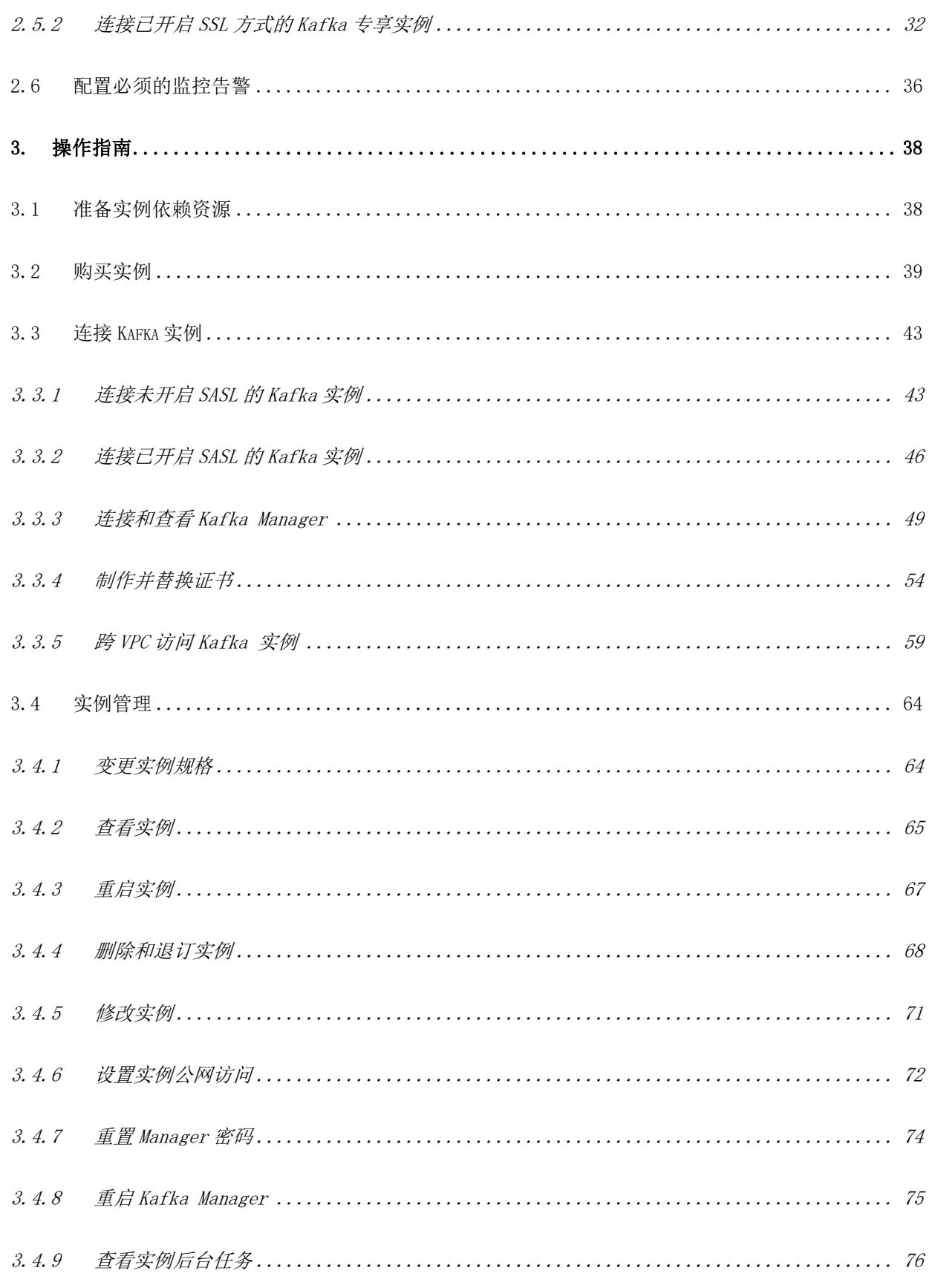

# 

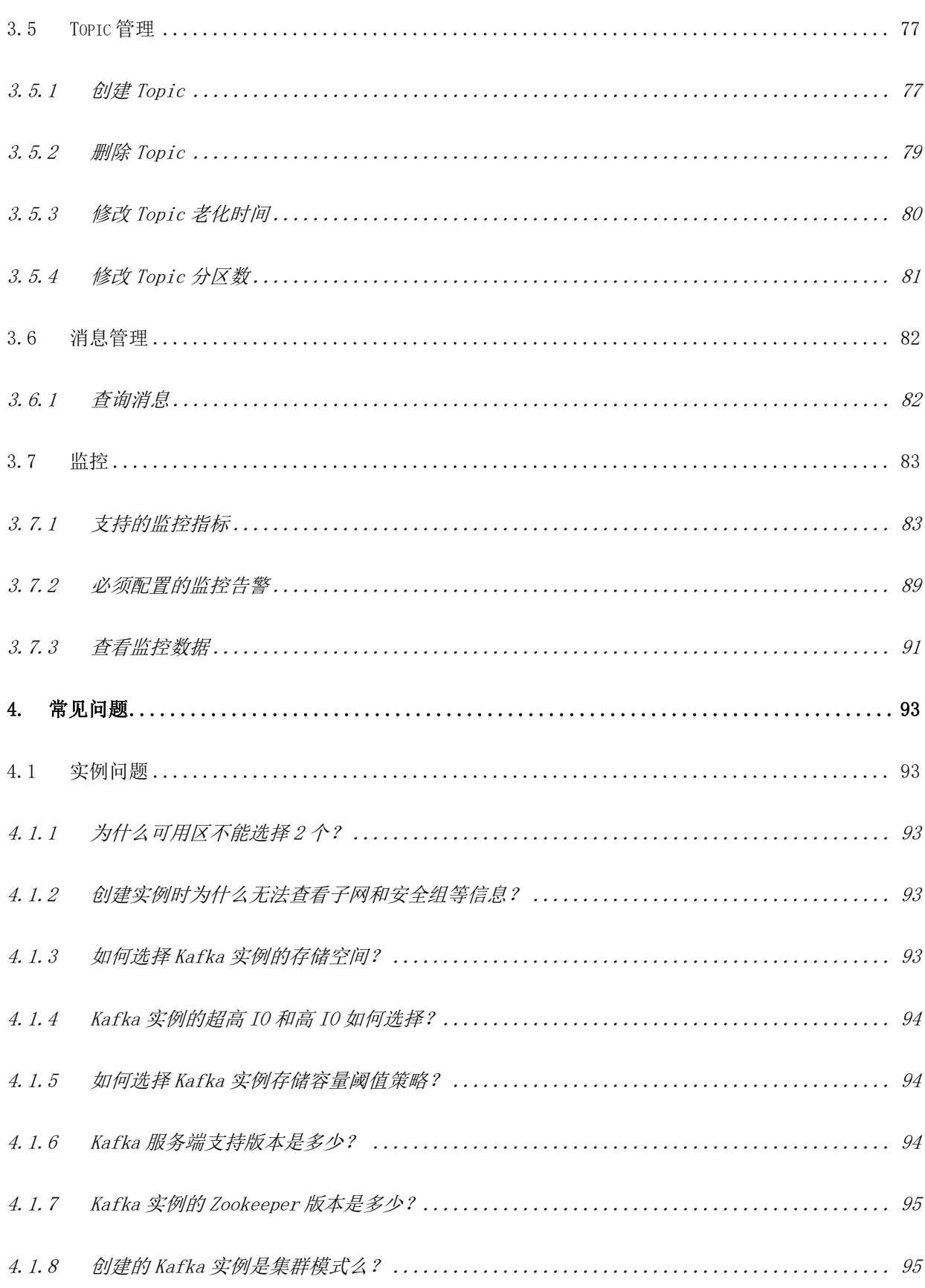

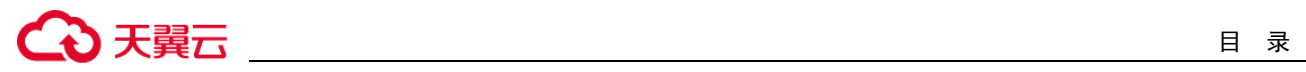

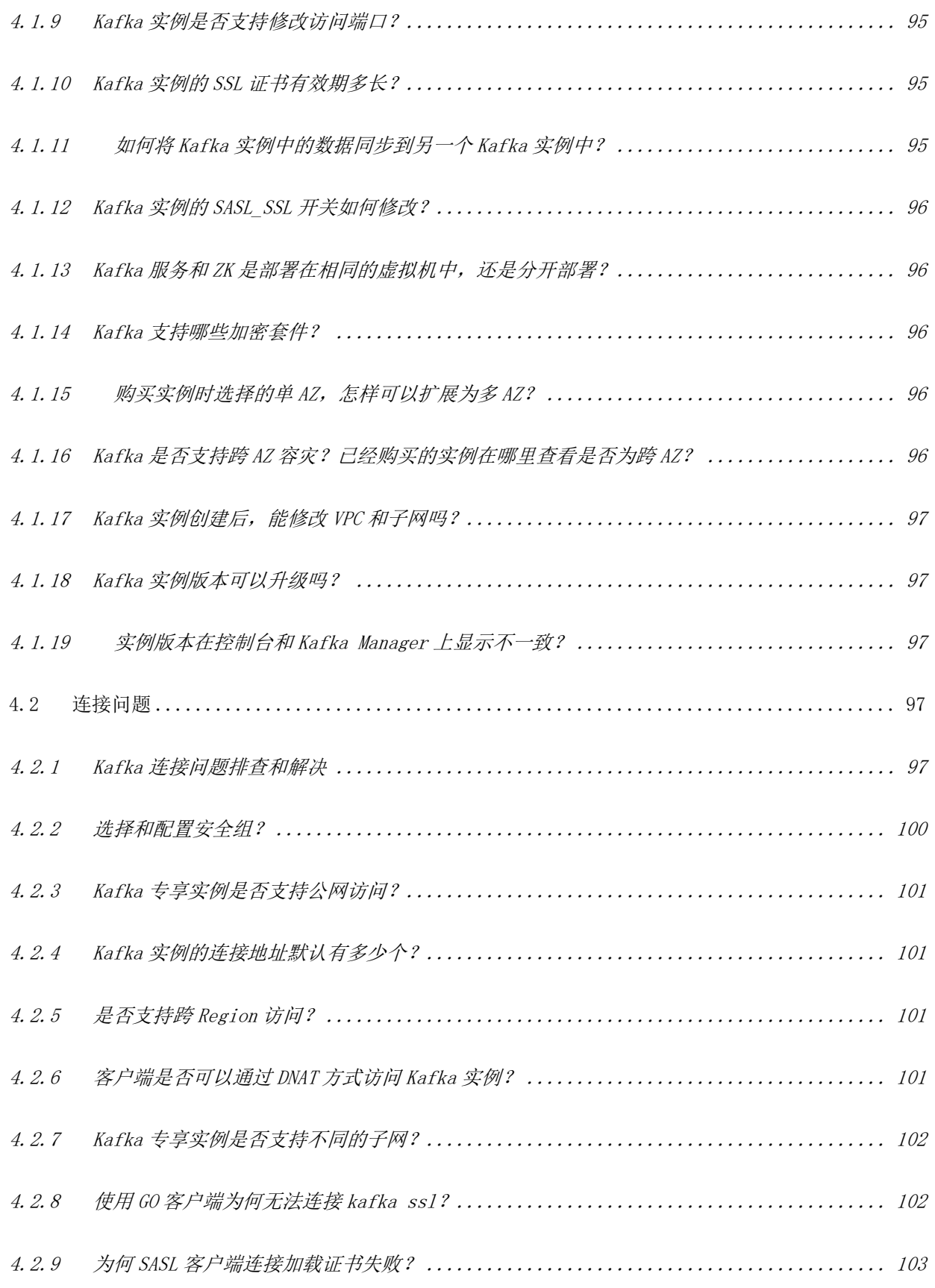

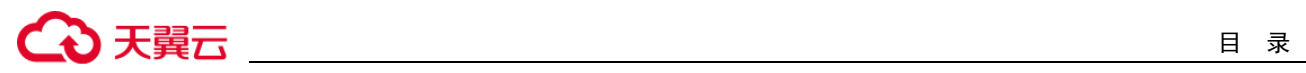

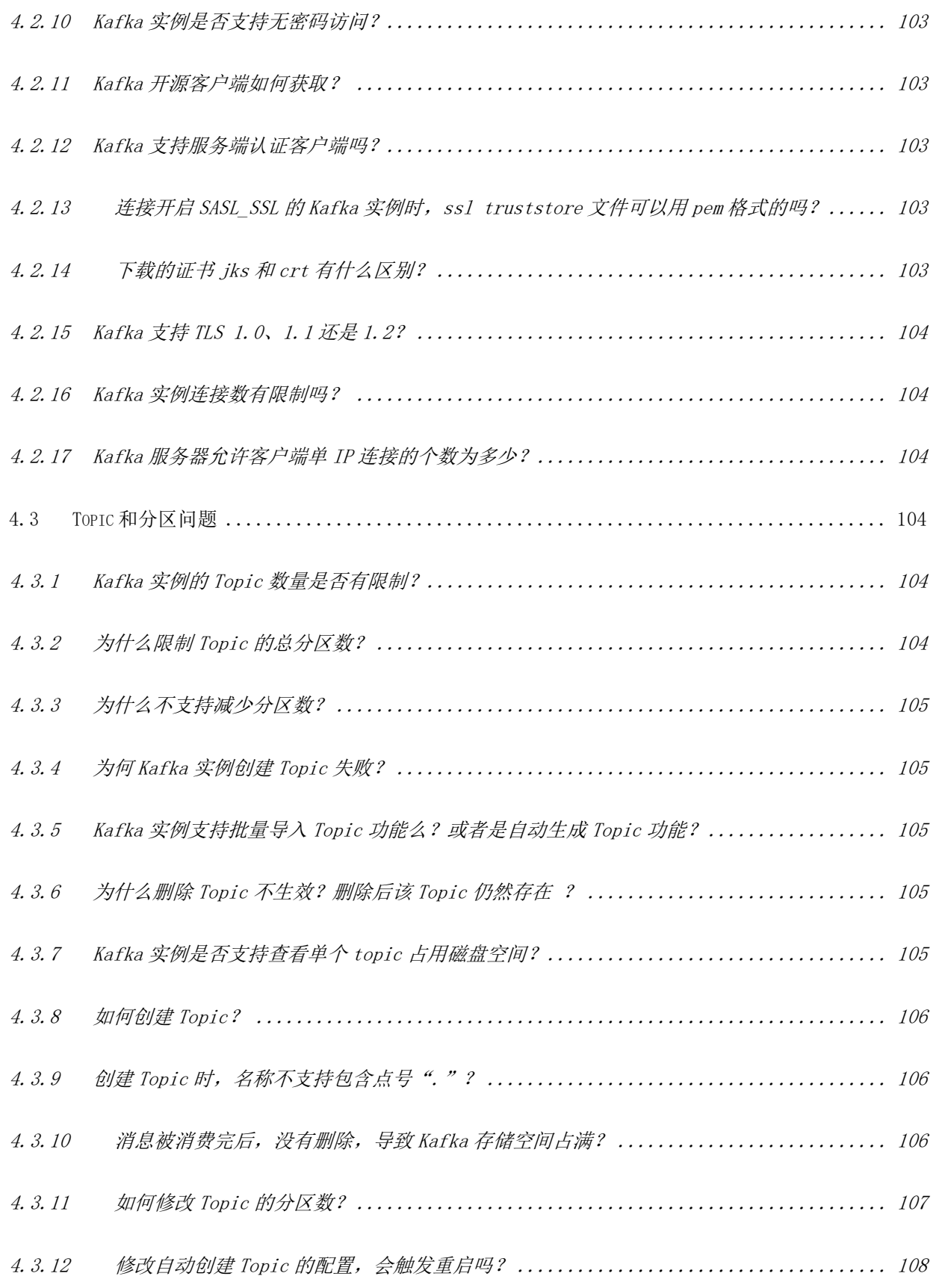

# 目 录

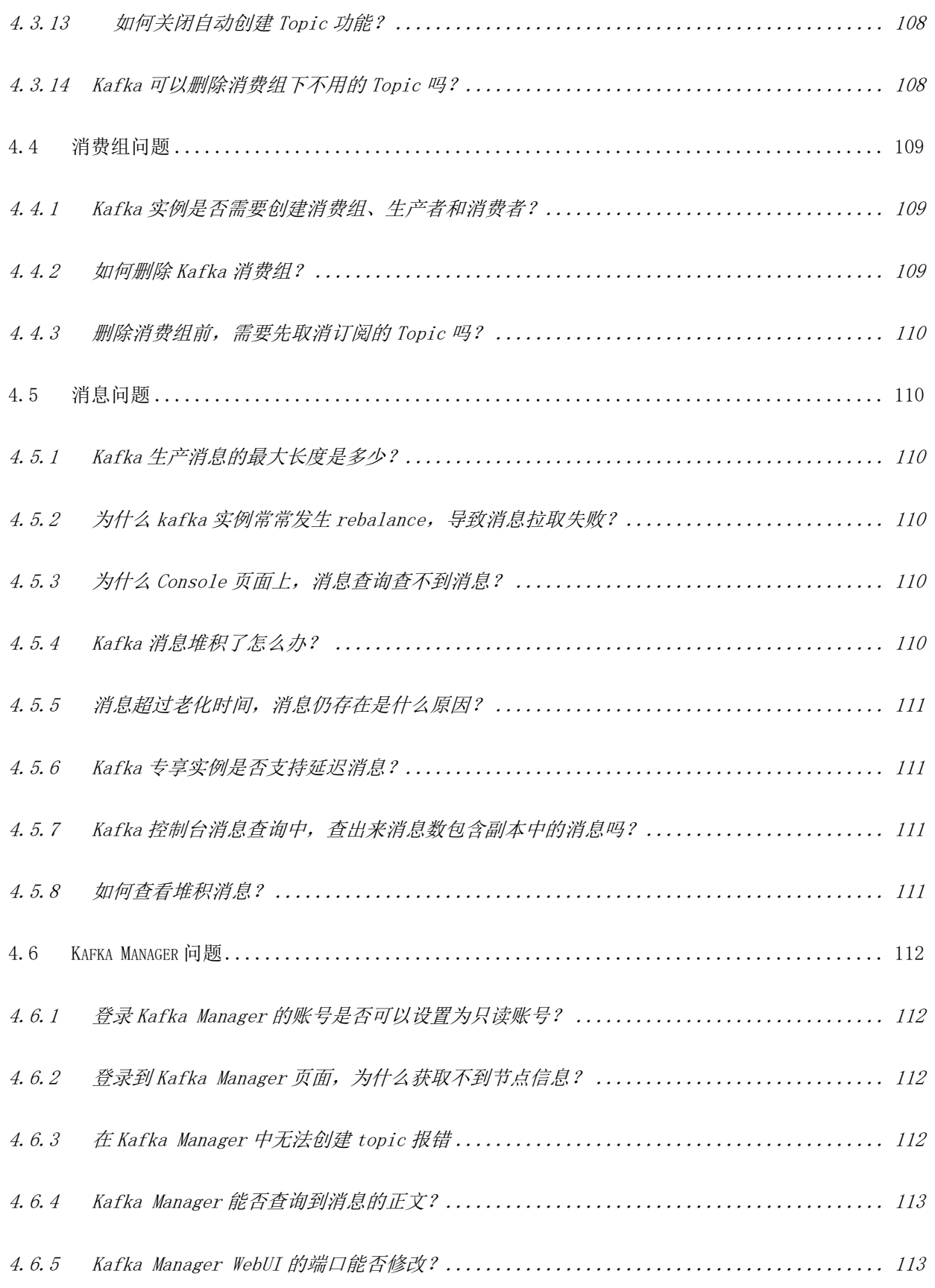

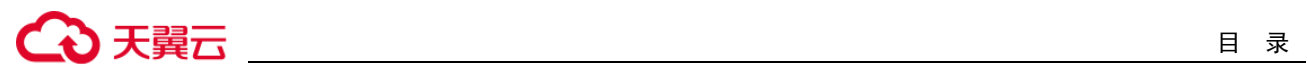

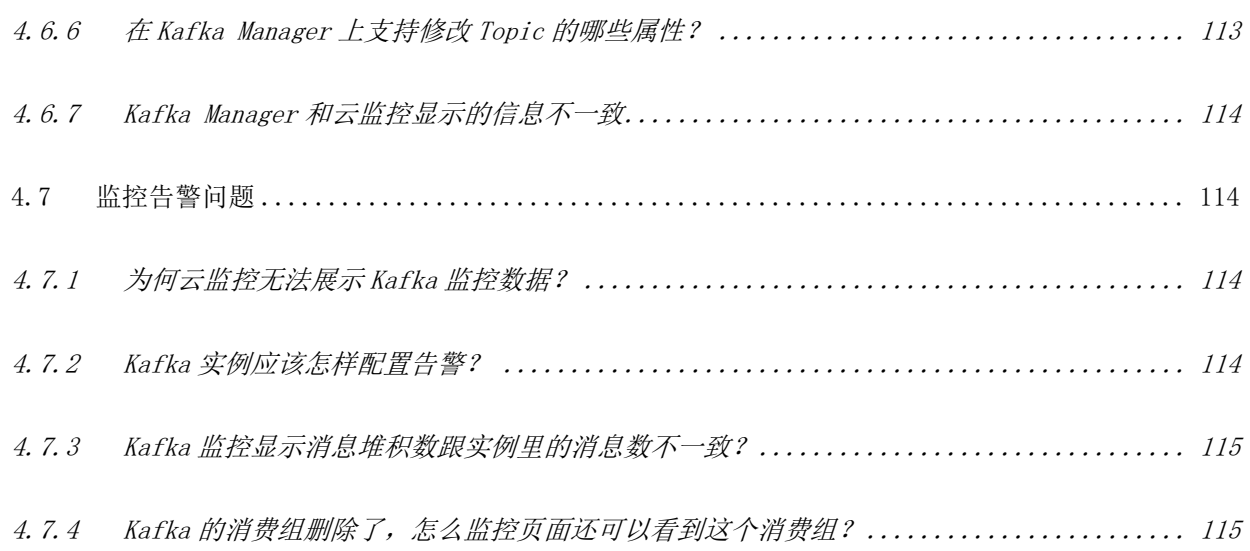

<span id="page-8-0"></span>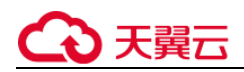

# 产品概

### <span id="page-8-1"></span>1.1 Kafka 定义

Kafka 是一个拥有高吞吐、可持久化、可水平扩展,支持流式数据处理等多种特性的分布式消息流处 理中间件,采用分布式消息发布与订阅机制,在日志收集、流式数据传输、在线/离线系统分析、实 时监控等领域有广泛的应用。

分布式消息服务 Kafka 是一款基于开源社区版 Kafka 提供的消息队列服务,向用户提供计算、存储 和带宽资源独占式的 Kafka 专享实例。使用分布式消息服务 Kafka, 资源按需申请, 按需配置 Topic 的分区与副本数量,即买即用,您将有更多精力专注于业务快速开发,不用考虑部署和运维。

#### 关于 Kafka 的帮助手册阅读指引

受限于篇幅,我们提供的 Kafka 帮助手册重点描述产品相关的内容,以及与开源社区版 Kafka 的差 异部分,例如 Kafka 的产品规格、控制台操作、API 调用、客户端对接等。

如果您需要了解 Kafka 入门知识或消息生产、消费等方面的技术细节,请查阅 Kafka 官网资料。

### <span id="page-8-2"></span>1.2 产品优势

分布式消息服务 Kafka 完全兼容开源社区版本,旨在为用户提供便捷高效的消息队列。业务无需改 动即可快速迁移上云,为您节省维护和使用成本。

一键式部署,免去集群搭建烦恼

专享实例只需要在实例管理界面选好规格配置,提交订单。后台将自动创建部署完成一整套 Kafka 实例。

兼容开源,业务零改动迁移上云

兼容社区版 Kafka 的 API, 具备原生 Kafka 的所有消息处理特性。

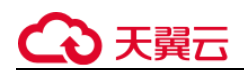

业务系统基于开源的 Kafka 进行开发, 只需加入少量认证安全配置, 即可使用分布式消息服务 Kafka, 做到无缝迁移。

□说明

Kafka 专享版兼容开源社区 Kafka 2.3.0 和 1.1.0 版本。在客户端使用上,兼容 0.10 以上版本,在使用过程中,推 荐使用 1.1.0 版本(和服务端保持一致)。

安全保证

独有的安全加固体系,提供业务操作云端审计,消息存储加密等有效安全措施。

在网络通信方面,除了提供 SASL 认证, 还借助虚拟私有云(VPC)和安全组等加强网络访问控 制。

数据高可靠

Kafka 专享实例支持消息持久化,多副本存储机制。副本间消息同步、异步复制,数据同步或异 步落盘多种方式供您自由选择。

集群架构与跨 AZ 部署,服务高可用

Kafka 后台为多集群部署, 支持故障自动迁移和容错, 保证业务的可靠运行。

Kafka 专享实例支持跨 AZ 部署, 节点部署在不同的 AZ, 讲一步保障服务高可用。

无忧运维

天翼云提供一整套完整的监控告警等运维服务,故障自动发现和告警,避免 7\*24 小时人工值守。 Kafka 专享实例自动上报相关监控指标,如分区数、主题数、堆积消息数等,并支持配置监控数据 发送规则,您可以在第一时间通过短信、邮件等获得业务消息队列的运行使用和负载状态。

● 海量消息堆积

内建的分布式集群技术,使得服务具有高度扩展性。分区数可配置多达 20 个,保证在高并发、高 性能和大规模场景下的访问能力,轻松实现百亿级消息的堆积和访问能力。

● 多规格灵活选择

Kafka 专享实例的带宽与存储资源可灵活配置,并且自定义 Topic 的分区数、副本数。

### <span id="page-9-0"></span>1.3 典型应用场景

Kafka 作为一款热门的消息队列中间件,具备高效可靠的消息异步传递机制,主要用于不同系统间的 数据交流和传递,在企业解决方案、金融支付、电信、电子商务、社交、即时通信、视频、物联 网、车联网等众多领域都有广泛应用。

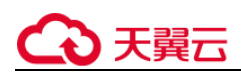

异步通信

将业务中属于非核心或不重要的流程部分,使用消息异步通知的方式发给目标系统,这样主业务流 程无需同步等待其他系统的处理结果,从而达到系统快速响应的目的。

如网站的用户注册场景,在用户注册成功后,还需要发送注册邮件与注册短信,这两个流程使用 kafka 消息服务通知邮件发送系统与短信发送系统,从而提升注册流程的响应速度。

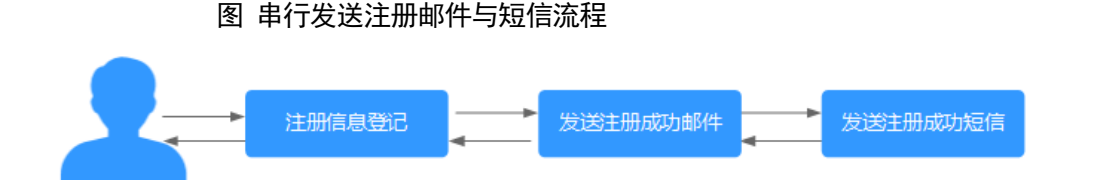

图 借助消息队列异步发送注册邮件与短信流程

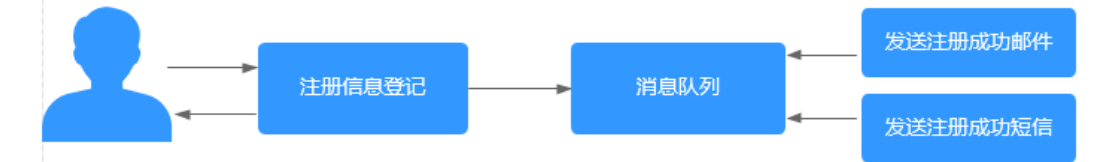

#### 错峰流控与流量削峰

在电子商务系统或大型网站中,上下游系统处理能力存在差异,处理能力高的上游系统的突发流量 可能会对处理能力低的某些下游系统造成冲击,需要提高系统的可用性的同时降低系统实现的复杂 性。电商大促销等流量洪流突然来袭时,可以通过队列服务堆积缓存订单等信息,在下游系统有能 力处理消息的时候再处理,避免下游订阅系统因突发流量崩溃。消息队列提供亿级消息堆积能力, 3 天的默认保留时长,消息消费系统可以错峰进行消息处理。

另外,在商品秒杀、抢购等流量短时间内暴增场景中,为了防止后端应用被压垮,可在前后端系统 间使用 Kafka 消息队列传递请求。

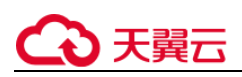

图 消息队列应对秒杀大流量场景

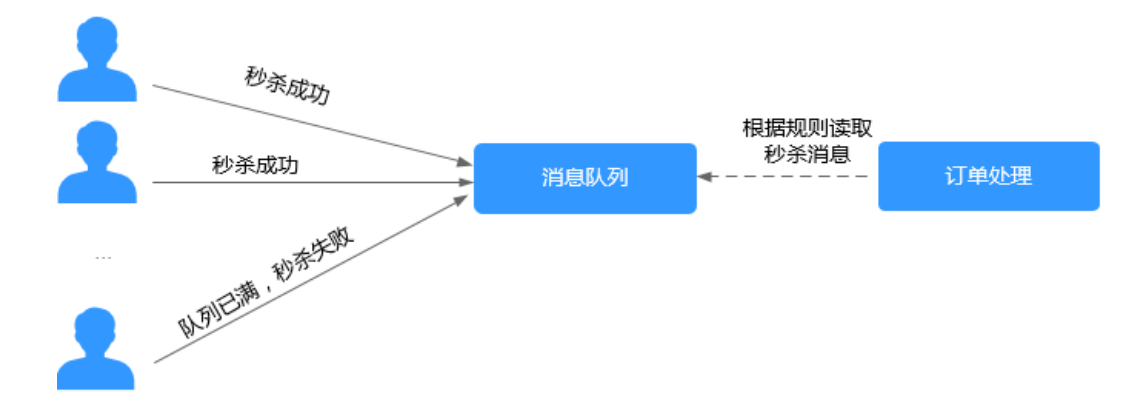

#### 日志同步

在大型业务系统设计中,为了快速定位问题,全链路追踪日志,以及故障及时预警监控,通常需要 将各系统应用的日志集中分析处理。

Kafka 设计初衷就是为了应对大量日志传输场景,应用通过可靠异步方式将日志消息同步到消息服

务,再通过其他组件对日志做实时或离线分析,也可用于关键日志信息收集进行应用监控。

日志同步主要有三个关键部分:日志采集客户端,Kafka 消息队列以及后端的日志处理应用。

1. 日志采集客户端,负责用户各类应用服务的日志数据采集,以消息方式将日志"批量""异 步"发送 Kafka 客户端。

Kafka 客户端批量提交和压缩消息,对应用服务的性能影响非常小。

2. Kafka 将日志存储在消息文件中,提供持久化。

3. 日志处理应用,如 Logstash, 订阅并消费 Kafka 中的日志消息,最终供文件搜索服务检索日 志, 或者由 Kafka 将消息传递给 Hadoop 等其他大数据应用系统化存储与分析。

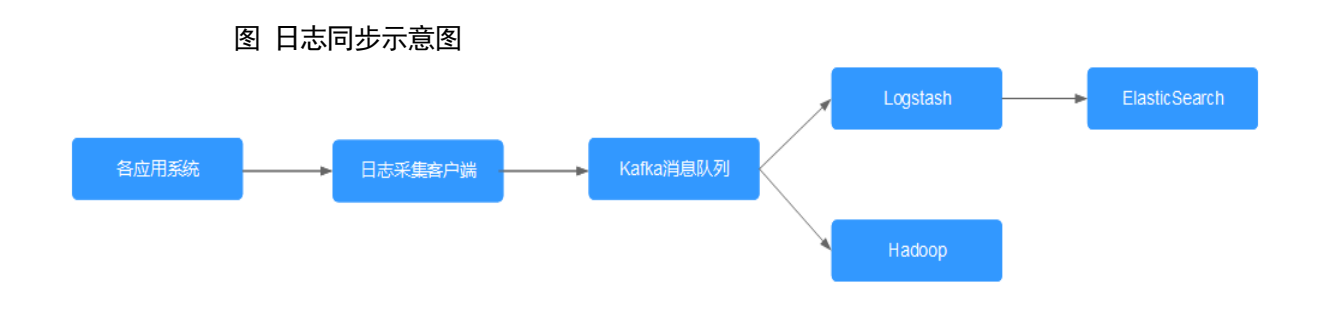

#### □说明

上图中 Logstash、ElasticSearch 分别为日志分析和检索的开源工具, Hadoop 表示大数据分析系统。

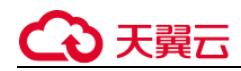

### <span id="page-12-0"></span>1.4 产品规格

Kafka 专享实例规格

Kafka 专享版兼容开源 Kafka 1.1.0 和 2.3.0, 实例规格以实例提供的基准带宽分类, 包括

100MB/s、300MB/s、600MB/s 和 1200MB/s 共 4 种类型。

#### □说明

#### 不同规格的节点数和底层资源相关,由于不同 Region,底层资源不一样,所以节点数也会不一样。

以下表中 TPS 性能, 是指以 1K 大小的消息为例的每秒处理消息条数。

#### 表 Kafka 实例规格

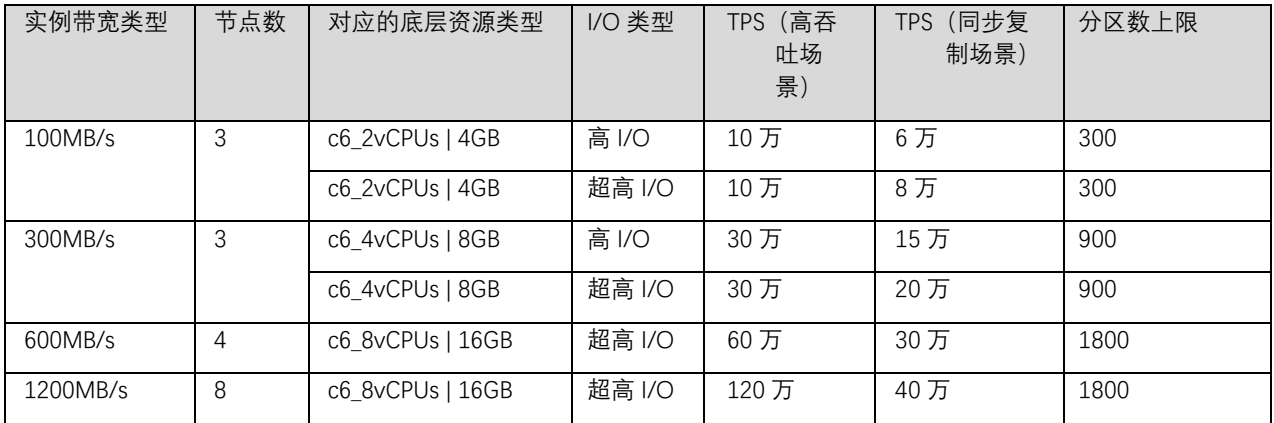

#### Kafka 专享实例带宽参考

Kafka 实例的网络带宽指单向 (读或写) 最大带宽。一般建议选择带宽时建议预留 30%, 确保您的

应用运行更稳定。

 $\bullet$  100MB/s

kafka 客户端连接数在 3,000 以内, 消费组个数在 60 个以内, 业务流量为 70M 以内时推荐选用。

 $\bullet$  300MB/s

kafka 客户端连接数在 10,000 以内,消费组个数在 300 个以内,业务流量为 210M 以内时推荐选用。

600MB/s

kafka 客户端连接数在 20,000 以内,消费组个数在 600 个以内,业务流量为 420M 以内时推荐选用。

1200MB/s

kafka 客户端连接数在 20,000 以内,消费组个数在 600 个以内,业务流量为 840M 以内时推荐选用。

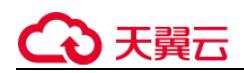

Kafka 专享实例的存储空间估算参考

Kafka 存储空间对应的存储类型有 2 种, 分别是: 高 I/O 存储、超高 I/O 存储。

Kafka 专享版支持多副本存储, 副本数量为 1~3。存储空间包含所有副本存储空间总和, 因此, 您 在创建 Kafka 实例,选择初始存储空间时,建议根据业务消息体积预估以及副本数量选择合适存储 空间。

例如:业务消息体积预估 100GB,则磁盘容量最少应为 100GB\*副本数 + 预留磁盘大小 100GB。

Kafka 专享实例 Topic 数量计算

Kafka 实例本身对 Topic 数量没有做限制, 但是 Topic 的分区数之和有上限, 当达到上限之后, 用户 无法继续创建 Topic。

所以,Topic 数量和实例分区数上限、每个 Topic 的分区个数有关,其中,每个 Topic 分区个数可在 创建 Topic 时设置,如下图。

图 Topic 的分区数

创建Topic

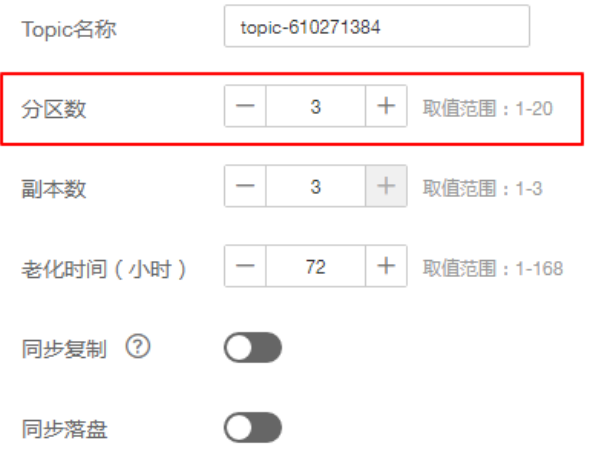

例如,100MB/s 实例类型的分区数上限为 300。

假设该实例下每个 Topic 的分区个数都为 3,则 Topic 个数为 300/3=100 个。 假设该实例下每个 Topic 的分区个数都为 1, 则 Topic 个数为 300/1=300 个。

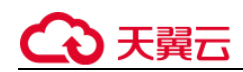

# <span id="page-14-0"></span>1.5 与 RabbitMQ 的差异

Kafka 采用拉取(Pull)方式消费消息, 吞吐量相对更高, 适用于海量数据收集与传递场景, 例如日 志采集和集中分析。RabbitMQ 在吞吐量方面略有逊色,但支持更多的消息队列功能。

以下从性能、数据可靠性、服务可用性、功能等方面给出具体的对比分析,供用户选型参考。

#### 性能

消息中间件的性能主要衡量吞吐量,Kafka 的吞吐量比 RabbitMQ 要高出 1~2 个数量级, RabbitMQ 的单机 QPS 在万级别, Kafka 的单机 QPS 能够达到百万级别。

Kafka 如果开启幂等、事务等功能,性能也会有所降低。

#### 数据可靠性

Kafka 与 RabbitMQ 都具备多副本机制,数据可靠性较高。

#### 服务可用性

Kafka 采用集群部署, 分区与多副本的设计, 使得单节点宕机对服务无影响, 且支持消息容量的线 性提升。

RabbitMQ 支持集群部署, 集群节点数量有多种规格。

功能

Kafka 与 RabbitMQ 都是比较主流的两款消息中间件, 具备消息传递的基本功能, 但在一些特殊的 功能方面存在差异,以下给出 Kafka 与 RabbitMQ 两个开源社区版本的比较。

#### 表 Kafka 与 RabbitMQ 的功能差异比较

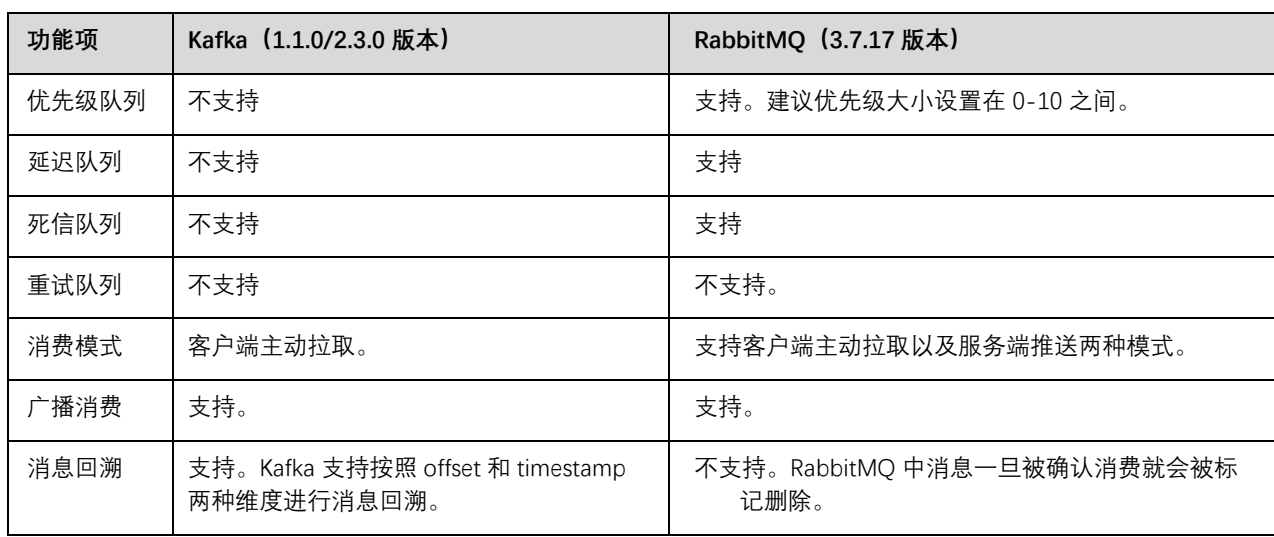

# ○ 天翼云

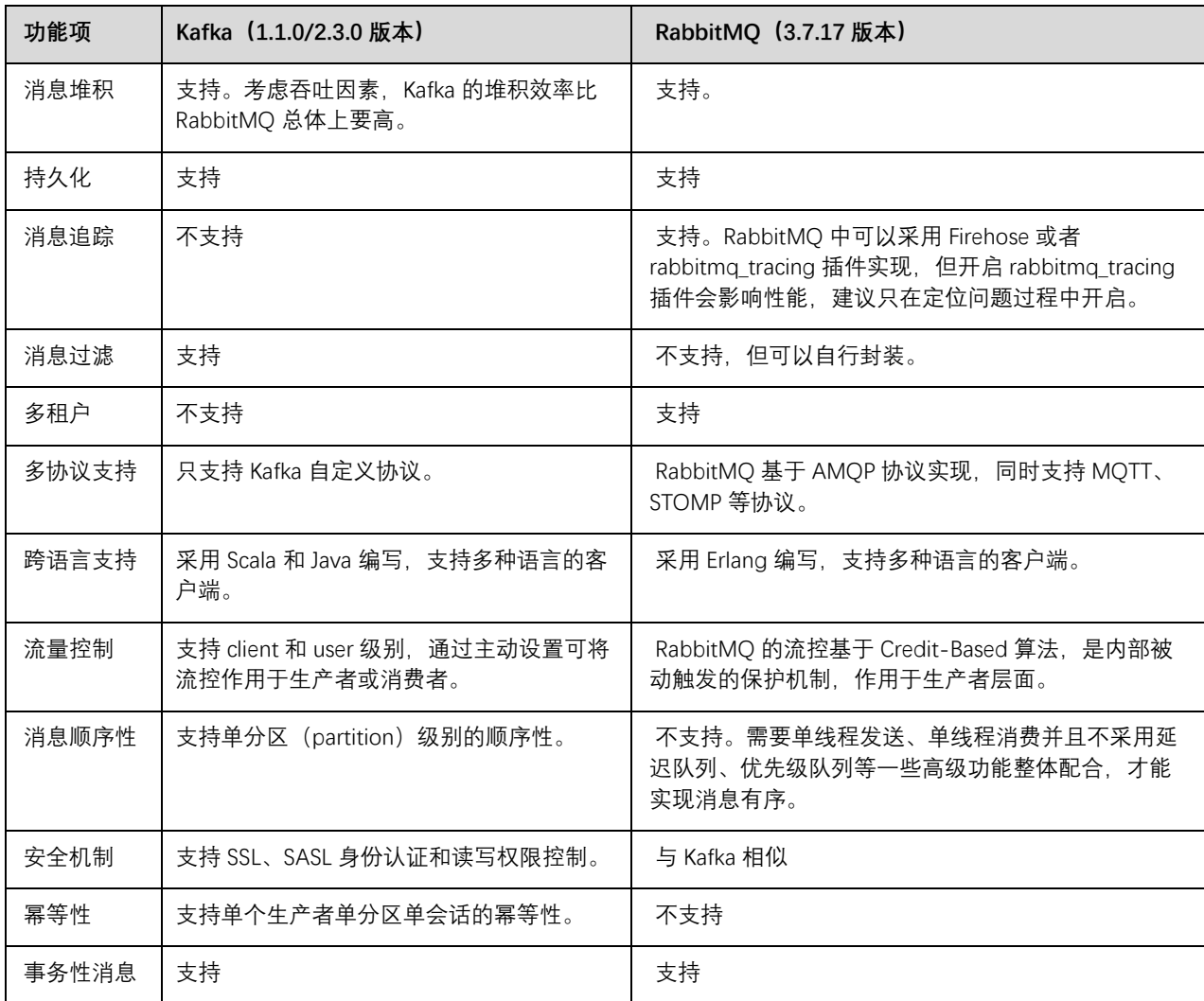

#### □说明

以上对比内容仅代表开源版本间的比较。

分布式消息服务提供的 Kafka 与 RabbitMQ, 在兼容开源协议的基础上, 对版本特性做了部分支持或者增强。

# <span id="page-15-0"></span>1.6 与开源 Kafka 的差异

分布式消息服务 Kafka 专享版在兼容开源 Kafka 基础上,对版本特性做了一定程度的定制和增强,

所以,除了拥有开源 Kafka 的优点,分布式消息服务 Kafka 提供了更多可靠、实用的特性。

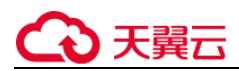

#### 表 分布式消息服务 Kafka 与开源 Kafka 的差异说明

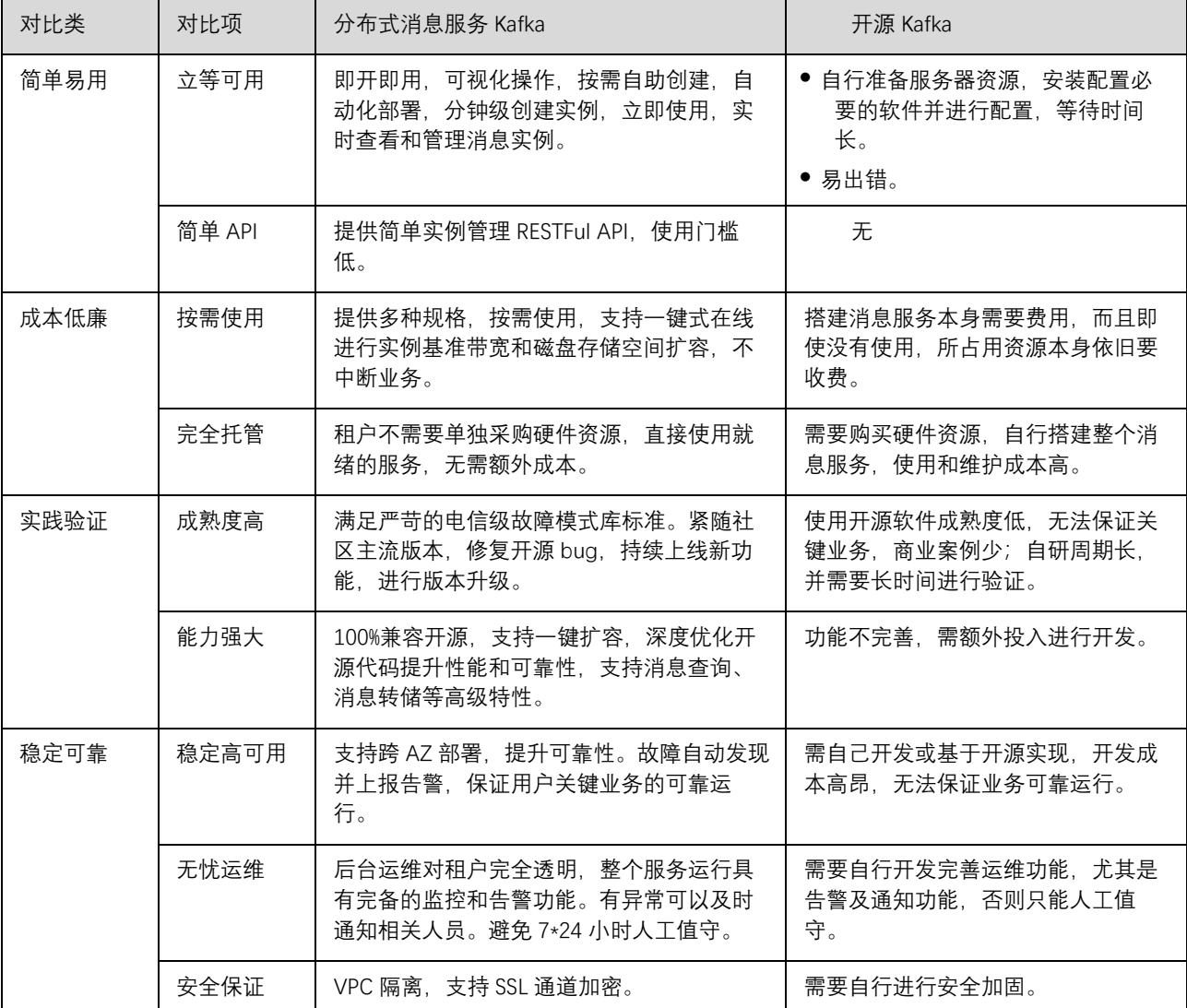

## <span id="page-16-0"></span>1.7 产品价格

**计费方式:**

目前天翼云对分布式消息服务 Kafka 产品支持**包年包月、按需**两种计费方式。

且按天翼云的包年订购优惠策略享受相关的一次性包年订购优惠。按需计费颗粒度为按小时。

**计费项:**

Kafka 包括 2 个计费项: Kafka 队列实例费用、Kafka 队列存储空间费用。

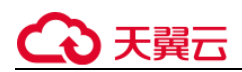

#### **价格说明:**

其中 Kafka 队列实例价格如下:

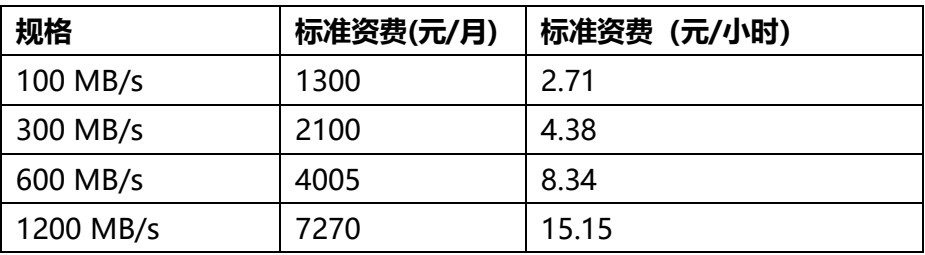

其中, Kafka 队列存储空间价格如下:

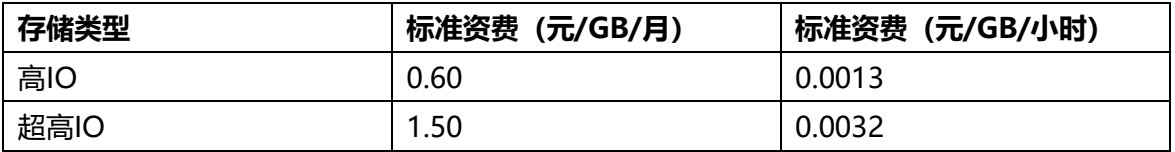

# <span id="page-17-0"></span>1.8 使用限制

分布式消息服务 Kafka 在某些功能做了约束和限制, 如下所示。

#### Kafka 使用约束和限制

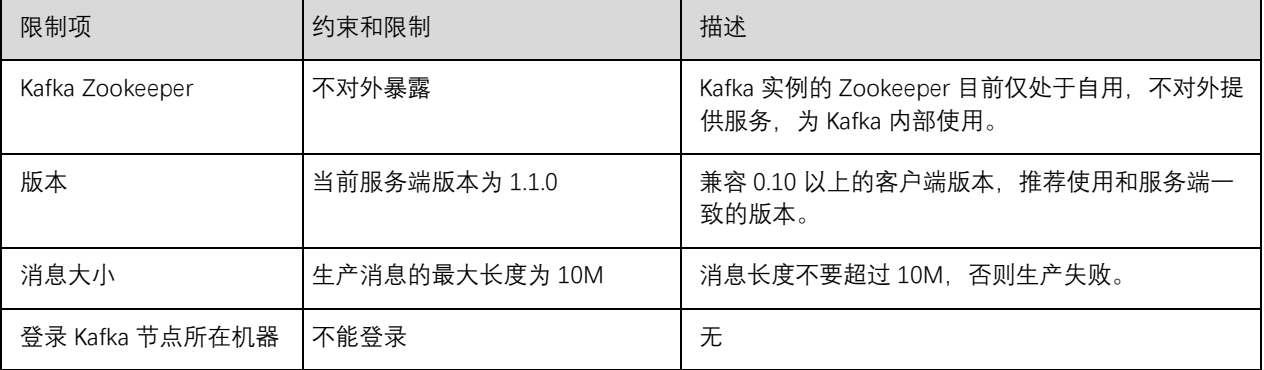

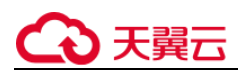

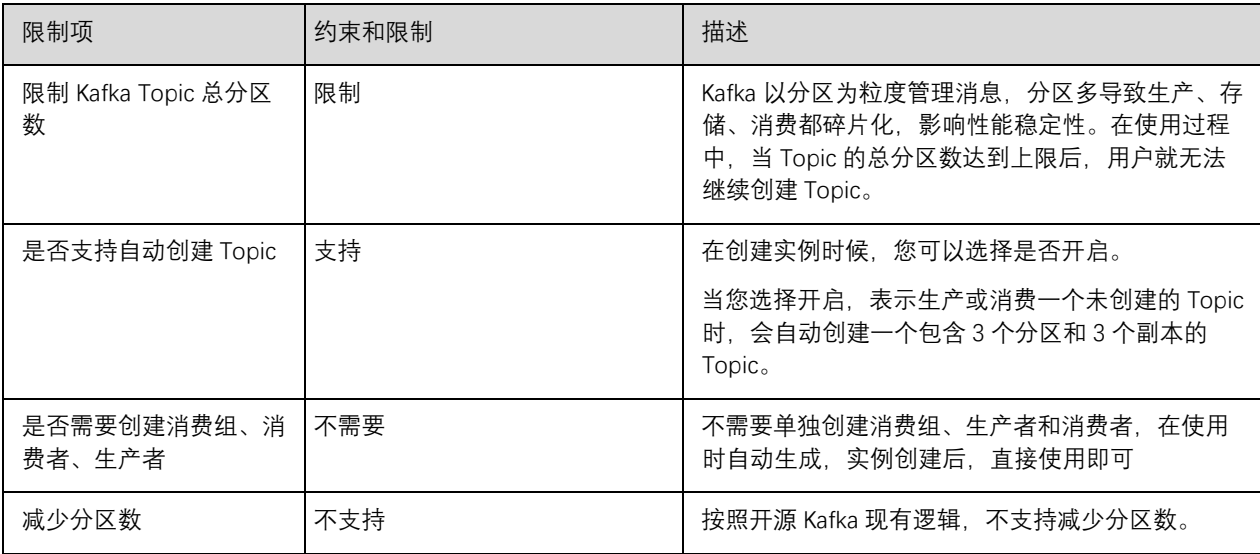

# <span id="page-18-0"></span>1.9 与其他云服务的关系

#### 虚拟私有云

Kafka 专享版实例运行于虚拟私有云,需要使用虚拟私有云创建的 IP 和带宽。通过虚拟私有云安全 组的功能可以增强访问 Kafka 专享版实例的安全性。

● 云监控 (Cloud Eye)

云监控是一个开放性的监控平台,提供资源的实时监控、告警、通知等服务。

□说明

Kafka 专享实例向 Cloud Eye 上报监控数据的更新周期为 1 分钟。

# <span id="page-18-1"></span>1.10 Kafka 相关概念

使用 Kafka 作为消息引擎,以下概念基于 Kafka 进行描述。

#### Topic

消息主题。消息的生产与消费,围绕消息主题进行生产、消费以及其他消息管理操作。

Topic 也是消息队列的一种发布与订阅消息模型。生产者向消息主题发布消息,多个消费者订阅该消 息主题的消息,生产者与消费者彼此并无直接关系。

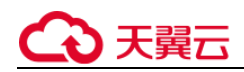

生产者(Producer)

向 Topic(消息主题)发布消息的一方。发布消息的最终目的在于将消息内容传递给其他系统/模 块,使对方按照约定处理该消息。

消费者(Consumer)

从 Topic(消息主题)订阅消息的一方。订阅消息最终目的在于处理消息内容, 如日志集成场景中, 监控告警平台(消费者)从主题订阅日志消息,识别出告警日志并发送告警消息/邮件。

节点(Broker)

即 Kafka 集群架构设计中的单个 Kafka 进程, 一个 Kafka 进程对应一台服务器, 因此手册中描述的 节点,还包括对应的存储、带宽等服务器资源。

分区(Partition)

为了实现水平扩展与高可用,Kafka 将 Topic 划分为多个分区,消息被分布式存储在分区中。

副本(Replica)

消息的备份存储。为了确保消息可靠, Kafka 创建 Topic 时, 每个分区会分别从节点中选择 1 个或 多个,对消息进行冗余存储。

Topic 的所有消息分布式存储在各个分区上, 分区在每个副本存储一份全量数据, 副本之间的消息数 据保持同步,任何一个副本不可用,数据都不会丢失。

每个分区都随机挑选一个副本作为 Leader, 该分区所有消息的生产与消费都在 Leader 副本上完 成,消息从 Leader 副本复制到其他副本(Follower)。

Kafka 的主题和分区属于逻辑概念, 副本与节点属于物理概念。下图通过消息的生产与消费流向, 解 释了 Kafka 的分区、节点与主题间的关系。

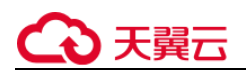

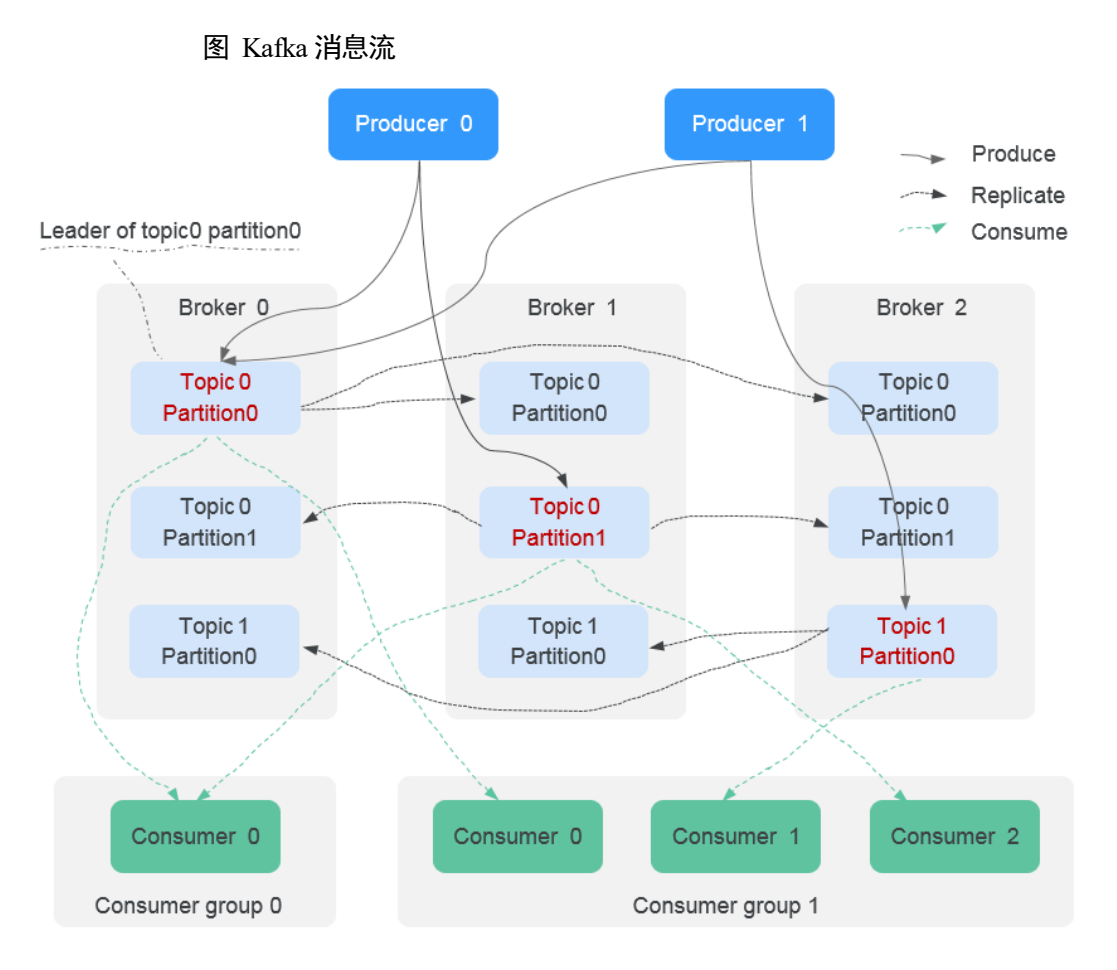

<span id="page-21-0"></span>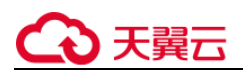

# 2. 快速入门

# <span id="page-21-1"></span>2.1 入门指引

本文将为您介绍分布式消息服务 Kafka 版入门的基本流程,主要包括控制台创建 Kafka 专享版实 例、使用弹性云服务器连接实例的操作,帮助您快速上手 Kafka。

您还可以通过 API 方式创建 Kafka 专享版实例、在业务代码中连接 Kafka 实例。

#### **操作流程**

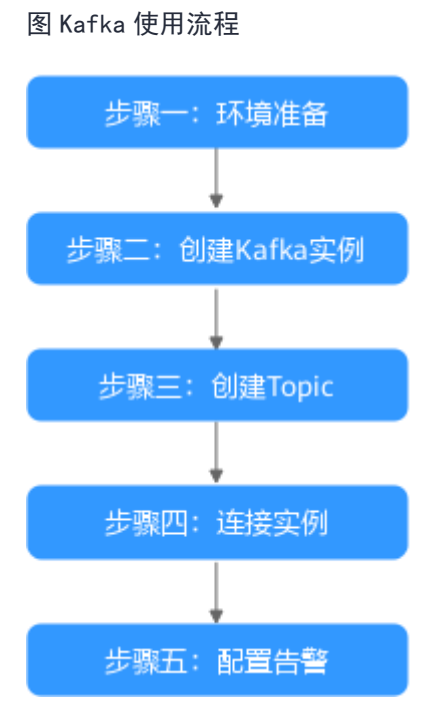

#### **1.环境准备**

Kafka 实例运行于虚拟私有云中,在创建实例前需要确保有可用的虚拟私有云。

Kafka 实例创建后, 您需要在弹性云服务器下载和安装 Kafka 开源客户端, 然后才能进行生产消息 和消费消息。

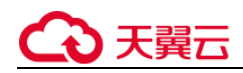

#### **2.创建 Kafka 实例**

在创建实例时,您可以选择是否开启 SASL 访问,开启后,数据加密传输,安全性更高。同时, SASL 开关只能在创建实例时设置,实例创建成功后,不支持修改。

#### **3.创建 Topic**

您需要在实例创建成功后,创建 Topic,同时,也可以开通"kafka 自动创建 Topic"功能, 在进行 生产消息时, 自动创建 Topic。

#### **4.连接实例**

针对实例是否开启 SASL 开关, 在连接时是否需要下载证书, 区分以下两种场景: 未开启 SASL: 包 含 VPC 内访问和公网环境访问。

开启 SASL:包含 VPC 内访问和公网环境访问。

#### **5.配置告警**

配置 Kafka 实例监控告警策略,监控实际业务运行状态。

说明:

关于 Kafka 的相关概念, 请参考 Kafka 基本概念。

# <span id="page-22-0"></span>2.2 环境准备

#### **虚拟私有云**

在创建 Kafka 实例前,您需要提前准备相关依赖资源,包括虚拟私有云(Virtual Private Cloud,

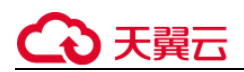

以下简称 VPC)、子网和安全组,并配置安全组策略。每个 Kafka 实例都部署在某个 VPC 中, 并绑

定具体的子网和安全组,通过这样的方式为 Kafka 提供一个隔离的、用户自主配置和管理的虚拟网

络环境以及安全保护策略,提升实例的安全性。

1、在创建 Kafka 专享版实例前, 确保已存在可用的虚拟私有云和子网。

创建方法,请参考创建虚拟私有云和子网。

如果您已有虚拟私有云和子网,可重复使用,不需要多次创建。

#### 在创建 VPC 和子网时应注意如下要求:

- 创建的 VPC 与使用的 Kafka 服务应在相同的区域。
- 创建 VPC 和子网时,如无特殊需求,配置参数使用默认配置即可。
- 建议子网不要开启 IPv6 功能, Kafka 专享版实例使用开启 IPv6 的子网后, 无法开启公网访问。

表 Kafka 实例所需资源的具体要求和创建指导如下表:

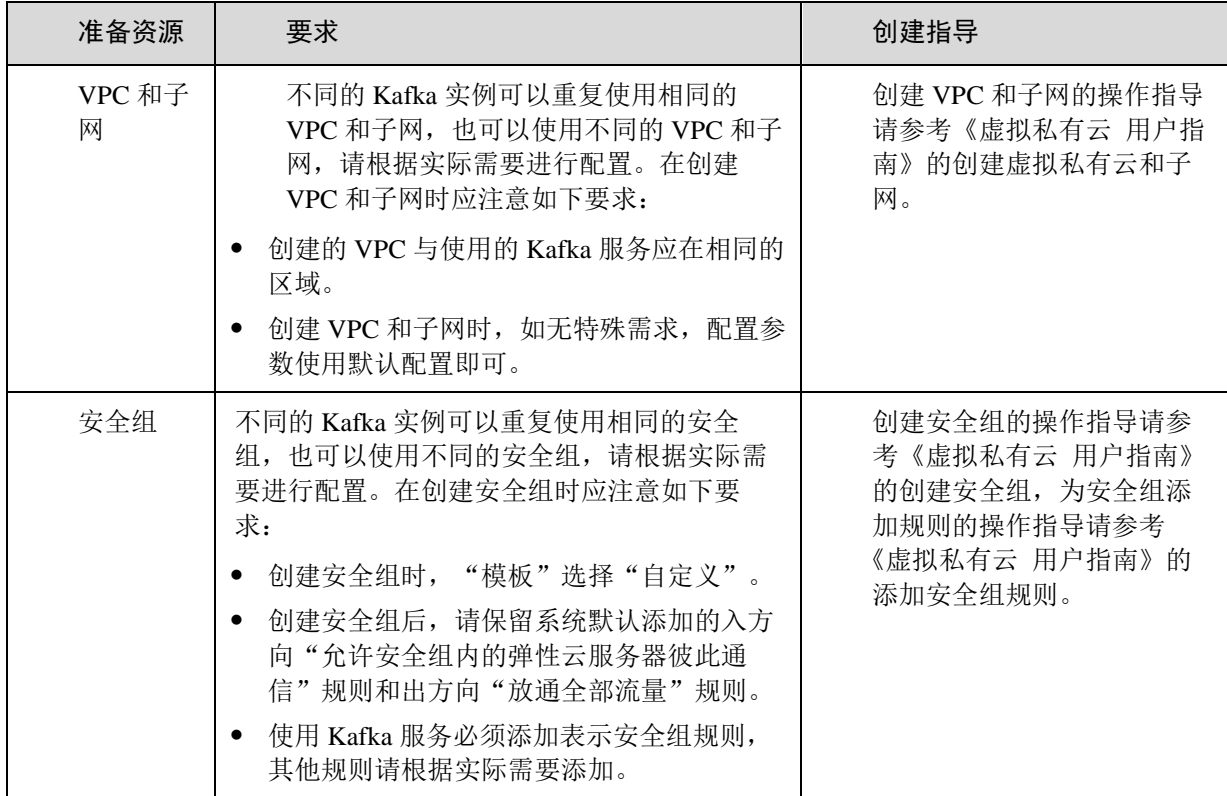

2、在创建 Kafka 专享版实例前,确保已存在可用的安全组。

创建方法,请参考创建安全组。如果您已有安全组,可重复使用,不需要多次创建。

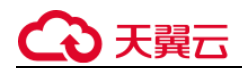

在创建安全组时应注意如下要求:

- 创建安全组时, "模板"选择"自定义"。
- 安全组创建后,请保留系统默认添加的入方向"允许安全组内的弹性云服务器彼此通信"规则和出方 向"放通全部流量"规则。
- 使用 Kafka 服务必须添加下表所示安全组规则,其他规则请根据实际需要添加。

表 安全组规格

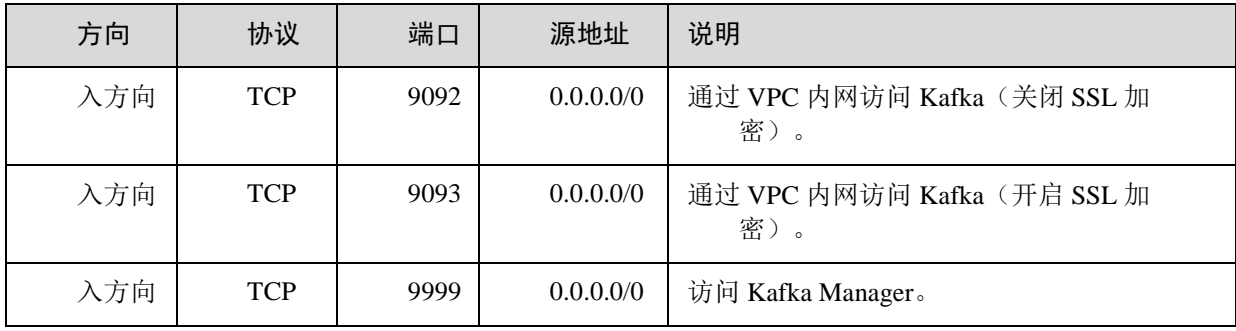

关于创建子网、安全组的详细信息可以参考《虚拟私有云用户指南》。

### <span id="page-24-0"></span>2.3 购买实例

#### **前提条件:**

1、在创建 Kafka 专享版实例前, 需要保证存在可使用的虚拟私有云。创建方法, 请参考《虚拟私有 云用户指南》。

2、如果您已有虚拟私有云,可重复使用,不需要多次创建。

#### **操作步骤:**

步骤 1登录管理控制台。

步骤 2 在管理控制台右上角单击 ,选择区域资源池。

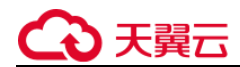

#### □说明

此处请选择与您的应用服务相同的区域。

步骤 3 在管理控制台左上角单击 — , 选择 "企业中间件 > 分布式消息服务->Kafka 专享版", 进 入分布式消息服务 Kafka 专享版页面。

步骤 4 单击页面右上方的 "购买 Kafka 实例"。

Kafka专享版 2

**D** 购买Kafka实例

每个项目默认最多可以创建 100 个 Kafka 专享版实例, 如果您想创建更多实例, 请联系客服申请增 加配额。

步骤 5 选择"计费模式"、"区域"、"项目"和"可用区"。

步骤 6 设置"实例名称"。

步骤 7 设置实例信息。

1. 版本:Kafka 的版本号,当前支持 1.1.0 和 2.3.0,根据实际情况选择,推荐使用 2.3.0。

2. CPU 架构:当前仅支持"x86 计算",保持默认值即可。

3. 在"基准带宽"区域,您可以根据业务流量选择带宽。

选择基准带宽时,可以查看此带宽对应的底层 ECS 数量和规格、分区上限、以及建议的消费组数 量。

分区上限指 Kafka 专享版实例可创建的最大分区总数。当所有 Topic 的总分区数大于此值时,创建 Topic 失败。

4. 在"存储空间"区域,您根据实际需要选择存储 Kafka 数据的总磁盘大小。

创建实例时会进行磁盘格式化,磁盘格式化会导致实际可用磁盘为总磁盘的 93%~95%。

基准带宽为 100MB/s 时, 存储空间取值范围: 600GB ~ 90000GB。

基准带宽为 300MB/s 时,存储空间取值范围:1200GB ~ 90000GB。

基准带宽为 600MB/s 时, 存储空间取值范围: 2400GB ~ 90000GB。

基准带宽为 1200MB/s 时, 存储空间取值范围: 4800GB ~ 90000GB。

#### □ 说明

高 IO + 100MB/s 带宽:假设平均每条消息 1KB,则高吞吐场景可达 10 万条/秒,同步复制场景可达 6 万条/秒。 高 IO + 300MB/s 带宽 : 假设平均每条消息 1KB, 则高吞吐场景下可达 30 万条/秒, 同步复制场景可达 15 万条/ 秒。 超高 IO + 100MB/s 带宽:假设平均每条消息 1KB,则高吞吐场景可达 10 万条/秒,同步复制场景可达 8 万条/秒。 超高 IO + 300MB/s 带宽:假设平均每条消息 1KB,则高吞吐场景可达 30 万条/秒,同步复制场景可达 20 万条/秒。 超高 IO + 600MB/s 带宽:假设平均每条消息 1KB,则高吞吐场景可达 60 万条/秒,同步复制场景可达 30 万条/秒。

超高 IO + 1200MB/s 带宽:假设平均每条消息 1KB,则高吞吐场景可达 120 万条/秒,同步复制场景可达 40 万条/ 秒。

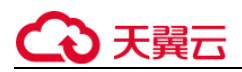

5. 在"容量阈值策略"区域,设置磁盘使用达到容量阈值后的消息处理策略,容量阈值默认为 95%。

自动删除:可以正常生产和消费消息,但是会删除最早的 10%的消息,以保证磁盘容量充足。 生产受限:无法继续生产消息,但可以继续消费消息。

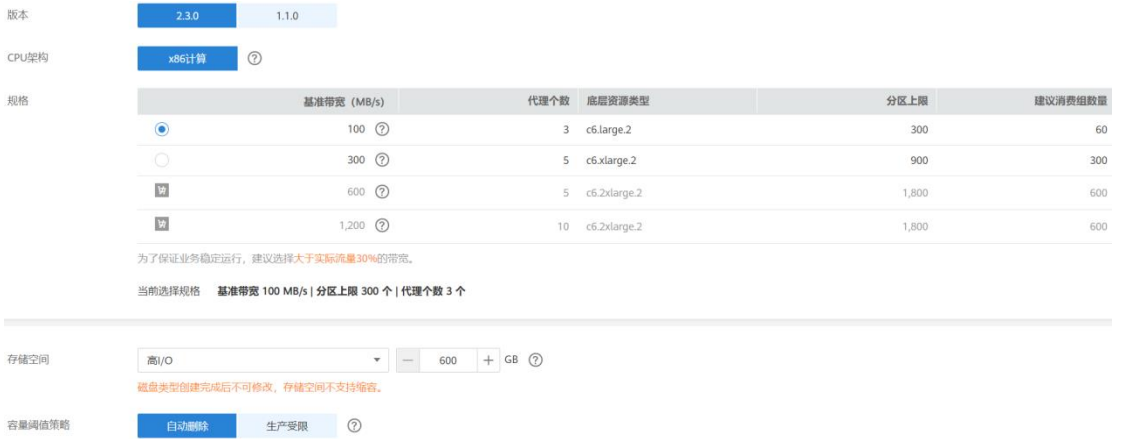

6. 在"虚拟私有云"下拉列表,选择已经创建好的虚拟私有云和子网。

虚拟私有云可以为您的 Kafka 专享实例构建隔离的、能自主配置和管理的虚拟网络环境。

#### □说明

虚拟私有云和子网在 Kafka 专享版实例创建完成后,不支持修改。

7. 在"安全组"下拉列表,可以选择已经创建好的安全组。

安全组是一组对弹性云服务器的访问规则的集合,为同一个 VPC 内具有相同安全保护需求并相互信 任的弹性云服务器提供访问策略。

您可以单击右侧的"管理安全组", 跳转到网络控制台的"安全组"页面, 查看或创建安全组。

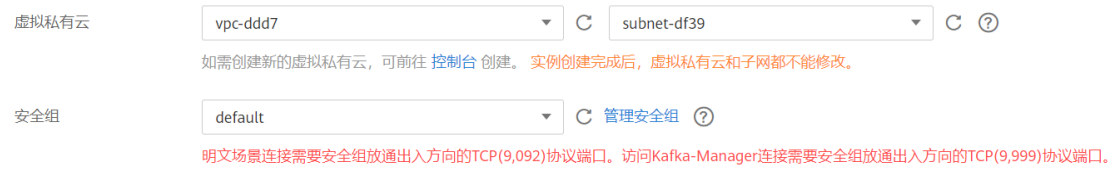

步骤 8 设置登录 Kafka Manager 的用户名和密码。

Kafka Manager 是开源的 kafka 集群管理工具, 实例创建成功后, 实例详情页面会展示 Kafka Manager 登录地址,您可登录 Kafka Manager 页面, 查看 Kafka 集群的监控、节点等信息。

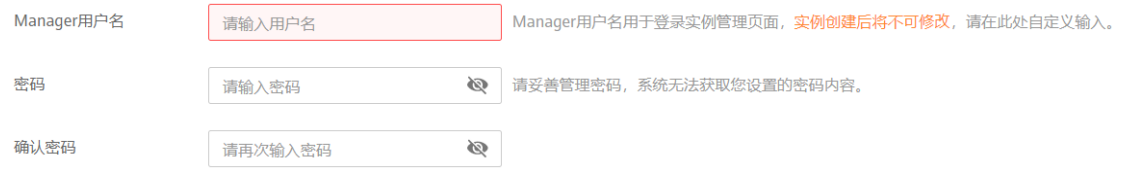

步骤 9 设置实例购买时长。

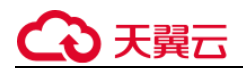

当选择了"包年/包月"付费模式时,页面才显示"购买时长"参数,您需要根据业务需要选择。

步骤 10 单击"更多配置", 设置更多相关信息。

1. 设置"公网访问"

"公网访问"默认为**关闭**状态,根据业务需求选择是否开启。

开启公网访问后,还需要为每个代理设置对应的 IPv4 弹性 IP 地址

更多配置 へ

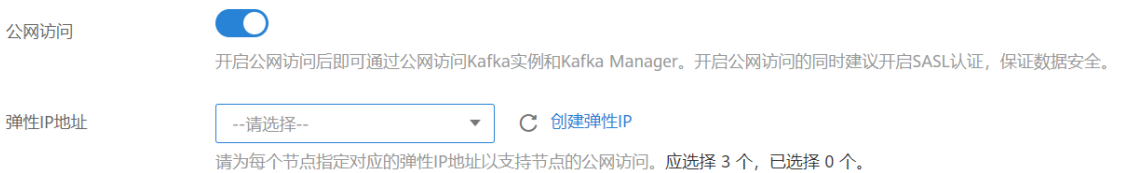

#### 说明:

当前支持公网访问的资源池为:西安 2、贵州;

2. 设置 "Kafka SASL SSL"。

客户端连接 Kafka 专享版实例时,是否开启 SSL 认证。开启 Kafka SASL\_SSL,则数据加密传输,安 全性更高。

创建实例后, Kafka SASL\_SSL 开关不支持修改, 请慎重选择。如果创建后需要修改, 需要重新创建 实例。

开启 Kafka SASL SSL 后,您需要设置连接 Kafka 专享版实例的用户名和密码。

3. 设置"Kafka 自动创建 Topic"。

选择开启"Kafka 自动创建 Topic",表示生产或消费一个未创建的 Topic 时,会自动创建一个包含 3 个分区和 3 个副本的 Topic。

4. 设置实例的描述信息。

步骤 11 填写完上述信息后,单击"立即购买",进入规格确认页面。

步骤 12 确认实例信息无误后,单击"去支付"。

步骤 13 单击 "返回 Kafka 专享版", 查看 Kafka 专享版实例是否创建成功。

创建实例大约需要 3 到 15 分钟, 此时实例的"状态"为"创建中"。

- 当实例的"状态"变为"运行中"时,说明实例创建成功。
- 如果创建实例失败,在信息栏的"创建失败任务"中查看创建失败的实例。请参考删除实例,删除 创建失败的实例,然后重新创建。如果重新创建仍然失败,请联系客服。

□说明

创建失败的实例,不会占用其他资源。

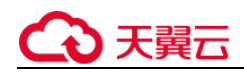

# <span id="page-28-0"></span>2.4 创建 Topic

Topic, 即消息主题。创建 Kafka 专享版实例成功后, 如果没有开启"Kafka 自动创建 Topic", 需 要手动创建 Topic, 然后才能进行生产消息和消费消息。如果实例开启了"Kafka 自动创建 Topic", 则该操作为可选, 在进行生产时, 会自动创建一个包含 3 个分区和 3 个副本的 Topic。

本文主要介绍手动创建 Topic 的操作, 有以下几种方式, 您可以根据实际情况选择任意一种方式:

- 方式 1:在控制台创建
- 方式 2: 在 Kafka Manager 创建
- 方式 3:在 Kafka 客户端上创建

方式 1: 在控制台创建

- 步骤 1: 登录分布式消息服务 Kafka 专享版控制台, 选择所在区域。
- 步骤 2: 在 "Kafka 专享版"页面, 单击 Kafka 专享版实例的名称。 进入实例详情页面。
- 步骤 3:选择"Topic 管理"页签,单击"创建 Topic"。 弹出"创建 Topic"对话框。

步骤 4: 填写 Topic 名称和配置信息。

表 Topic 参数说明

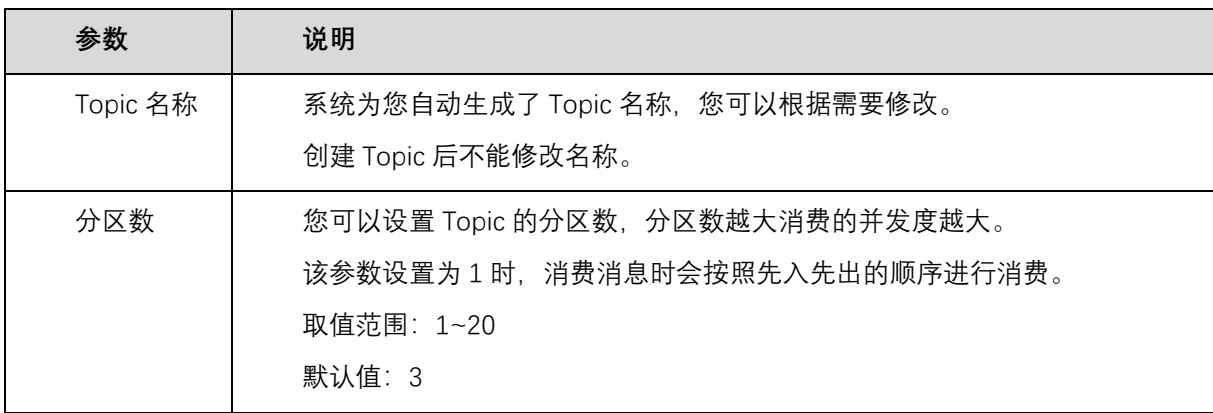

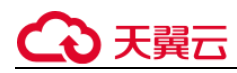

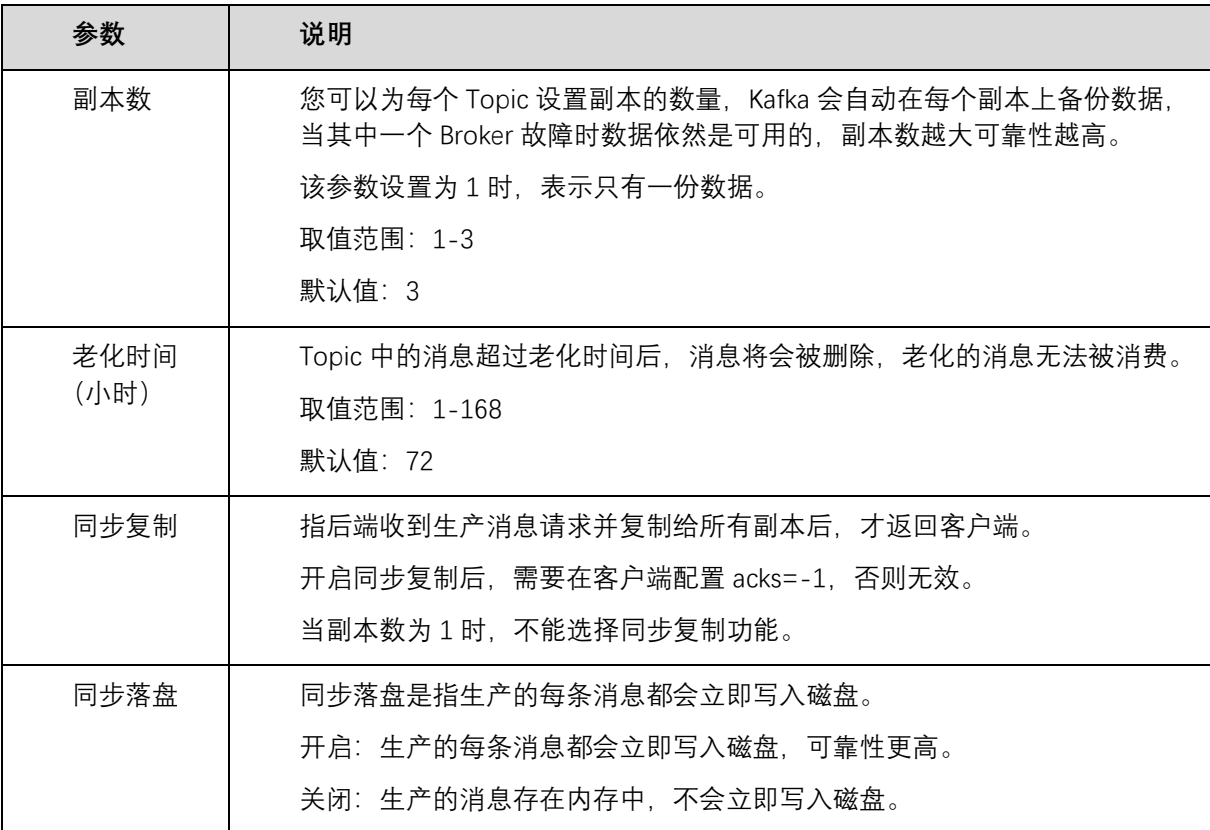

步骤 5: 配置完成后, 单击"确定", 完成创建 Topic。

#### 方式 2: 在 Kafka Manager 创建

登录 Kafka Manager 后, 在页面顶部选择"Topic > Create", 按照界面参数填写即可。

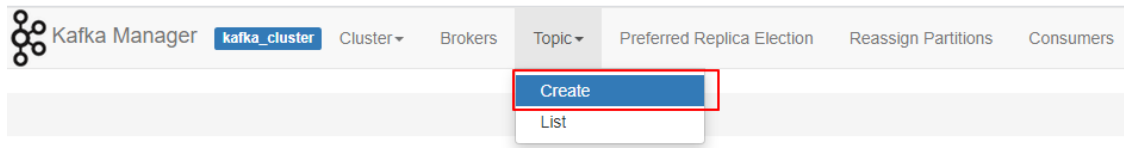

#### 方式 3: 在 Kafka 客户端上创建

仅在 Kafka 客户端版本为 **2.2 以上**时,支持通过 **kafka-topics.sh** 创建 Topic,以及管理 Topic 的 各类参数。

未开启 SASL 的 Kafka 专享版实例, 通过以下命令创建 Topic。

kafka-topics.sh --create --topic {topic\_name} --bootstrap-server {broker\_ip}:{port} --partitions {partition\_num} --replication-factor {replication\_num}

● 已开启 SASL 的 Kafka 专享版实例, 通过以下步骤创建 Topic。

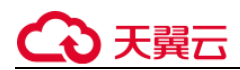

a. 在 Kafka 客户端的"/config"目录中创建"ssl-user-config.properties"文件,参考步骤 2 增加 SSL 证书配置。

b. 通过以下命令创建 Topic。

kafka-topics.sh --create --topic {topic\_name} --bootstrap-server {broker\_ip}:{port} --partitions {partition num} --replication-factor {replication num} --command-config ./config/ssl-userconfig.properties

### <span id="page-30-0"></span>2.5 连接实例生产消费消息

### <span id="page-30-1"></span>2.5.1 连接未开启 **SSL** 方式的 **Kafka** 专享实例

本文主要介绍在命令行模式下不使用 SASL 证书连接 Kafka 实例的操作,其中包含 VPC 内和公网环 境下两种连接场景。

在不使用 SASL 证书的场景下,通过 VPC 内访问和通过公网环境访问,仅涉及连接 IP 和端口不一

致,其他操作步骤是一样的。VPC 内访问的连接端口为 9092,公网环境下访问的连接端口为

9094。

文中仅介绍公网环境下的连接示例,在 VPC 内连接时,替换为相应的连接地址即可。

说明:

Kafka 服务器允许客户端单 IP 连接的个数为 200 个,如果超过了,会出现连接失败问题。

前提条件

1. 已配置正确的安全组。

访问未开启 SASL 的 Kafka 专享实例,支持 **VPC 内访问**。在 VPC 内访问,除了弹性云服务器与 Kafka 专享版实例的 VPC 需要保持一致, 弹性云服务器和 Kafka 专享版实例还需要配置了正确的安 全组规则,客户端才能正常访问 Kafka 实例。

2. 已获取连接 Kafka 专享版实例的地址。

1)VPC 内访问,实例端口为 9092,实例连接地址获取如下图。

图 获取 VPC 内访问 Kafka 专享实例的连接地址(实例未开启 SASL)

连接地址

IPV4 192.1 - 193.9092 , 191.1 - 143.9092 , 192.1 - 148.9092 , 192.1 - 193.9092

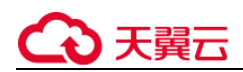

2) 如是在公网环境访问, 则实例端口为 9094, 实例连接地址获取如下图。

图 获取公网访问 Kafka 专享实例的连接地址(实例未开启 SASL)

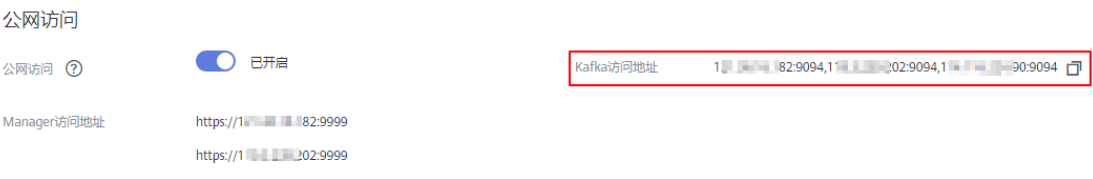

#### 3. 已获取 Topic 名称

Kafka 专享实例已创建 Topic, 否则请提前创建 Topic, 在实例的 Topic 管理页签中获取。

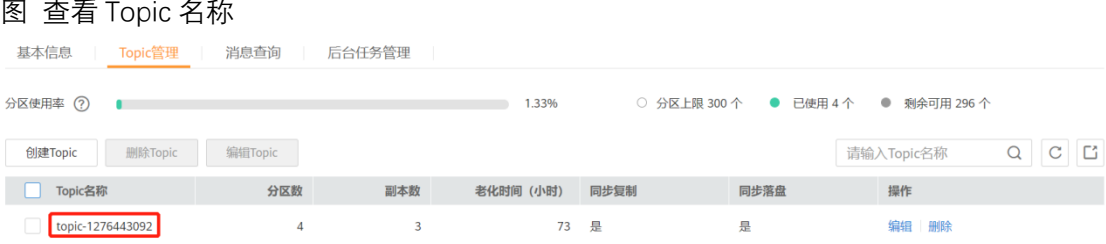

4. 已下载 Kafka 开源客户端。已下载 Kafka 命令行工具 1.1.0 版本或者 Kafka 命令行工具 2.3.0 版本,确保 Kafka 实例版本与命令行工具版本相同。

5. 已在 Kafka 命令行工具的使用环境中安装 Java Development Kit 1.8.111 或以上版本,并完成 环境变量配置。

#### • 生产消息

以下操作命令以 Linux 系统为例进行说明:

1、解压 Kafka 命令行工具。

进入文件压缩包所在目录,然后执行以下命令解压文件。

#### tar -zxf [kafka\_tar]

其中, [kafka\_tar]表示命令行工具的压缩包名称。

例如:

#### tar -zxf kafka\_2.11-1.1.0.tgz

2、进入 Kafka 命令行工具的"/bin"目录下。

注意, Windows 系统下需要进入"/bin/windows"目录下。

3、执行如下命令进行生产消息。

```
./kafka-console-producer.sh --broker-list ${连接地址} --topic ${Topic 名称}
参数说明如下:
```
# ) 天翼六

- 连接地址: 从前提条件中获取的连接地址。
- Topic 名称: Kafka 实例下创建的 Topic 名称。

以获取的 Kafka 实例连接地址为"10.3.196.45:9092,10.78.42.127:9092,10.4.49.103:9092"为例。执行完 命令后输入内容,按"Enter"发送消息到 Kafka 实例,输入的每一行内容都将作为一条消息发送到 Kafka 实例。

```
[root@ecs-kafka bin]# ./kafka-console-producer.sh --broker-list 
10.3.196.45:9092,10.78.42.127:9092,10.4.49.103:9092 --topic topic-demo 
>Hello 
>DMS 
>Kafka! 
>^C[root@ecs-kafka bin]# 
如需停止生产使用 Ctrl+C 命令退出。
```
#### • 消费消息

#### 执行如下命令消费消息。

```
./kafka-console-consumer.sh --bootstrap-server ${连接地址} --topic ${Topic 名称} --group ${消费组名
称} --from-beginning
参数说明如下:
```
- 连接地址:从前提条件中获取的连接地址。
- Topic 名称: Kafka 实例下创建的 Topic 名称。
- 消费组名称:根据您的业务需求,设定消费组名称。

示例如下:

```
[root@ecs-kafka bin]# ./kafka-console-consumer.sh --bootstrap-server 
10.3.196.45:9092,10.78.42.127:9092,10.4.49.103:9092 --topic topic-demo --group order-test --from-
beginning 
Kafka! 
DMS 
Hello 
^CProcessed a total of 3 messages 
[root@ecs-kafka bin]#
```
如需停止消费使用 **Ctrl+C** 命令退出。

### <span id="page-32-0"></span>2.5.2 连接已开启 **SSL** 方式的 **Kafka** 专享实例

创建实例时开启 SASL\_SSL 访问,则数据加密传输,安全性更高。

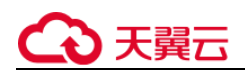

本文主要介绍在命令行模式下使用 SASL 证书连接 Kafka 实例的操作,其中包含 VPC 内和公网环境 下两种连接场景。

在使用 SASL 证书的场景下, 通过 VPC 内访问和通过公网环境访问, 仅涉及连接 IP 和端口不一致, 其他操作步骤是一样的, VPC 内访问的连接端口为 9093, 公网环境下访问的连接端口为 9095。

文中仅介绍 VPC 环境下的连接示例, 在公网连接时, 替换为相应的连接地址即可。

□说明

Kafka 服务器允许客户端单 IP 连接的个数为 200 个,如果超过了,会出现连接失败问题。

使用 SASL 方式连接 Kafka 实例时,为了客户端能够快速解析实例的 Broker 节点,建议配置 host 和 IP 的映射关系。 其中, IP 地址必须为实例连接地址 (Broker 节点地址), host 为每个实例主机的名称, 可以自定义, 但不能重复。 例如:

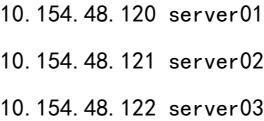

#### 前提条件

- 1. 已配置正确的安全组。
- 2. 已获取连接 Kafka 专享版实例的地址。

1)VPC 内访问,实例端口为 9093,实例连接地址获取如下图。

图 获取 VPC 内访问 Kafka 专享实例的连接地址(实例已开启 SASL)

连接地址

IPV4

192.1131:4:9093 192.145:9093 192.10 115:9093 1

2) 如果是公网访问, 则实例端口为 9095, 实例连接地址获取如下图

图 获取公网访问 Kafka 专享实例的连接地址(实例已开启 SASL)

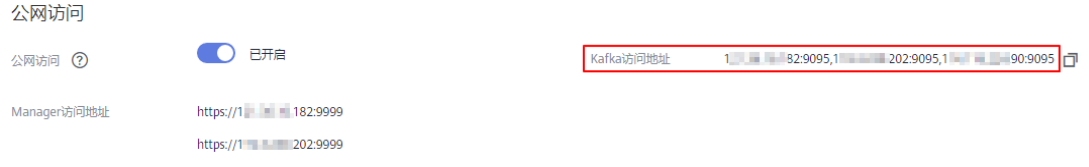

3. 已获取 Toic 名称

Kafka 专享实例已创建 Topic, 否则请提前创建 Topic。

图 查看 Topic 名称

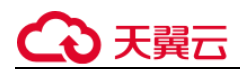

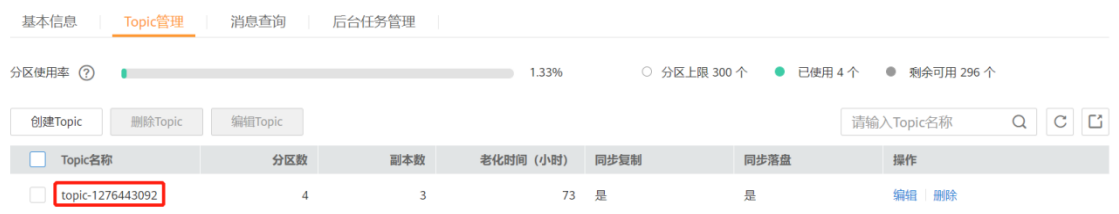

4. 已下载 client.truststore.jks 证书。

● 如果没有,在控制台单击 Kafka 实例名称,进入实例详情页面,在"基本信息 > 高级配置 > Kafka SASL\_SSL"所在行,单击 上。下载压缩包后解压,获取压缩包中的客户端证书文件: client.truststore.jks。

5. 已载 Kafka 命令行工具 1.1.0 版本或者 Kafka 命令行工具 2.3.0 版本, 确保 Kafka 实例版本与 命令行工具版本相同

6. 已在 Kafka 命令行工具的使用环境中安装 Java Development Kit 1.8.111 或以上版本,并完成 环境变量配置。

#### 配置生产消费配置文件

以下操作命令以 Linux 系统为例进行说明:

1、解压 Kafka 命令行工具。

进入文件压缩包所在目录,然后执行以下命令解压文件。

#### tar -zxf [kafka\_tar]

其中, [kafka\_tar]表示命令行工具的压缩包名称。

例如:

tar -zxf kafka\_2.11-1.1.0.tgz

2、修改 Kafka 命令行工具配置文件。

在 Kafka 命令行工具的"/config"目录中找到"consumer.properties"和

"producer.properties"文件,并分别在文件中增加如下内容。

```
sasl.jaas.config=org.apache.kafka.common.security.plain.PlainLoginModule required \
username="**********" \
password="**********"; 
sasl.mechanism=PLAIN 
security.protocol=SASL_SSL
ssl.truststore.location=/opt/kafka_2.11-1.1.0/config/client.truststore.jks
ssl.truststore.password=dms@kafka 
ssl.endpoint.identification.algorithm=
参数说明:
```
username 和 password 为创建 Kafka 专享实例过程中开启 SASL\_SSL 时填入的用户名和密码。

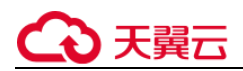

- ssl.trustore.location 配置为 client.truststore.jks 证书的存放路径。注意, Windows 系统 下证书路径中也必须使用"/", 不能使用 Windows 系统中拷贝路径时的"\", 否则客户端获 取证书失败。
- ssl.truststore.password 为服务器证书密码,不可更改,需要保持为 dms@kafka。
- ssl.endpoint.identification.algorithm 为证书域名校验开关, 为空则表示关闭。这里需要保 持关闭状态,必须设置为空。

生产消息

进入 Kafka 命令行工具的"/bin"目录下。

注意, Windows 系统下需要进入"/bin/windows"目录下。

#### 执行如下命令进行生产消息。

```
./kafka-console-producer.sh --broker-list ${连接地址} --topic ${Topic 名称} --
producer.config ../config/producer.properties
参数说明如下:
```
- 连接地址:从前提条件获取的连接地址。
- Topic 名称:Kafka 实例下创建的 Topic 名称。

#### 如下示例, Kafka 实例连接地址为

"10.xxx.xxx.202:9093,10.xxx.xxx.197:9093,10.xxx.xxx.68:9093"。

执行完命令后,输入需要生产的消息内容,按"Enter"发送消息到 Kafka 实例,输入的每一行内容 都将作为一条消息发送到 Kafka 实例。

```
[root@ecs-kafka bin]#./kafka-console-producer.sh --broker-list 
10.xxx.xxx.202:9093,10.xxx.xxx.197:9093,10.xxx.xxx.68:9093 --topic topic-demo --
producer.config ../config/producer.properties 
>hello 
>DMS 
>Kafka! 
>^C[root@ecs-kafka bin]# 
如需停止生产使用 Ctrl+C 命令退出。
```
消费消息

#### 执行如下命令消费消息。

```
./kafka-console-consumer.sh --bootstrap-server ${连接地址} --topic ${Topic 名称} --group ${消费组名
称} --from-beginning --consumer.config ../config/consumer.properties
参数说明如下:
```
- 连接地址:从前提条件获取的连接地址。
- Topic 名称:Kafka 实例下创建的 Topic 名称。
- 消费组名称:根据您的业务需求,设定消费组名称。
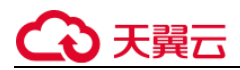

#### 示例如下:

```
[root@ecs-kafka bin]# ./kafka-console-consumer.sh --bootstrap-server 
10.xxx.xxx.202:9093,10.xxx.xxx.197:9093,10.xxx.xxx.68:9093 --topic topic-demo --group order-test 
--from-beginning --consumer.config ../config/consumer.properties 
hello 
Kafka! 
DMS 
hello 
^CProcessed a total of 4 messages 
[root@ecs-kafka bin]# 
如需停止消费使用 Ctrl+C 命令退出。
```
## 2.6 配置必须的监控告警

本章节主要介绍部分监控指标的告警策略,以及配置操作。在实际业务中,建议按照以下告警策

略,配置监控指标的告警规则。

说明:

是否接近性能上限,表示当前资源支撑的性能为告警策略中设置的告警阈值,如果继续上升,业务可能出 现问题。

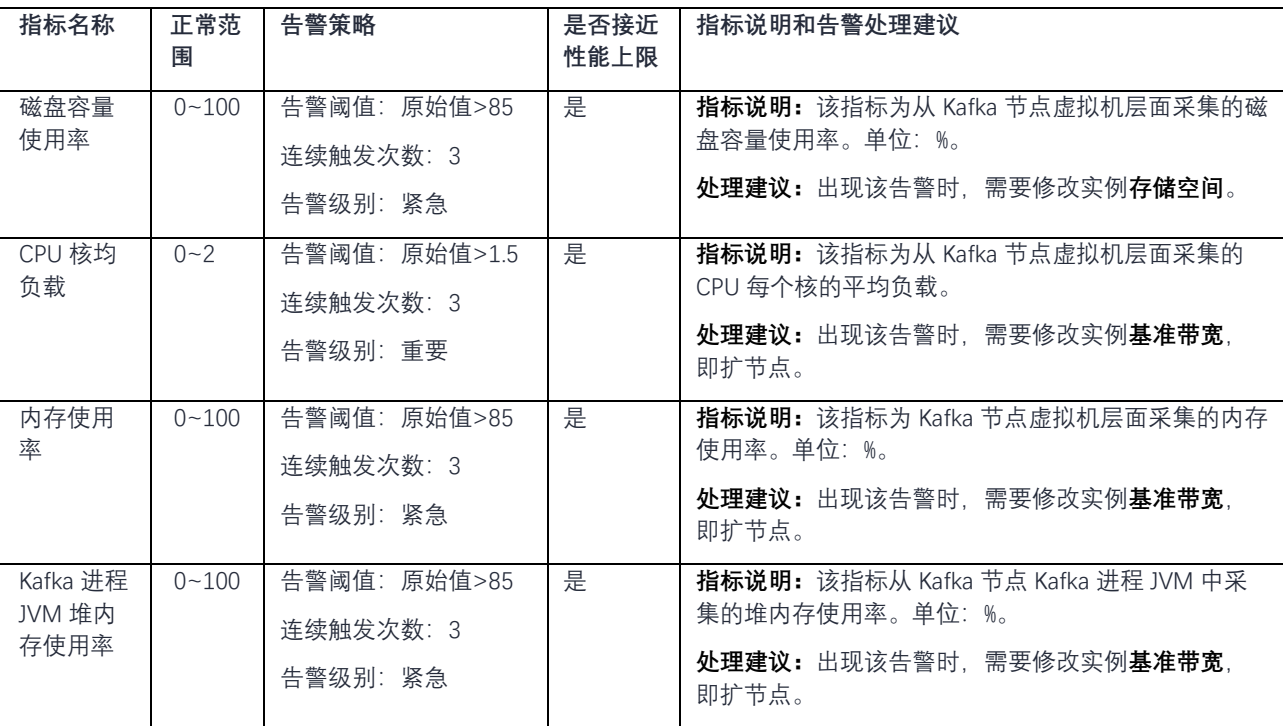

表 Kafka 实例配置告警的指标

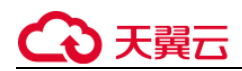

操作步骤

- 1、登录管理控制台。
- 2、在管理控制台右上角单击,选择区域。

说明:

此处请选择与您的应用服务相同的区域。

3、在管理控制台左上角单击, 选择"企业中间件 -> 分布式消息服务 ->Kafka 专享版", 进入分 布式消息服务 Kafka 专享版页面。

4、单击实例名称后的"查看监控数据"。

进入云监控该实例的监控指标页面。

5、在实例监控指标页面中,找到需要创建告警的指标项,鼠标移动到指标区域,然后单击指标右上

角的 $\left| \frac{1}{2} \right|$ , 创建告警规则。跳转到创建告警规则页面。

6、在告警规则页面,设置告警信息。

创建告警规则操作,请查看云监控服务的用户指南"创建告警规则"。

- 设置告警名称和告警的描述。
- 设置告警策略和告警级别。 如下图所示,在进行指标监控时,如果连续 3 个周期,磁盘容量使用率原始值超过 85%,则产生告 警,如果未及时处理,则产生告警通知。

图 设置告警策略和告警级别

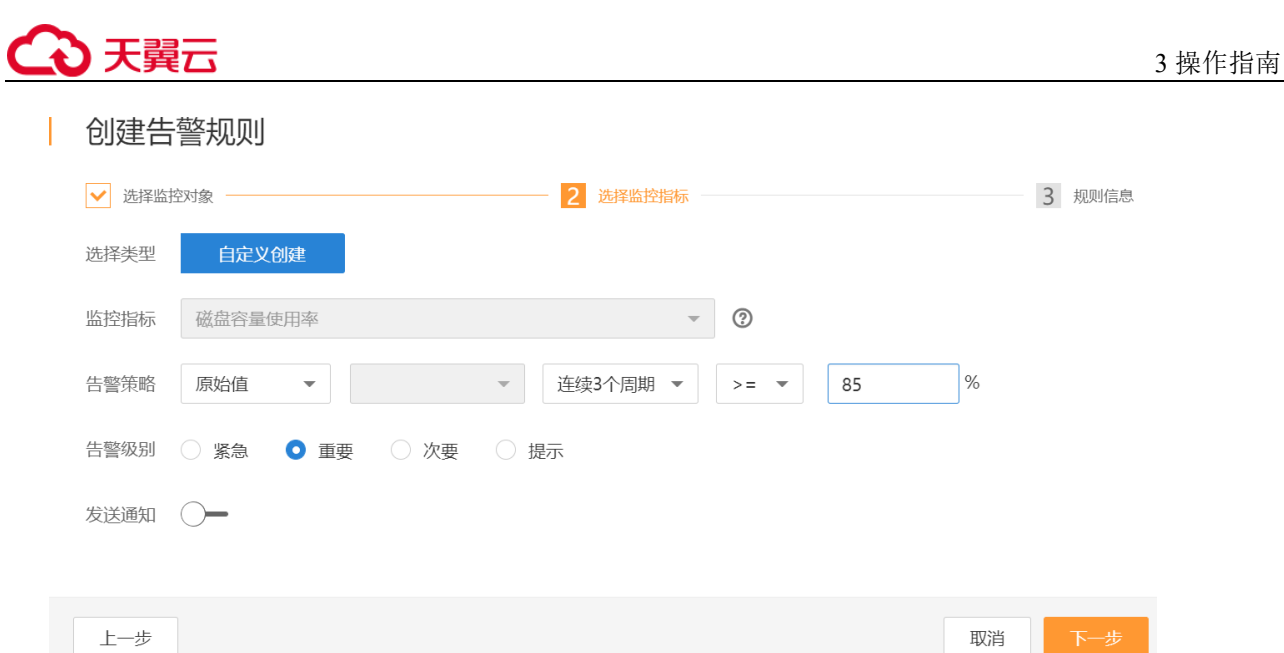

 设置"发送通知"开关。当开启时,设置告警生效时间、产生告警时通知的对象以及触发的条件。 单击"立即创建",等待创建告警规则成功。

3. 操作指南

## 3.1 准备实例依赖资源

## 概述

在创建 Kafka 实例前,您需要提前准备相关依赖资源,包括虚拟私有云(Virtual Private Cloud,以下 简称 VPC)、子网和安全组,并配置安全组策略。每个 Kafka 实例都部署在某个 VPC 中,并绑定具体的 子网和安全组,通过这样的方式为 Kafka 提供一个隔离的、用户自主配置和管理的虚拟网络环境以及安 全保护策略,提升实例的安全性。

## 准备依赖资源

Kafka 实例所需资源的具体要求和创建指导如下表所示

表 Kafka 实例资源依赖

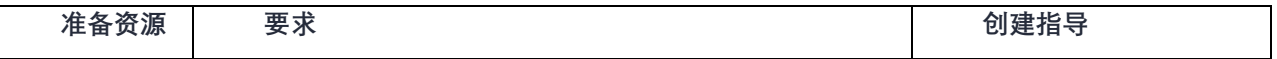

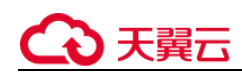

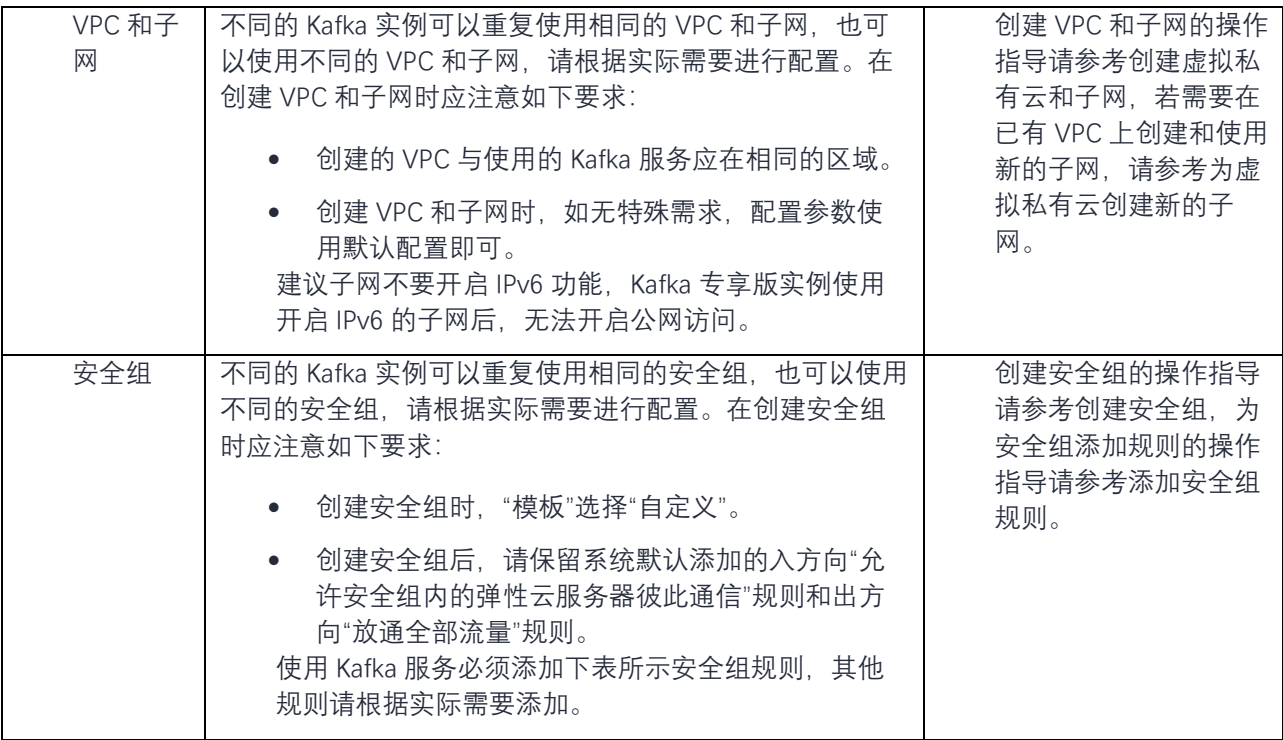

#### 表 安全组规则

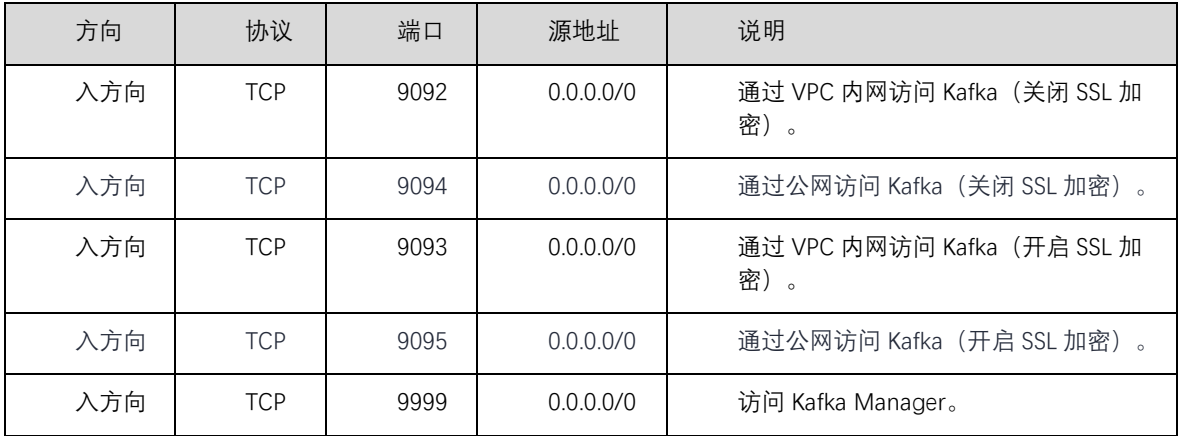

## 3.2 购买实例

操作场景

目前, DMS 提供 Kafka 专享版实例的服务, Kafka 专享版实例采用物理隔离的方式部署, 租户独占 Kafka 实例。支持用户自定义规格和自定义特性,您可以根据业务需要定制相应计算能力和存储空间的 Kafka 实例。

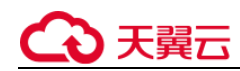

购买前须知

Kafka 专享版实例运行于虚拟私有云, 购买实例前, 需保证有可用的虚拟私有云, 并且已配置好安全组与 子网。

操作步骤

步骤 1 登录管理控制台。

步骤 2在管理控制台右上角单击 <sup>。●</sup> , 选择区域资源池。

#### □说明

此处请选择与您的应用服务相同的区域。

步骤 3 在管理控制台左上角单击 — , 选择 "企业中间件 > 分布式消息服务->Kafka 专享版", 进入分 布式消息服务 Kafka 专享版页面。

步骤 4 单击页面右上方的"购买 Kafka 实例"。

Kafka专享版 2

**DE 购买Kafka实例** 

每个项目默认最多可以创建 100 个 Kafka 专享版实例, 如果您想创建更多实例, 请联系客服申请增 加配额。

步骤 5 选择"计费模式"、"区域"、"项目"和"可用区"。

步骤 6 设置"实例名称"。

步骤 7 设置实例信息。

- 1. 版本:Kafka 的版本号,当前支持 1.1.0 和 2.3.0,根据实际情况选择,推荐使用 2.3.0。
- 2. CPU 架构:当前仅支持"x86 计算",保持默认值即可。

3. 在"基准带宽"区域,您可以根据业务流量选择带宽。

选择基准带宽时,可以查看此带宽对应的底层 ECS 数量和规格、分区上限、以及建议的消费组数 量。

分区上限指 Kafka 专享版实例可创建的最大分区总数。当所有 Topic 的总分区数大于此值时,创建 Topic 失败。

4. 在"存储空间"区域,您根据实际需要选择存储 Kafka 数据的总磁盘大小。

创建实例时会进行磁盘格式化,磁盘格式化会导致实际可用磁盘为总磁盘的 93%~95%。

基准带宽为 100MB/s 时, 存储空间取值范围: 600GB ~ 90000GB。

基准带宽为 300MB/s 时, 存储空间取值范围: 1200GB ~ 90000GB。

基准带宽为 600MB/s 时, 存储空间取值范围: 2400GB ~ 90000GB。

基准带宽为 1200MB/s 时, 存储空间取值范围: 4800GB ~ 90000GB。

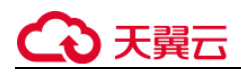

□说明

高 IO + 100MB/s 带宽: 假设平均每条消息 1KB, 则高吞吐场景可达 10 万条/秒, 同步复制场景可达 6 万条/秒。 高 IO + 300MB/s 带宽 : 假设平均每条消息 1KB, 则高吞吐场景下可达 30 万条/秒, 同步复制场景可达 15 万条/ 秒。

超高 IO + 100MB/s 带宽:假设平均每条消息 1KB,则高吞吐场景可达 10 万条/秒,同步复制场景可达 8 万条/秒。 超高 IO + 300MB/s 带宽: 假设平均每条消息 1KB, 则高吞吐场景可达 30 万条/秒, 同步复制场景可达 20 万条/秒。 超高 IO + 600MB/s 带宽:假设平均每条消息 1KB,则高吞吐场景可达 60 万条/秒,同步复制场景可达 30 万条/秒。 超高 IO + 1200MB/s 带宽:假设平均每条消息 1KB,则高吞吐场景可达 120 万条/秒,同步复制场景可达 40 万条/ 秒。

5. 在"容量阈值策略"区域,设置磁盘使用达到容量阈值后的消息处理策略,容量阈值默认为 95%。

自动删除:可以正常生产和消费消息,但是会删除最早的 10%的消息,以保证磁盘容量充足。 生产受限:无法继续生产消息,但可以继续消费消息。

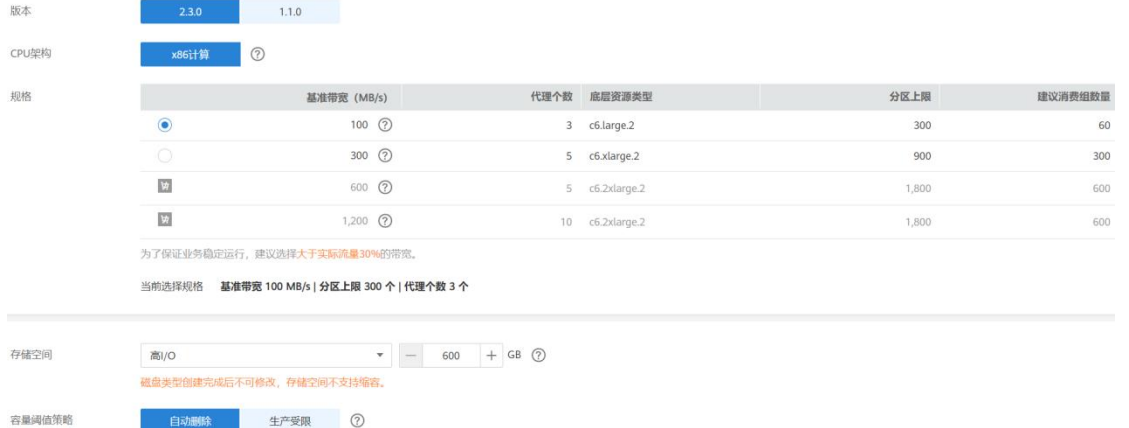

6. 在"虚拟私有云"下拉列表,选择已经创建好的虚拟私有云和子网。

虚拟私有云可以为您的 Kafka 专享实例构建隔离的、能自主配置和管理的虚拟网络环境。

#### □说明

虚拟私有云和子网在 Kafka 专享版实例创建完成后,不支持修改。

7. 在"安全组"下拉列表,可以选择已经创建好的安全组。

安全组是一组对弹性云服务器的访问规则的集合,为同一个 VPC 内具有相同安全保护需求并相互信 任的弹性云服务器提供访问策略。

您可以单击右侧的"管理安全组", 跳转到网络控制台的"安全组"页面, 查看或创建安全组。

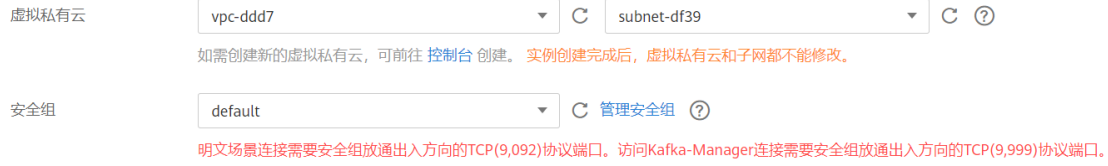

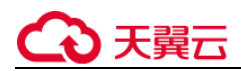

#### 步骤 8 设置登录 Kafka Manager 的用户名和密码。

Kafka Manager 是开源的 kafka 集群管理工具, 实例创建成功后, 实例详情页面会展示 Kafka Manager 登录地址,您可登录 Kafka Manager 页面,查看 Kafka 集群的监控、节点等信息。

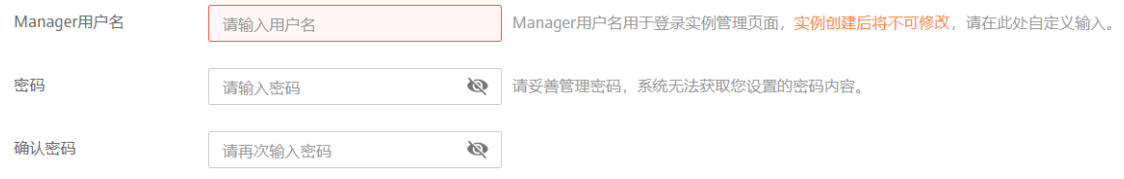

步骤 9 设置实例购买时长。

当选择了"包年/包月"付费模式时,页面才显示"购买时长"参数,您需要根据业务需要选择。 步骤 10 单击"更多配置", 设置更多相关信息。

8. 设置"公网访问"

"公网访问"默认为**关闭**状态,根据业务需求选择是否开启。

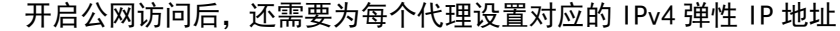

更多配置 へ

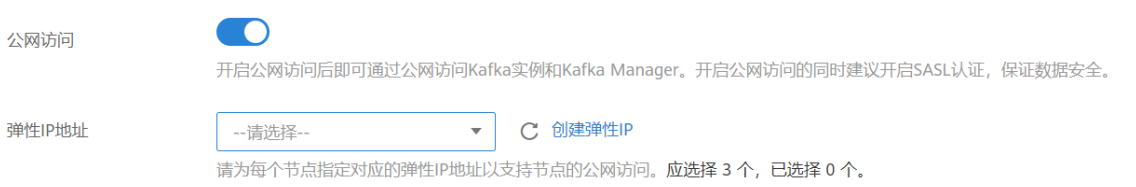

说明:

当前支持公网访问的资源池为:西安 2、贵州;具体支持情况以控制台为准。

9. 设置"Kafka SASL SSL"。

客户端连接 Kafka 专享版实例时,是否开启 SSL 认证。开启 Kafka SASL\_SSL,则数据加密传输,安 全性更高。

创建实例后, Kafka SASL\_SSL 开关不支持修改, 请慎重选择。如果创建后需要修改, 需要重新创建 实例。

开启 Kafka SASL SSL 后,您需要设置连接 Kafka 专享版实例的用户名和密码。

10. 设置"Kafka 自动创建 Topic"。

选择开启"Kafka 自动创建 Topic",表示生产或消费一个未创建的 Topic 时,会自动创建一个包含 3 个分区和 3 个副本的 Topic。

11. 设置实例的描述信息。

步骤 11 填写完上述信息后,单击"立即购买",进入规格确认页面。

步骤 12 确认实例信息无误后, 单击"去支付"。

步骤 13 单击 "返回 Kafka 专享版", 查看 Kafka 专享版实例是否创建成功。

创建实例大约需要 3 到 15 分钟, 此时实例的"状态"为"创建中"。

- 当实例的"状态"变为"运行中"时,说明实例创建成功。
- 如果创建实例失败, 在信息栏的"创建失败任务"中查看创建失败的实例。请参考删除实例, 删除 创建失败的实例,然后重新创建。如果重新创建仍然失败,请联系客服。

□说明

创建失败的实例,不会占用其他资源。

## 3.3 连接 Kafka 实例

## 3.3.1 连接未开启 **SASL** 的 **Kafka** 实例

本文主要介绍在命令行模式下不使用 SASL 证书连接 Kafka 实例的操作,其中包含 VPC 内和公网环 境下两种连接场景。

在不使用 SASL 证书的场景下,通过 VPC 内访问和通过公网环境访问,仅涉及连接 IP 和端口不一

致,其他操作步骤是一样的。VPC 内访问的连接端口为 9092,公网环境下访问的连接端口为

9094。

文中仅介绍公网环境下的连接示例,在 VPC 内连接时,替换为相应的连接地址即可。

说明:

Kafka 服务器允许客户端单 IP 连接的个数为 200 个, 如果超过了, 会出现连接失败问题。

前提条件

已配置正确的安全组。

访问未开启 SASL 的 Kafka 专享实例时,支持 **VPC 内访问**。实例需要配置正确的安全组规则,具体 安全组配置要求,请参考下表。

- 已获取连接 Kafka 专享版实例的地址。
- 1) 如使用 VPC 内访问, 实例端口为 9092, 实例连接地址获取如下图。

图 获取 VPC 内访问 Kafka 专享实例的连接地址(实例未开启 SASL)

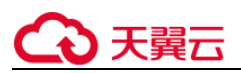

#### 连接地址

IPV4 192. 1. 5:9092 , 19. 143:9092 , 192. 1. 143:9092 了

2) 如是在公网环境访问, 则实例端口为 9094, 实例连接地址获取如下图。

#### 图 获取公网访问 Kafka 专享实例的连接地址(实例未开启 SASL)

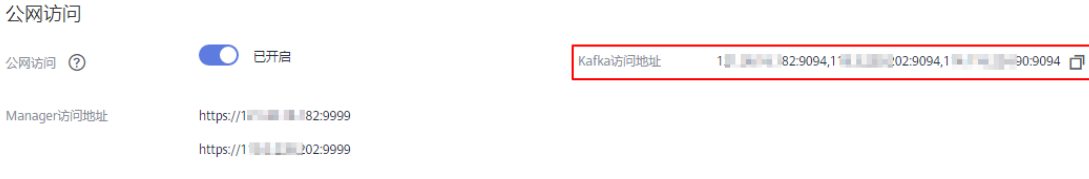

已获取 Topic 名称,

Kafka 实例已创建 Topic,否则请提前创建 Topic,在实例的 Topic 管理页签中获取。

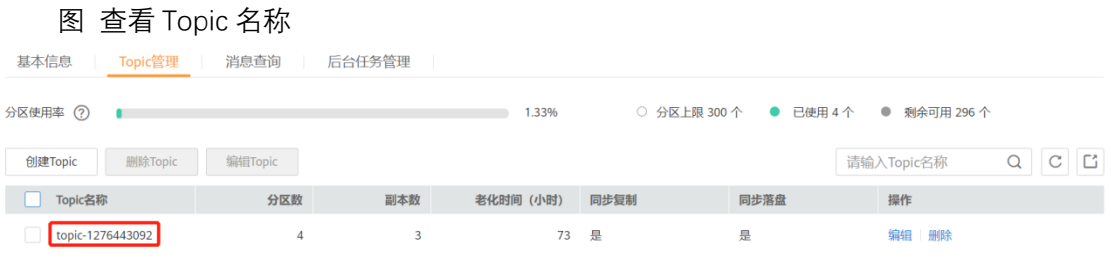

● 已购买 ECS, 并完成 JDK 安装, 环境变量配置以及 Kafka 开通客户端下载。

下载 Kafka 命令行工具 1.1.0 版本或者 Kafka 命令行工具 2.3.0 版本, 确保 Kafka 实例版本与命令 行工具版本相同。

已在 Kafka 命令行工具的使用环境中安装 Java Development Kit 1.8.111 或以上版本,并完成环境 变量配置。

## 生产消息

以下操作命令以 Linux 系统为例进行说明:

1、解压 Kafka 命令行工具。

进入文件压缩包所在目录,然后执行以下命令解压文件。

#### tar -zxf [kafka\_tar]

其中, [kafka\_tar]表示命令行工具的压缩包名称。

例如:

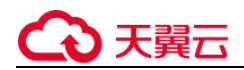

#### tar -zxf kafka\_2.11-1.1.0.tgz

2、进入 Kafka 命令行工具的"/bin"目录下。 注意, Windows 系统下需要进入"/bin/windows"目录下。

3、执行如下命令进行生产消息。

./kafka-console-producer.sh --broker-list \${连接地址} --topic \${Topic 名称} 参数说明如下:

连接地址:从前提条件中获取的连接地址。

● Topic 名称: Kafka 实例下创建的 Topic 名称。

示例如下:"10.3.196.45:9092,10.78.42.127:9092,10.4.49.103:9092"。执行完命令后输入内

容,按"Enter"发送消息到 Kafka 实例,输入的每一行内容都将作为一条消息发送到 Kafka 实例。

[root@ecs-kafka bin]# ./kafka-console-producer.sh --broker-list 10.3.196.45:9092,10.78.42.127:9092,10.4.49.103:9092 --topic topic-demo >Hello >DMS >Kafka! >^C[root@ecs-kafka bin]# 如需停止生产使用 **Ctrl+C** 命令退出。

## 消费消息

执行如下命令消费消息。

```
./kafka-console-consumer.sh --bootstrap-server ${连接地址} --topic ${Topic 名称} --group ${消费组名
称} --from-beginning
```
参数说明如下:

- 连接地址:从前提条件中获取的连接地址。
- Topic 名称: Kafka 实例下创建的 Topic 名称。
- 消费组名称:根据您的业务需求,设定消费组名称。

示例如下:

```
[root@ecs-kafka bin]# ./kafka-console-consumer.sh --bootstrap-server 
10.3.196.45:9092,10.78.42.127:9092,10.4.49.103:9092 --topic topic-demo --group order-test --
from-beginning 
Kafka! 
DMS 
Hello 
^CProcessed a total of 3 messages 
[root@ecs-kafka bin]# 
如需停止消费使用 Ctrl+C 命令退出。
```
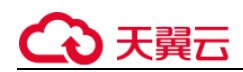

## 3.3.2 连接已开启 **SASL** 的 **Kafka** 实例

创建实例时开启 SASL SSL 访问,则数据加密传输,安全性更高。

本文主要介绍在命令行模式下使用 SASL 证书连接 Kafka 实例的操作,其中包含 VPC 内和公网环境 下两种连接场景。

在使用 SASL 证书的场景下,通过 VPC 内访问和通过公网环境访问,仅涉及连接 IP 和端口不一致, 其他操作步骤是一样的,VPC 内访问的连接端口为 9093,公网环境下访问的连接端口为 9095。

文中仅介绍公网环境下的连接示例,在 VPC 内连接时,替换为相应的连接地址即可

#### □说明

Kafka 服务器允许客户端单 IP 连接的个数为 200 个,如果超过了,会出现连接失败问题.

使用 SASL 方式连接 Kafka 实例时, 为了客户端能够快速解析实例的 Broker, 建议在客户端所在主机的 "/etc/hosts"文件中配置 host 和 IP 的映射关系。

其中, IP 地址必须为实例连接地址 (Broker 地址), host 为每个实例主机的名称(您可以自定义主机的名称, 但不 能重复)。

```
例如:
```
10.154.48.120 server01 10.154.48.121 server02

10.154.48.122 server03

前提条件

- 已配置正确的安全组。
- 已获取连接 Kafka 专享版实例的地址、端口。
- 1)如使用 VPC 内访问,实例端口为 9093,实例连接地址获取如下图。
- 图 获取 VPC 内访问 Kafka 专享实例的连接地址(实例已开启 SASL)

#### 连接地址

IPV4

192.158 2.4:9093 ,192.158 2 145:9093 ,192.158 2 115:9093 0

2)如果是公网访问,则实例端口为 9095, 实例连接地址获取如下图

图 获取公网访问 Kafka 专享实例的连接地址(实例已开启 SASL)

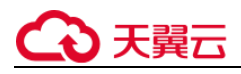

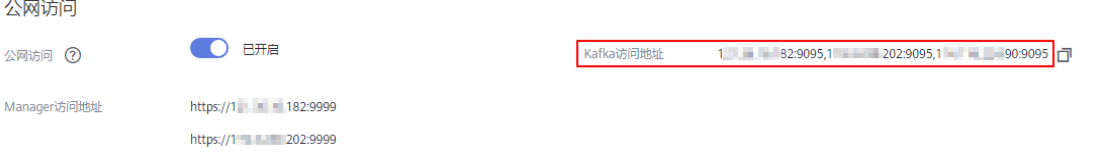

已获取 Topic 名称

Kafka 专享实例已创建 Topic, 否则请提前创建 Topic。

#### 图 查看 Topic 名称

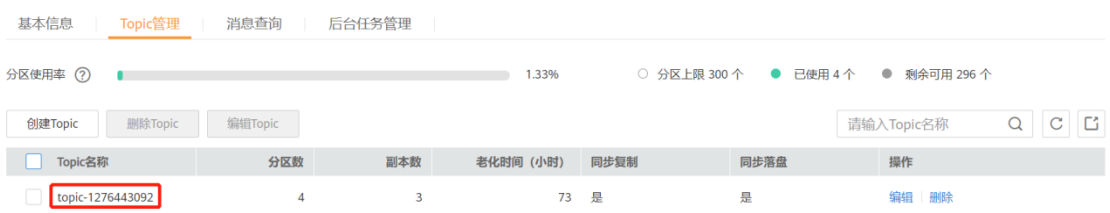

● 已下载 client.truststore.jks 证书。如果没有, 在控制台单击 Kafka 实例名称, 进入实例详情页 面, 在"基本信息 > 高级配置 > Kafka SASL SSL"所在行, 单击 → 。下载压缩包后解压, 获取 压缩包中的客户端证书文件: client.truststore.jks。

已下载 Kafka 命令行工具 1.1.0 版本或者 Kafka 命令行工具 2.3.0 版本, 确保 Kafka 实例版本与命 令行工具版本相同。

已在 Kafka 命令行工具的使用环境中安装 Java Development Kit 1.8.111 或以上版本,并完成环境 变量配置。

## 配置生产消费配置文件

以下操作命令以 Linux 系统为例进行说明。

登录 Linux 系统的 ECS。

下载 client.truststore.jksz 证书。

解压 Kafka 命令行工具。 进入文件压缩包所在目录,然后执行以下命令解压文件。

#### tar -zxf [kafka\_tar]

其中, [kafka\_tar]表示命令行工具的压缩包名称。

例如:

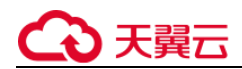

#### tar -zxf kafka\_2.11-1.1.0.tgz

修改 Kafka 命令行工具配置文件。 在 Kafka 命令行工具的"/config"目录中找到"consumer.properties"和

"producer.properties"文件,并分别在文件中增加如下内容。

```
sasl.jaas.config=org.apache.kafka.common.security.plain.PlainLoginModule required \
username="**********" \
password="**********"; 
sasl.mechanism=PLAIN 
security.protocol=SASL_SSL 
ssl.truststore.location=/opt/kafka_2.11-1.1.0/config/client.truststore.jks 
ssl.truststore.password=dms@kafka 
ssl.endpoint.identification.algorithm=
```
#### 参数说明:

- username 和 password 为创建 Kafka 专享实例过程中开启 SASL\_SSL 时填入的用户名和密码。
- ssl.trustore.location 配置为 client.truststore.jks 证书的存放路径。注意, Windows 系统 下证书路径中也必须使用"/", 不能使用 Windows 系统中拷贝路径时的"\", 否则客户端获取证 书失败。
- ssl.truststore.password 为服务器证书密码,不可更改,需要保持为 dms@kafka。
- ssl.endpoint.identification.algorithm 为证书域名校验开关,为空则表示关闭。这里需要保 持关闭状态,必须设置为空。

### 生产消息

进入 Kafka 命令行工具的"/bin"目录下。 注意, Windows 系统下需要进入"/bin/windows"目录下。

#### 执行如下命令进行生产消息。

```
./kafka-console-producer.sh --broker-list ${连接地址} --topic ${Topic 名称} --
producer.config ../config/producer.properties
参数说明如下:
```
- 连接地址:从前提条件获取的连接地址。
- Topic 名称:Kafka 实例下创建的 Topic 名称。

#### 如下示例, Kafka 实例连接地址为

"10.xxx.xxx.202:9093,10.xxx.xxx.197:9093,10.xxx.xxx.68:9093"。

执行完命令后,输入需要生产的消息内容,按"Enter"发送消息到 Kafka 实例,输入的每一行内容

都将作为一条消息发送到 Kafka 实例。

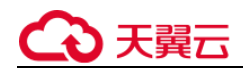

```
[root@ecs-kafka bin]#./kafka-console-producer.sh --broker-list 
10.xxx.xxx.202:9093,10.xxx.xxx.197:9093,10.xxx.xxx.68:9093 --topic topic-demo --
producer.config ../config/producer.properties 
>hello 
>DMS 
>Kafka! 
>^C[root@ecs-kafka bin]# 
如需停止生产使用 Ctrl+C 命令退出。
```
消费消息

#### 执行如下命令消费消息。

```
./kafka-console-consumer.sh --bootstrap-server ${连接地址} --topic ${Topic 名称} --group ${消费组名
称} --from-beginning --consumer.config ../config/consumer.properties
参数说明如下:
```
- 连接地址:从前提条件获取的连接地址。
- Topic 名称: Kafka 实例下创建的 Topic 名称。
- 消费组名称:根据您的业务需求,设定消费组名称。

#### 示例如下:

```
[root@ecs-kafka bin]# ./kafka-console-consumer.sh --bootstrap-server 
10.xxx.xxx.202:9093,10.xxx.xxx.197:9093,10.xxx.xxx.68:9093 --topic topic-demo --group order-test 
--from-beginning --consumer.config ../config/consumer.properties 
hello 
Kafka! 
DMS 
hello 
^CProcessed a total of 4 messages 
[root@ecs-kafka bin]# 
如需停止消费使用 Ctrl+C 命令退出。
```
## 3.3.3 连接和查看 **Kafka Manager**

Kafka Manager 是开源的 kafka 集群管理工具,需要通过浏览器才能访问 Kafka Manager 的地

址。在 Kafka Manager 页面,您可以查看 Kafka 集群的监控、节点等信息。

### 前提条件

已正确配置安全组。

登录 Kafka Manager

步骤 1创建一台与 Kafka 专享实例相同 VPC 和相同安全组的 Windows 服务器。

步骤 2获取 Kafka Manager 地址。

在实例详情信息页面,获取 Kafka Manager 的地址。

- 步骤 3登录 Windows 服务器,然后在浏览器中输入 Kafka Manager 的地址,进入 Kafka Manager 登录 页面。
- 步骤 4输入创建实例时设置的 Kafka Manager 用户名和密码, 即可管理 Kafka 集群。

查看 Kafka Manager

在进入 Kafka Manger 集群管理页面后,您可以查看 Kafka 集群的监控、节点等信息。

● 集群信息页

单击 Clusters 中的集群列表, 即可进入集群信息页。如下图所示。

- 图中①区域表示功能导航栏
- Cluster: 集群, 统计集群列表和集群详情。
- Brokers: 节点, 统计当前集群中各节点的状态信息。
- Topic: 队列, 统计当前集群中的 kafka 队列。
- Perferred Replica Election: 强制进行一次队列 leader 的最优选举(不建议用户操作)。
- Reassign Partitions: 进行分区副本的重分配(不建议用户操作)。
- Consumers: 统计集群中的消费组状态。
- 图中②区域表示集群信息统计,包含集群的 topic 数和集群的节点数。

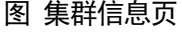

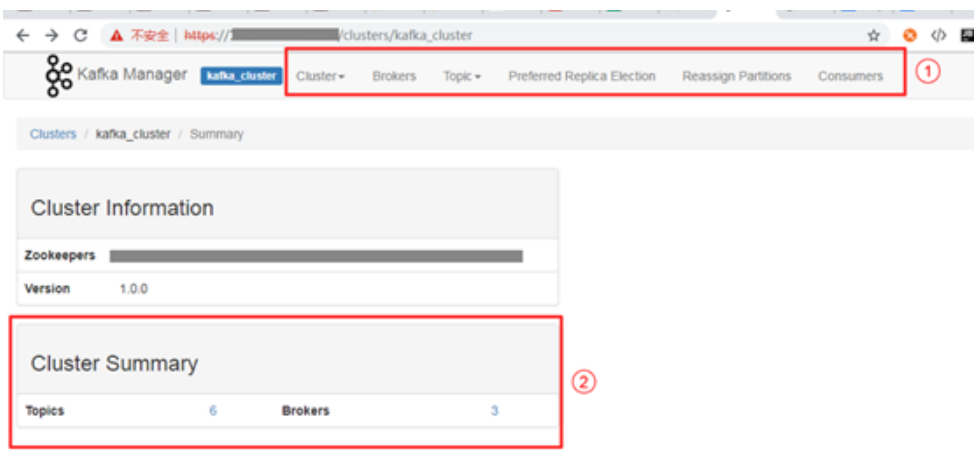

集群所有节点统计页

单击功能导航栏中的 Brokers, 即可进入节点统计页。如 [0](#page-51-0) 所示。

图中①区域节点列表,包含总的字节流入和字节流出。

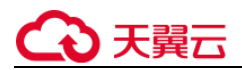

#### − 图中②集群监控信息。

#### <span id="page-51-0"></span>图 所有节点统计页

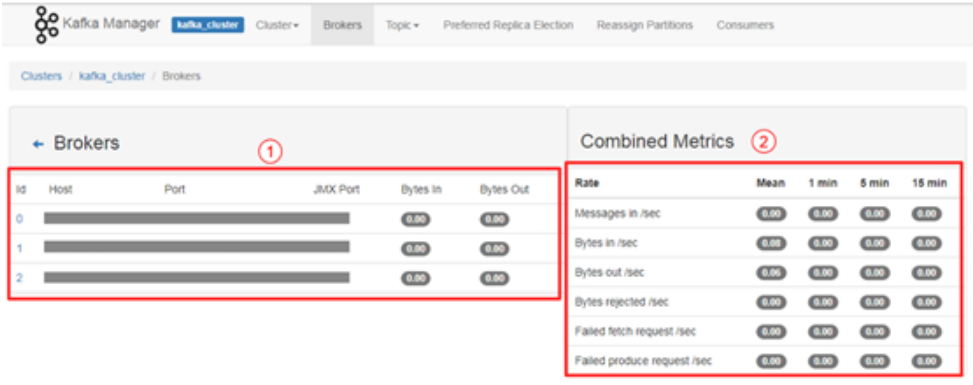

具体节点统计页

单击 id 列表中具体的 Broker 节点, 即可查看对应节点的统计信息。如 [0](#page-51-1) 所示。

− 图中①区域表示对应节点总的统计信息,包括队列数、分区数、分区 leader 数、消息速率占 比、写入字节占比以及流出字节占比。

− 图中②区域表示节点监控信息。

#### <span id="page-51-1"></span>图 具体 Broker 节点信息

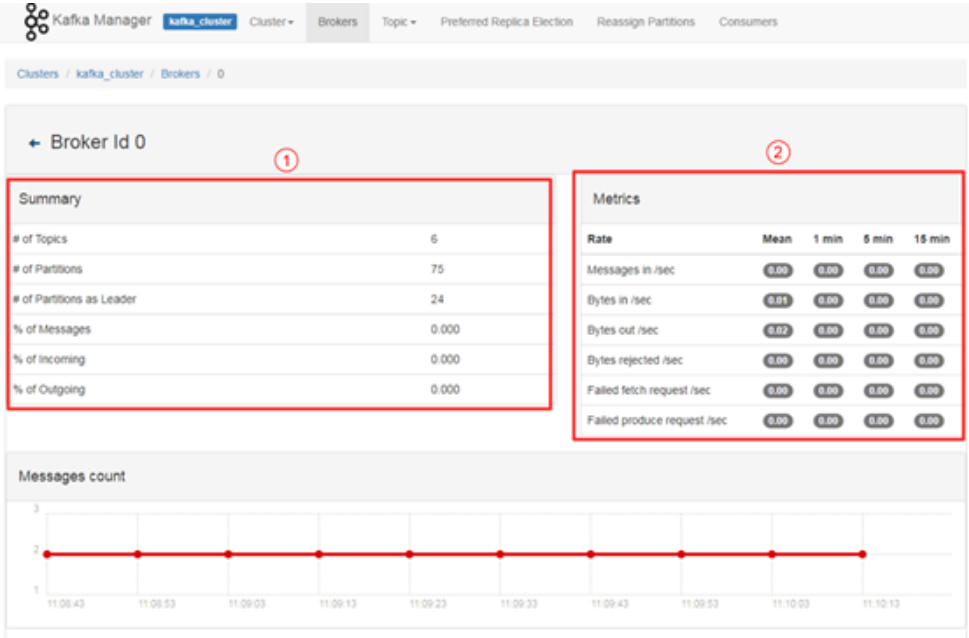

查看实例的 Topic

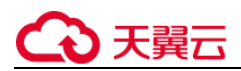

在导航栏选择 Topic,并在下拉列表中选择 List。页面如下图所示,展示了队列列表以及分区数 等。

#### 须知

列表中以"\_\_"开头的队列为内部队列,严禁操作,否则可能导致业务问题。

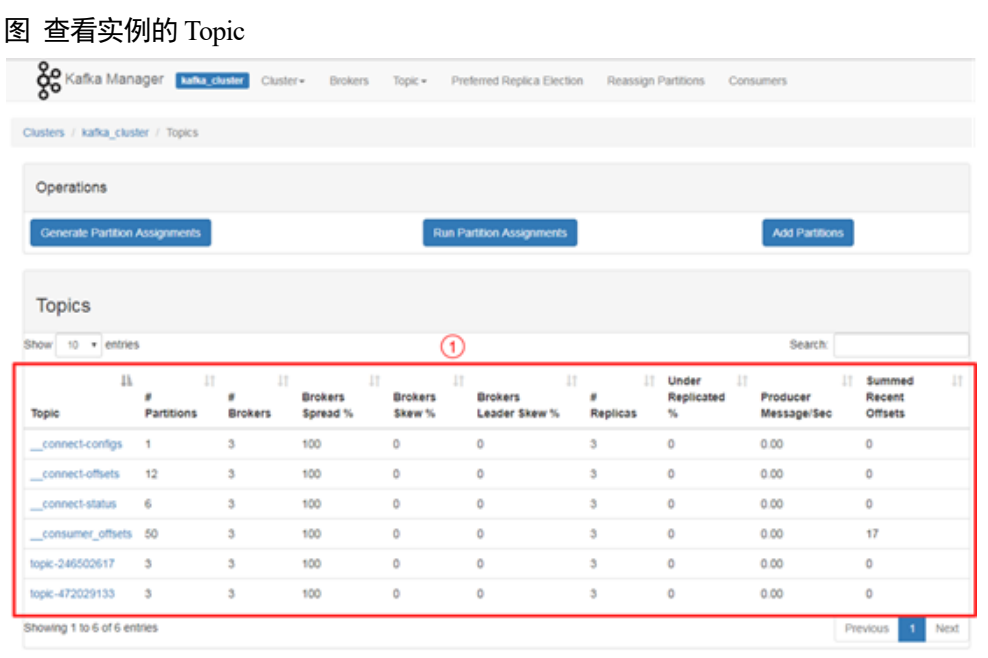

队列详情页

单击具体的 Topic 名称,进入如下图所示页面。

− 图中①区域表示队列基本信息,包括副本数(Replication),分区数(Number of Partitions), 消息数(Sum of partition offsets)等。

- − 图中②区域表示节点与队列分区的对应关系。
- − 图中③区域表示该队列的消费组列表。单击消费组名称可进入该消费组的详情页。
- 图中④区域表示队列的配置信息。详情参考 kafka 队列官方配置文档

(http://kafka.apache.org/documentation/#topicconfigs)。

图中⑤区域表示队列监控数据统计。

− 图中⑥区域表示队列分区信息,包括分区消息数(Latest Offset),分区 leader(Leader),副本 列表(Replicas),同步副本列表(In Sync Replicas)。

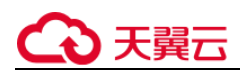

#### 图 队列详情页

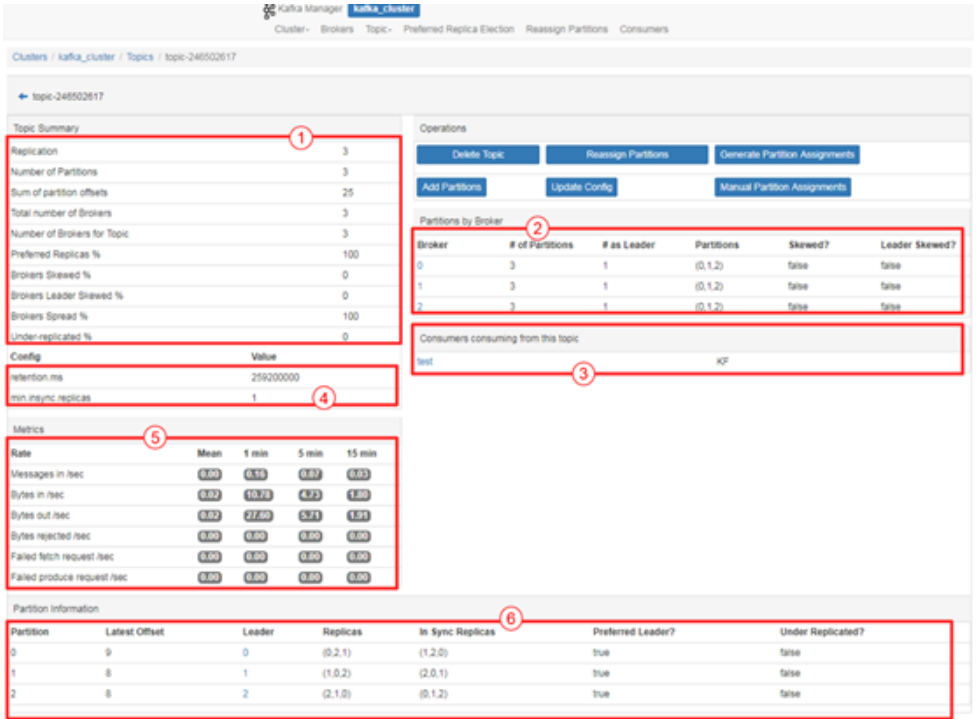

#### 查看消费组列表

### 导航栏中单击 Consumers 页签, 即可查看当前集群中的消费组列表。

#### 图 集群的消费组列表

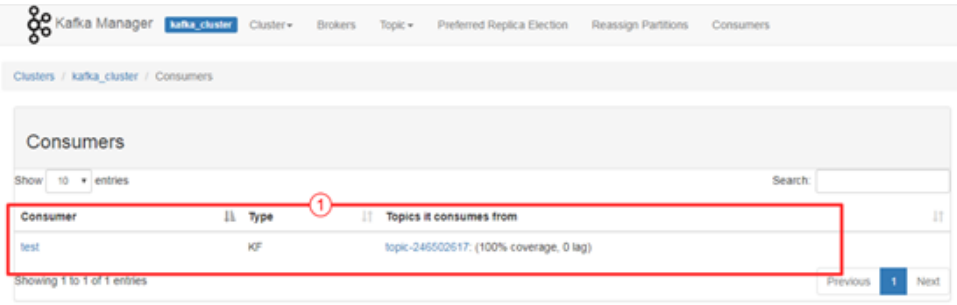

#### 查看消费组详情页

单击消费组名称可进入消费组详情页面,展示消费组消费的所有队列列表以及每个队列的可消费数 (Total Lag)。

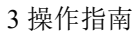

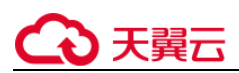

#### 图 消费组详情页面

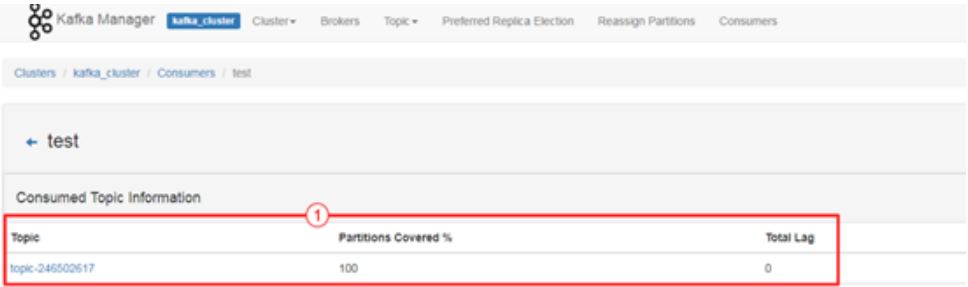

● 杳看消费组队列详情页

单击队列名称,即可进入详情页面,查看消费组消费在队列中每个分区的消费状态。包括分区编号 (Partition),分区消息数(LogSize),分区消费进度(Consumer Offset),分区剩余可消费数 (Lag),最近消费该分区的消费者(Consumer Instance Owner)。

图 消费组队列详情页面

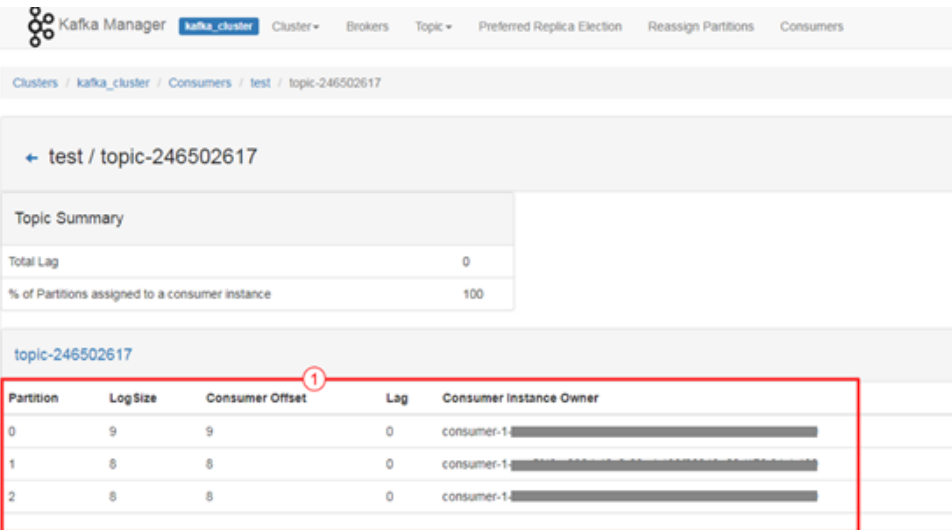

## 3.3.4 制作并替换证书

Kafka 客户端连接开启 SASL 的 Kafka 专享版实例时,您可以使用分布式消息服务 Kafka 提供的证 书,也可以使用自己制作的证书。如果使用自己制作的证书,请参考本章节将分布式消息服务 Kafka 提供的证书替换为自己的证书。

#### □说明

替换证书将重启实例,请谨慎操作。

## 前提条件

已准备一台 Linux 系统的服务器。

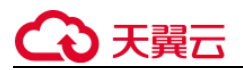

实例已开启 Kafka SASL\_SSL。

#### 步骤一:制作证书

<span id="page-55-0"></span>步骤 1 登录 Linux 系统的服务器,执行以下命令,生成 server.keystore.jks 证书的孵化器。

```
keytool -genkey -keystore server.keystore.jks -alias localhost -validity 3650 -
keyalg RSA
```
按照提示信息输入 keystore 密码。密码需要满足如下要求:

- 8~32个字符。
- 至少包含以下字符中的 3 种: 大写字母、小写字母、数字、特殊字符 `~!@#\$%^&\*()-\_=+\[[{}]:"',<.>/?和空格,并且不能以-开头。
- 非弱密码(如果不能确定哪些是弱密码,请[在替换证书对话框中](#page-57-0)输入密码,系统 会自动判定是否为弱密码)。

按照提示信息输入证书拥有者的信息,如姓名、单位、所在城市等。

<span id="page-55-1"></span>步骤 2 执行以下命令,创建 CA 的认证证书。

```
openssl req -new -x509 -keyout ca-key -out ca-cert -days 3650
```
#### 按照提示信息输入 PEM 密码。

按照提示信息输入证书拥有者的信息。

<span id="page-55-2"></span>步骤 3 执行以下命令,通过 CA 创建一个服务器的 Truststore 证书,有了 Truststore 证书才可以进行证书有 效性的检测。

keytool -keystore server.truststore.jks -alias CARoot -import -file ca-cert

按照提示信息输入服务器证书的 Truststore 密码。密码需要满足如下要求:

- 8~32个字符。
- 至少包含以下字符中的 3 种:大写字母、小写字母、数字、特殊字符 `~!@#\$%^&\*()- =+\|[{}]:'",<.>/?和空格,并且不能以-开头。
- 非弱密码(如果不能确定哪些是弱密码,请[在替换证书对话框中](#page-57-0)输入密码,系统 会自动判定是否为弱密码)。

出现如下提示信息时,输入"v"。

Trust this certificate?

<span id="page-55-3"></span>步骤 4 执行以下命令,通过 CA 创建一个客户端的 Truststore 证书。

keytool -keystore client.truststore.jks -alias CARoot -import -file ca-cert

按照提示信息输入客户端证书的 Truststore 密码。此密码用于客户端连接 Kafka 专享版实例时,配

置文件中"ssl.truststore.password"参数的值。

出现如下提示信息时,输入"y"。

Trust this certificate?

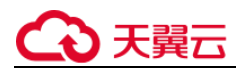

步骤 5 执行以下命令,为服务器证书签名。

12. 导出服务器证书"server.cert-file"。

```
keytool -keystore server.keystore.jks -alias localhost -certreq -file server.cert-file
              入步骤1中设置的 keystore 密码。
```
13. 通过 CA 给服务器证书进行签名处理。

```
openssl x509 -req -CA ca-cert -CAkey ca-key -in server.cert-file -out server.cert-signed -days 
3650 -CAcreateserial
```
按照提示信息输[入步骤](#page-55-1) 2 中设置的 PEM 密码。

14. 将 CA 证书导入到服务器 keystore。

```
keytool -keystore server.keystore.jks -alias CARoot -import -file ca-cert
```
按照提示信息输[入步骤](#page-55-0)1中设置的 keystore 密码。

出现如下提示信息时,输入"y"。

Trust this certificate?

15. 将已签名的服务器证书导入到服务器 keystore。

keytool -keystore server.keystore.jks -alias localhost -import -file server.cert-signed

按照提示信息输[入步骤](#page-55-0) 1 中设置的 keystore 密码。

步骤 6 导出证书"server.keystore.jks"和"server.truststore.jks"到本地 PC 机。

#### 图 证书目录

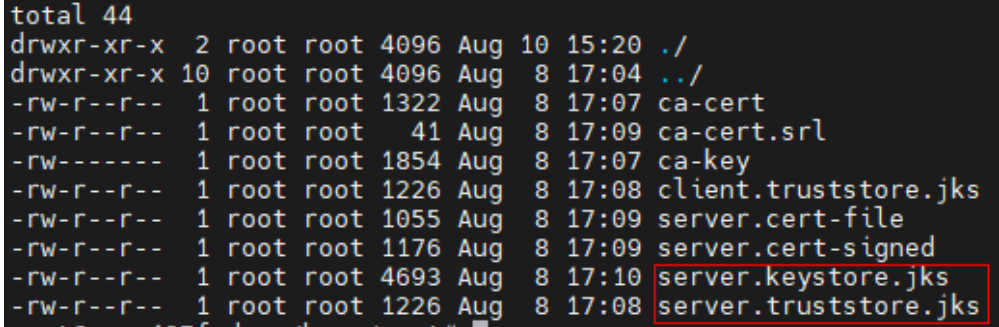

#### **----**结束

## 步骤二:替换证书

- 步骤 1 登录管理控制台。
- 步骤 2 在管理控制台左上角单击 ,选择区域。

#### □说明

此处请选择与您的应用服务相同的区域。

# 天翼云

- 步骤 3 在管理控制台左上角单击 ——, 选择 "应用服务 > 分布式消息服务 Kafka", 进入分布式消息服务 Kafka 专享版页面。
- 步骤 4 单击待替换证书的实例名称,进入实例详情页面。
- 步骤 5 在"高级配置 > SSL 证书"后,单击→,弹出"替换 SSL 证书"对话框。

#### 图 高级配置

#### 高级配置

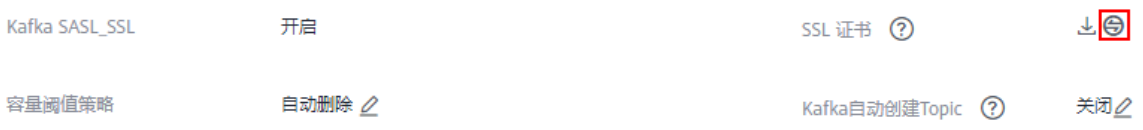

#### <span id="page-57-0"></span>步骤 6 设置替换 SSL 证书的参数。

图 替换 SSL 证书

#### 替换 SSL 证书

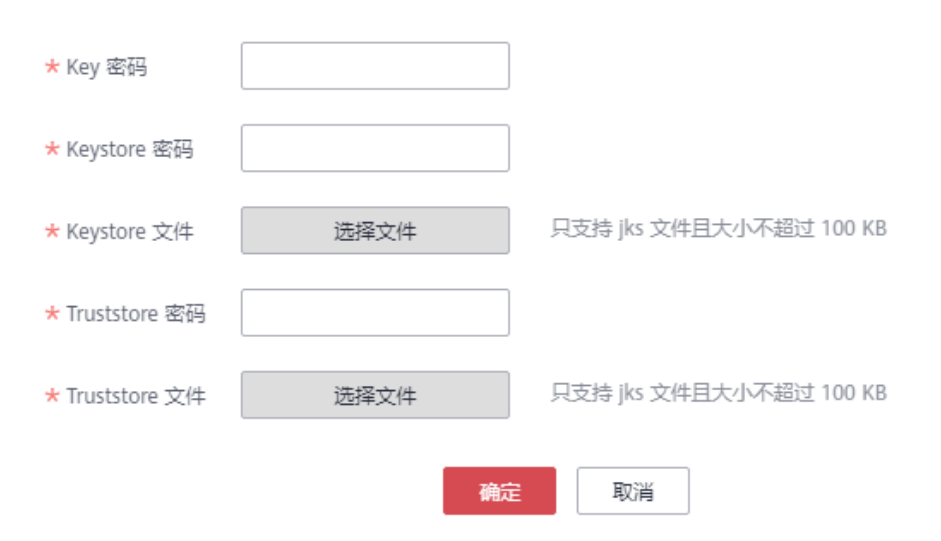

#### 表 替换 SSL 证书参数说明

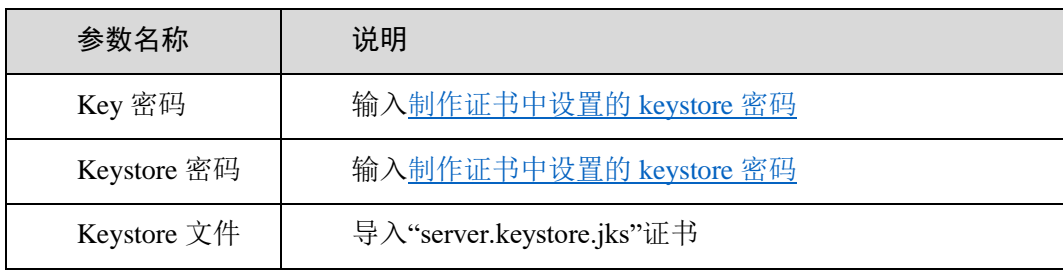

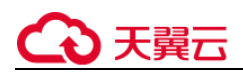

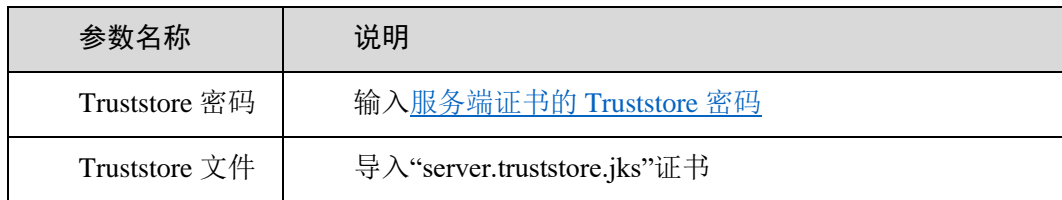

步骤 7 单击"确定", 弹出"替换 SSL 证书"对话框。

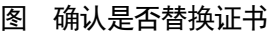

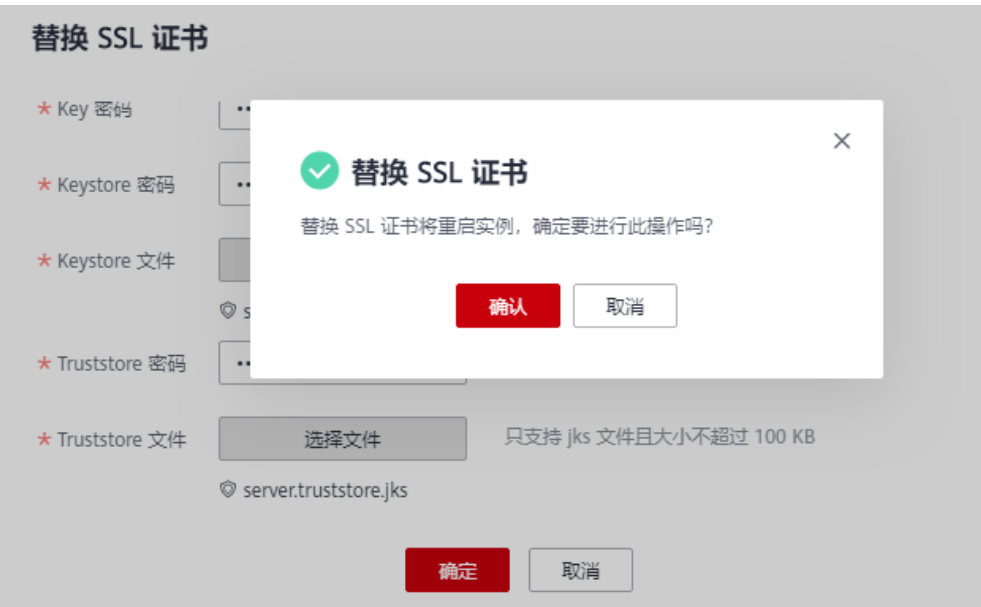

## 步骤 8 单击"确认",完成证书的替换。

在"后台任务管理"页签,查看证书是否替换成功。

#### 图 查看证书是否替换成功

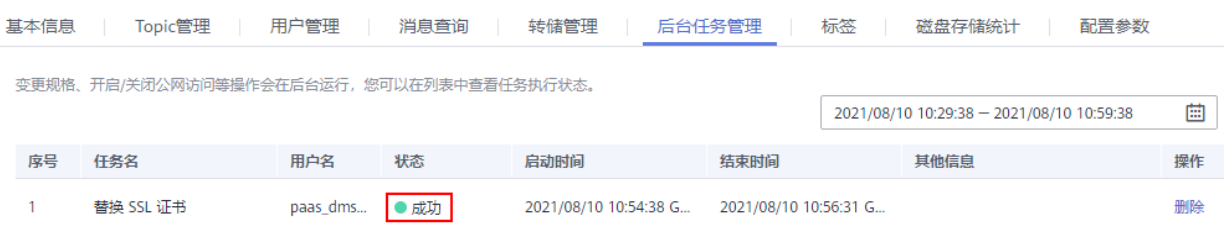

### □说明

证书替换成功后,在实例详情页单击业,下载的证书为分布式消息服务 Kafka 版提供的证书,并非您自己制作的证 书。

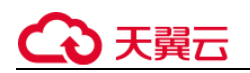

#### **----**结束

步骤三:修改客户端配置文件

替换证书后,需要在客户端的"consumer.properties"和"producer.properties"文件中,分别 修改"ssl.truststore.location"和"ssl.truststore.password"参数。

```
security.protocol=SASL_SSL 
ssl.truststore.location=/opt/kafka_2.11-2.3.0/config/client.truststore.jks 
ssl.truststore.password=dms@kafka
ssl.endpoint.identification.algorithm=
```
- ssl.truststore.location 配置为 client.truststore.jks 证书的存放路径。
- ssl.truststore.password [为客户端证书的](#page-55-3) Truststore 密码。
- ssl.endpoint.identification.algorithm 为证书域名校验开关, 为空则表示关闭。这里需 要保持关闭状态,必须设置为空。

## 3.3.5 跨 **VPC** 访问 **Kafka** 实例

### 操作场景

Kafka 客户端和 Kafka 专享版实例在同一区域的不同 VPC 中, 由于 VPC 之间逻辑隔离, Kafka 客户

端和 Kafka 专享版实例不能直接通信。您可以通过以下任意一个方式实现跨 VPC 访问:

- 创建 VPC 对等连接,将两个 VPC 的网络打通,实现跨 VPC 访问。具体步骤请参考 VPC 对等连接说明。
- 创建一个云连接实例,然后在创建的云连接实例中加载需要互通的 VPC,实现跨 VPC 访问。具体步骤 请参考同区域同帐号 VPC 互通。
- 利用 VPC 终端节点在不同 VPC 间建立跨 VPC 的连接通道,实现 Kafka 客户端通过内网访问 Kafka 专享 版实例。

本章节主要介绍通过 VPC 终端节点实现跨 VPC 访问的方法。

VPC 终端节点由 "终端节点服务"和 "终端节点"两种资源实例组成。

- 终端节点服务: 将 Kafka 专享版实例配置为 VPC 终端节点支持的服务, 可以被终端节点连接和访问。
- 终端节点:用于在 VPC 和终端节点服务之间建立便捷、安全、私密的连接通道。

图 跨 VPC 访问 Kafka 专享版实例原理图

# ○天翼云

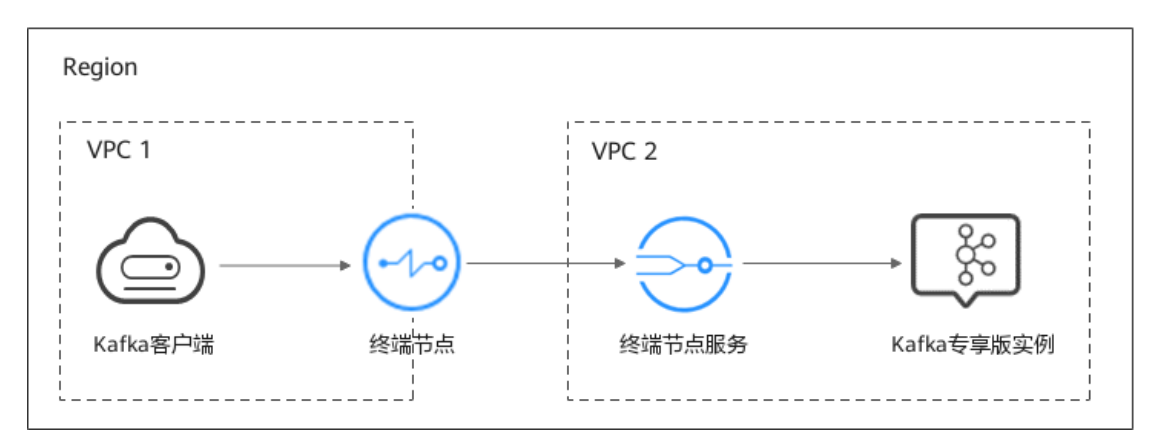

## 操作流程

图 跨 VPC 访问 Kafka 专享版实例流程图

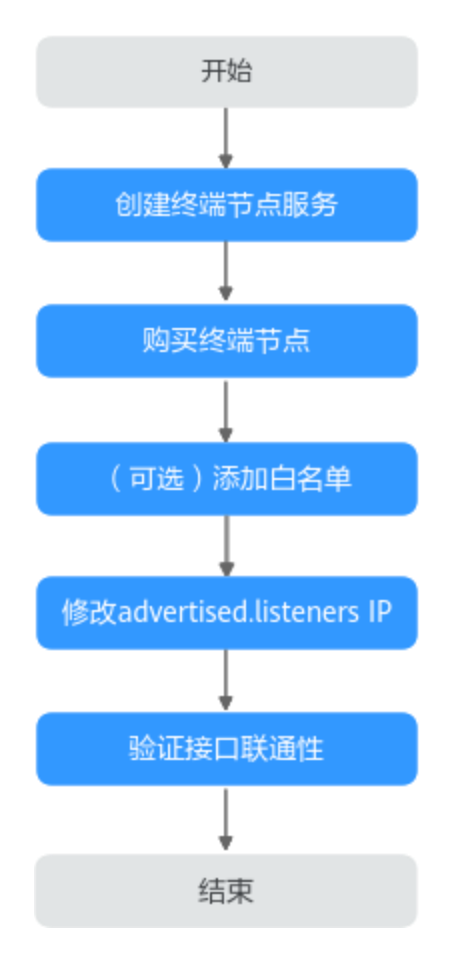

## 创建终端节点服务

1、登录管理控制台。

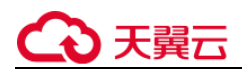

2、在管理控制台右上角单击,选择区域。

说明:

此处请选择与您的应用服务相同的区域。

```
3、在管理控制台左上角单击, 选择"企业中间件 > 分布式消息服务 Kafka 版", 进入分布式消息
服务 Kafka 专享版页面。
```
4、单击 Kafka 专享版实例名称,进入实例详情页面。

5、获取 Kafka 专享版实例的地址和对应的 Port ID。

图 获取 Kafka 专享版实例的地址和对应的 Port ID

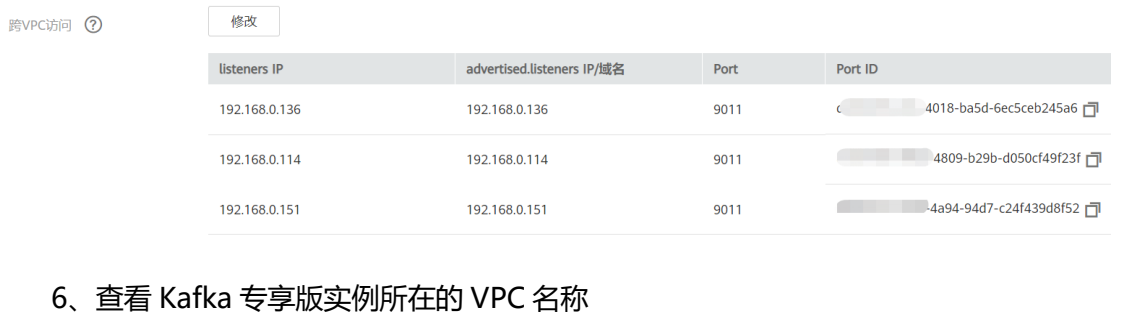

图 查看 Kafka 专享版实例所在的 VPC 名称

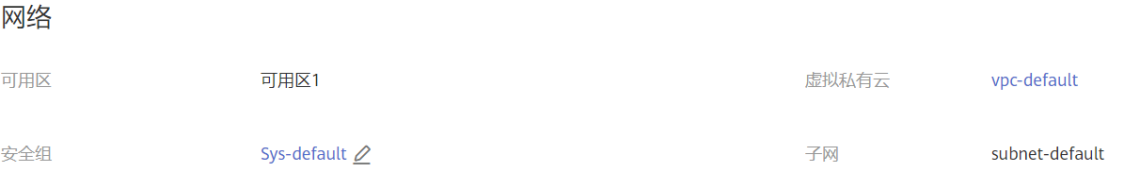

## 7、点击 VPC 名称,进入 VPC 基本信息页签,获取 VPC ID。

图 获取 VPC ID

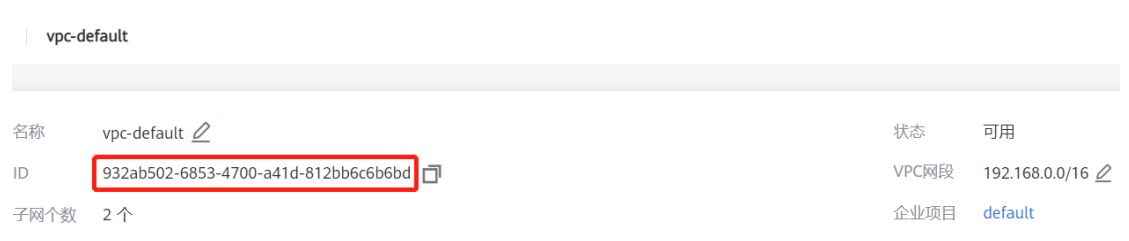

### 8、调用 VPC 终端节点的 API 创建终端节点服务。

curl -i -k -H 'Accept:application/json' -H 'Content-Type:application/json;charset=utf8' -X POST -H "X-Auth-Token:\$token" -d

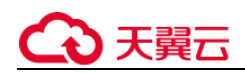

'{"port\_id":"38axxxeac","vpc\_id":"581xxxeac","ports":[{"protocol":"TCP","client\_port":9011,"server\_port":9011 }

],"approval\_enabled":false,"service\_type":"interface","server\_type":"VM"}'

https://{endpoint}/v1/{project\_id}/vpc-endpoint-services

#### 参数说明如下:

- token: Token 是系统颁发给 IAM 用户的访问令牌,承载用户的身份、权限等信息,获取方法请参考获 取用户 Token。
- port id: 输入 5 中获取的其中一个 Port ID。
- vpc\_id:输入 7 中获取的 VPC ID。
- endpoint:获取 VPC 终端节点的终端节点,区域必须与 Kafka 专享版实例保持一致。
- project\_id:获取 VPC 终端节点的项目 ID,区域必须与 Kafka 专享版实例保持一致。 记录终端节点服务的名称,终端节点服务的名称由 region+. +serviceld 构成,例如: cn-north-
- 4.4189d3c2-8882-4871-a3c2-d380272eed83。
- region: 从 VPC 终端节点的终端节点获取。
- serviceId:从响应消息中获取终端节点服务的 ID。

9、参考 8, 为 5 中其他 Port ID 创建终端节点服务, 并记录终端节点服务的名称。

#### (可选)添加白名单

Kafka 客户端和 Kafka 专享版实例属于不同帐号时, 将 Kafka 客户端所在帐号的 ID 添加到终端节点服务 的白名单中,完成跨帐号终端节点的访问授权,具体操作步骤请参考添加白名单。

#### 购买终端节点

- 1. 在管理控制台左上角单击  $\equiv$ , 选择 "网络 > VPC 终端节点", 进入终端节点页面。
- 2. 单击"购买终端节点",进入"购买终端节点"页面。
- 3. 设置如下参数。
	- 区域:与 Kafka 专享版实例保持一致。
	- 服务类别:选择"按名称查找服务"。
	- 服务名称:输入 8 中记录的终端节点服务名称,单击"验证"。显示"已找到服务"后,继续后续 操作。
	- 虚拟私有云:选择 Kafka 客户端所属的 VPC。
	- 子网:选择 Kafka 客户端所属的子网。
	- 节点 IP:选择"自动分配"。 其他参数保持默认,如果想要了解更多的参数信息,请参考购买终端节点。

图 终端节点参数设置

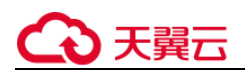

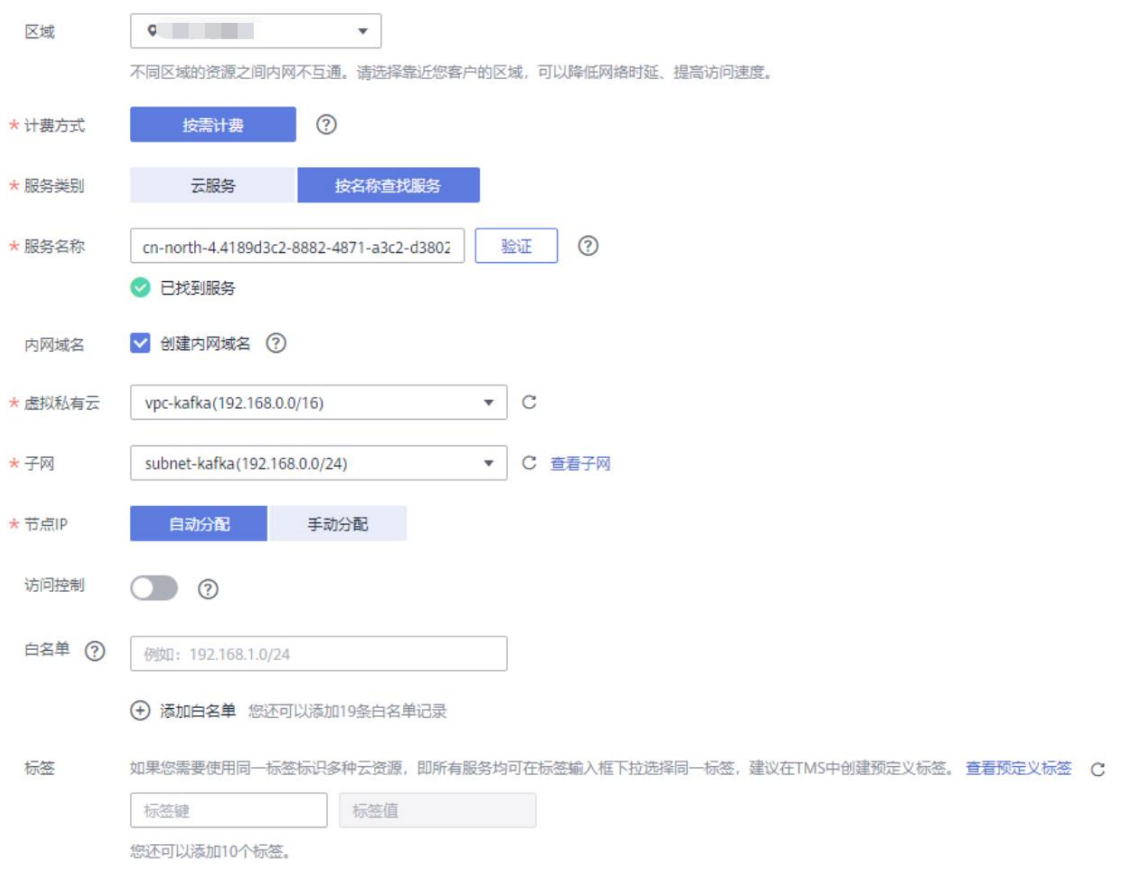

- 4. 单击"立即购买",进入规格确认页面。
- 5. 确认无误后,提交请求。

基本信息 访问控制 标签

- 6. 购买成功后,反馈终端节点页面,查看终端节点状态是否为"已接受","已接受"表示终端节点 已成功连接至终端节点服务。
- 7. 单击终端节点 ID, 在"基本信息"页签, 查看并记录节点 IP。

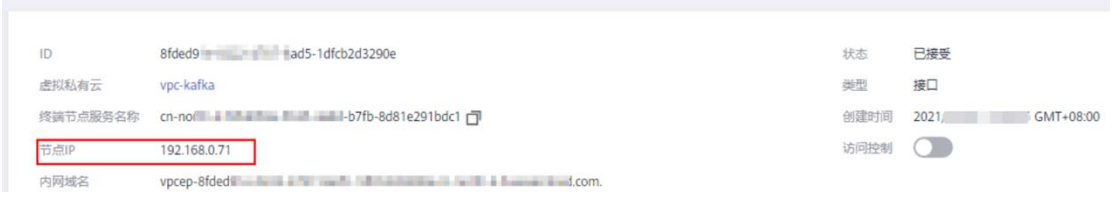

8. 参考 1-7, 为 9 中创建的终端节点服务购买终端节点, 查看并记录节点 IP。

- 修改 **advertised.listeners IP**
	- 1. 在管理控制台左上角单击 ——, 选择"企业中间件 > 分布式消息服务 Kafka 版", 进入分布式 消息服务 Kafka 专享版页面。

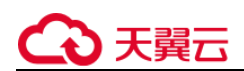

- 2. 单击 Kafka 专享版实例名称, 进入实例详情页面。
- 3. 在"基本信息"页签,修改"跨 VPC 访问"的 advertised.listeners IP, advertised.listeners IP 为 [7](https://support.huaweicloud.com/usermanual-kafka/kafka-ug-0001.html#kafka-ug-0001__li1942253845112) 和 [8](https://support.huaweicloud.com/usermanual-kafka/kafka-ug-0001.html#kafka-ug-0001__li923645116109) 中记录的节点 IP。

须知:

节点 IP 必须与 Port ID 一一对应, 否则会导致网络不通

图 修改 advertised.listeners IP

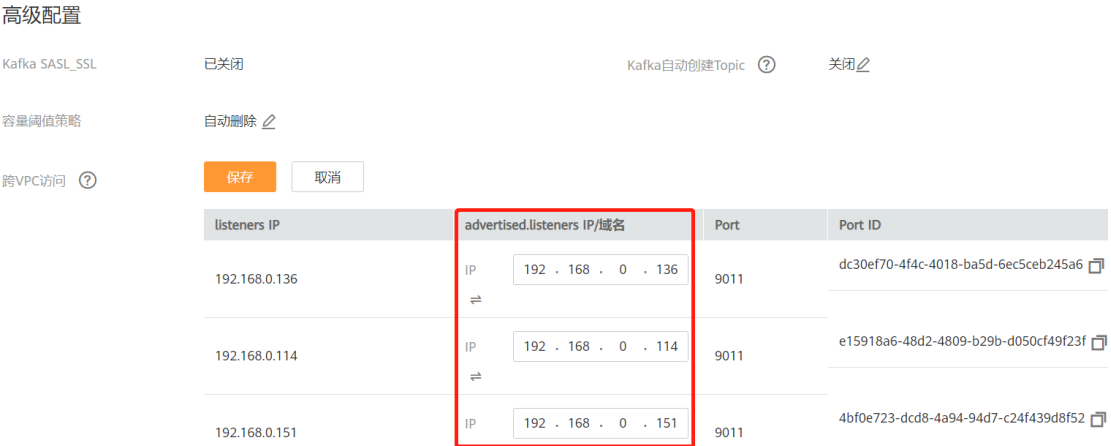

验证接口联通性

参考连接未开启 SASL 的 Kafka 专享版实例或者连接已开启 SASL 的 Kafka 专享版实例, 测试是否 可以生产和消费消息。

## 3.4 实例管理

## 3.4.1 变更实例规格

### 操作场景

Kafka 专享版实例创建成功后,您可以根据业务需要,扩容基准带宽和存储空间。其中,扩容存储空 间有次数限制,只能扩容 20 次。扩容基准带宽,可以扩大总分区数。

当前暂时只支持扩容,不支持缩容。

说明:

在西安 2、贵州节点支持按需计费模式下变更实例规格,具体以控制台为准。

### 实例规格变更前须知

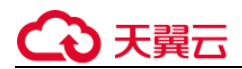

暂不支持同时扩容存储空间和基准带宽。

扩容基准带宽时,系统根据当前磁盘大小进行相应比例的存储空间扩容。

#### 操作步骤

1、登录管理控制台。

2、在管理控制台右上角单击,选择区域。

#### 说明:

此处请选择与您的应用服务相同的区域。

3、在管理控制台左上角单击,选择"企业中间件 > 分布式消息服务 Kafka 版",进入分布式消息

服务 Kafka 专享版页面。

- 4、在实例所在行,单击"更多 > 规格变更", 进入"Kafka 实例规格变更"页面。
- 5、根据实际情况选择扩容存储空间或者基准带宽。

当前暂时不支持基准带宽和存储空间同时变更,需要分别变更。

在"基准带宽"中,选择扩容后的带宽,单击"下一步"。确认扩容信息无误后,单击"提交"。 在实例详细信息页面中查看扩容后的带宽大小。

#### 说明:

扩容带宽是通过扩容代理实现的,原来代理不受影响,业务也不受影响。

新创建的 Topic 才有可能创建在新代理上, 原来 Topic 还分布在原有代理上, 如果需要使用新扩容的代 理,可以通过 Kafka Manager 迁移 Topic 或者新建 Topic 来实现。

已开启公网访问,且设置了弹性 IP 地址的实例,在扩容基准带宽时,需要为新扩容的代理设置弹性 IP 地 址。

在"存储空间"中,选择扩容后的存储空间大小,单击"下一步"。确认扩容信息无误后,单击"提交"。 在"Kafka 专享版"页面的"可用存储空间"中查看扩容后的大小。

#### 说明:

扩容存储空间不会影响业务。

可用存储空间=实际存储空间-用于存储日志和 ZK 的数据的存储空间-格式化磁盘的损耗。

例如,实际扩容存储空间到 700GB,用于存储日志和 ZK 的数据的存储空间为 100GB,格式化磁盘损耗 7GB, 那么扩容后的可用存储空间为 593GB。

## 3.4.2 查看实例

#### 操作场景

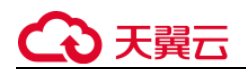

本节介绍如何在分布式消息服务 Kafka 管理控制台查看 Kafka 专享版实例的详细信息。例如,连接 Kafka 实例时, 需要获取连接 IP 和端口。

• 前提条件

已成功申请 Kafka 专享版实例。

操作步骤

步骤 1 登录管理控制台。

步骤 2 在管理控制台右上角单击 <sup>©</sup> ,选择区域。

□说明

此处请选择与您的应用服务相同的区域。

- 步骤 3单击页面上方的"服务列表",选择"企业中间件 > 分布式消息服务->Kafka 专享版",进入分布 式消息服务 Kafka 专享版页面。
- 步骤 4Kafka 专享版实例支持通过筛选来查询对应的 Kafka 专享版实例。当前支持的筛选条件为状态、名 称、ID 和连接地址。Kafka 专享版实例状态请参见下表。

表 Kafka 专享版实例状态说明

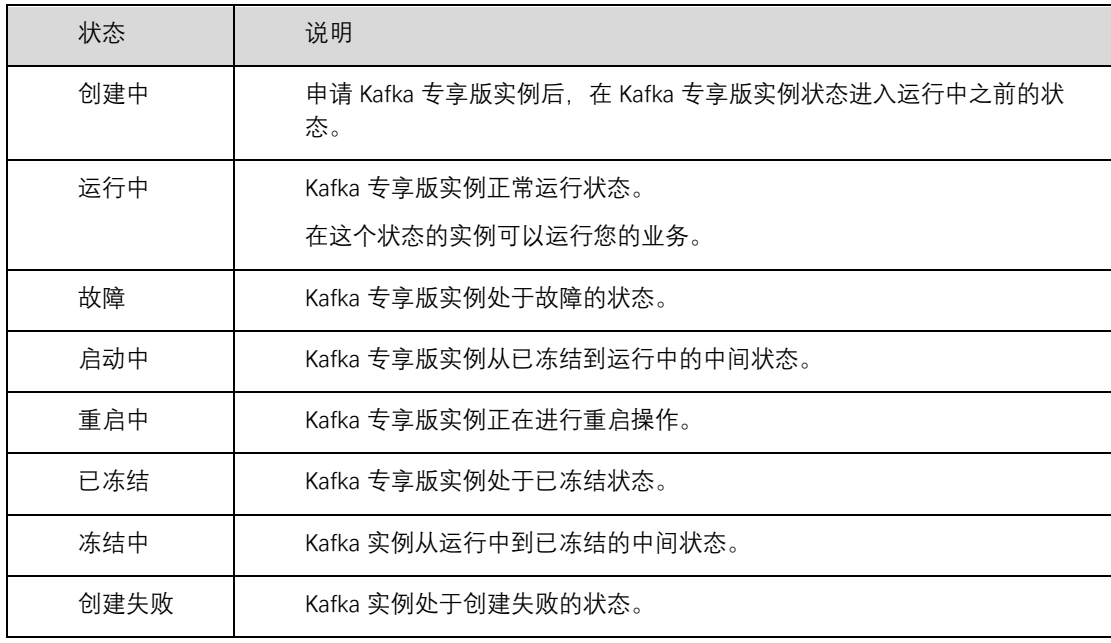

步骤 5单击 Kafka 专享版实例的名称, 进入该 Kafka 专享版实例的基本信息页面, 查看 Kafka 专享版实例 的详细信息。

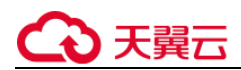

专享版实例的详细信息。下表为连接实例的相关参数,其他参数,请查看页面显示。

#### 表 连接参数说明

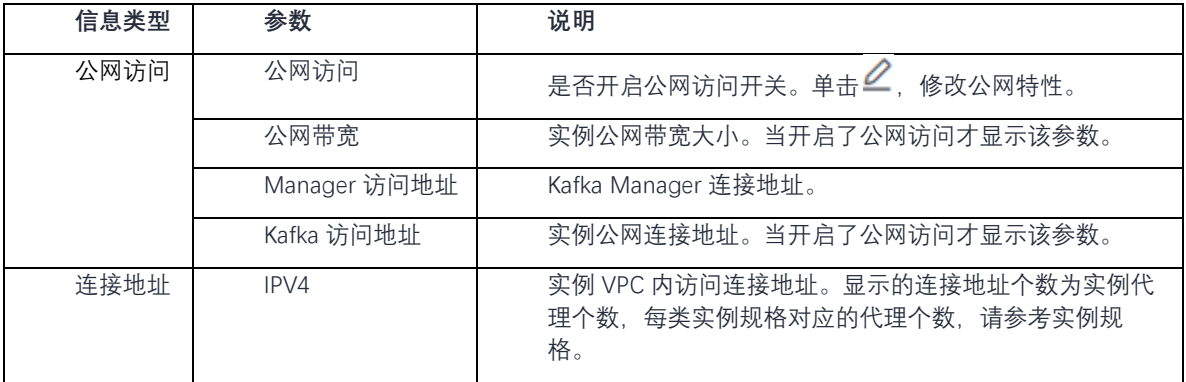

## 3.4.3 重启实例

#### 操作场景

分布式消息服务 Kafka 管理控制台支持重启运行中的 Kafka 专享版实例,且可实现批量重启 Kafka 专享版实例。

## 须知

在 Kafka 专享版实例重启过程中,客户端的生产与消费消息等请求会被拒绝。

### 前提条件

只有当 Kafka 专享版实例处于"运行中"或"故障"状态, 才能执行重启操作。

### 操作步骤

- 步骤 1 登录管理控制台。
- 步骤 2 在管理控制台右上角单击 ©, 选择区域。

#### □说明

此处请选择与您的应用服务相同的区域。

步骤 3 单击页面上方的"服务列表",选择"应用服务 > 分布式消息服务 Kafka",进入 分布式消息服务 Kafka 专享版页面。

步骤 4 勾选"名称"栏下的相应 Kafka 专享版实例名称左侧的方框, 可选一个或多个。

步骤 5 单击信息栏左上侧的"重启"。

步骤 6 单击"是", 完成重启 Kafka 专享版实例。

重启 Kafka 专享版实例大约需要 3 到 15 分钟。Kafka 专享版实例重启成功后,Kafka 专享版实例状 态切换为"运行中"。

重启实例

A

确定要对以下实例进行重启操作吗?

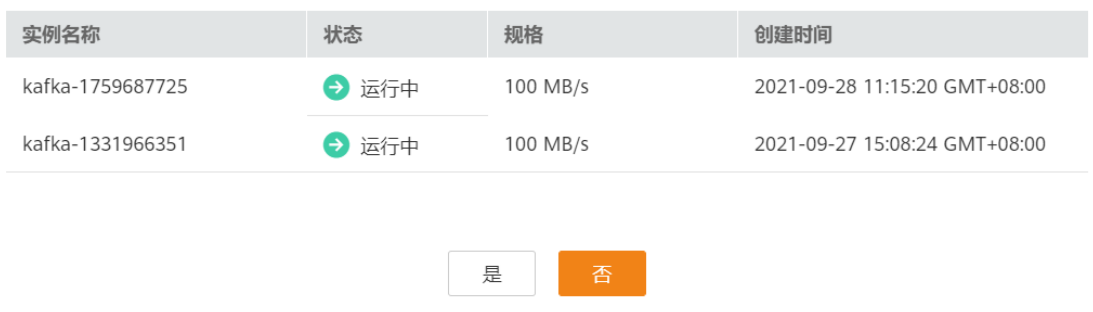

#### □说明

重启 Kafka 专享版实例只会重启实例进程,不会重启实例所在虚拟机。

如果只需要重启单个 Kafka 专享版实例,也可以在"Kafka 专享版"界面,单击指定 Kafka 专享版实例右侧"操作" 栏下的"重启"。

## 3.4.4 删除和退订实例

操作场景

分布式消息服务 Kafka 版管理控制台支持删除 Kafka 专享版实例,且可实现批量删除 Kafka 专享版

```
实例、一键式删除创建失败的 Kafka 专享版实例、单个删除创建失败的实例记录。
```
须知

Kafka 专享版实例退订清理后,实例中原有的数据将被删除,且没有备份,请谨慎操作。

前提条件

- · Kafka 专享版实例状态为运行中、故障、已冻结的按需付费实例才能执行删除操作。
- 包年/包月类型的 Kafka 专享版实例,不支持进行删除和批量删除操作。若不再使用,可单击 "操作"栏下的"更多 > 退订"进行退订。

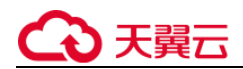

删除 Kafka 专享版实例

对于**包周期**订购后,支持通过控制台进行退订操作。

具体操作如下:

步骤 1: 登录 Kafka 专享版控制台, 在实例列表中, 右侧的"更多"菜单下拉选择"退订"按钮;

Kafka专享版 2 重启 ▼ 名称  $Q \mid C \mid C$ 所有状态 (1) ▼ | 输入名称 名称 状态 版本 规格 操作 包年/包月<br>4天后到期 kafka-1782534092 → 运... 2.3.0 100 MB/s  $25/492$ 300个 查看监控数据 │ 重启 │ 更多 ▼ 重置Manager密码 续费 退订 **查看连接地址** 删除

步骤 2: 进入退订管理界面后,按页面提示选择"退订原因",并勾选"我已同意本次退订金额及相 关费用详情",点击"退订"按钮完成后续流程。

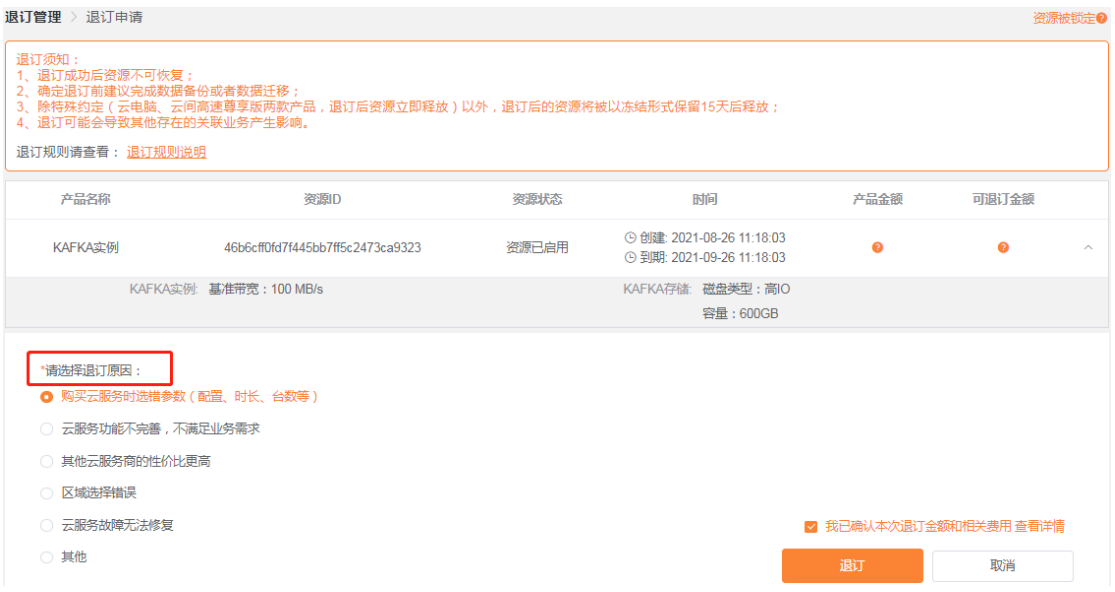

对于**按需**订购后,支持通过控制台进行删除操作。

# )天翼云

1、登录管理控制台。

2、在管理控制台右上角单击,选择区域。

说明:

此处请选择与您的应用服务相同的区域。

3、在管理控制台左上角单击,选择"企业中间件 > 分布式消息服务 Kafka 版",进入分布式消息 服务 Kafka 专享版页面。

4、勾选"名称"栏下的需要删除的 Kafka 专享版实例左侧的方框,可选一个或多个。

Kafka 专享版实例状态为创建中、启动中、变更中、变更失败、重启中时不允许执行删除操作。

5、单击信息栏左上侧的"删除"。

6、单击"是",完成删除 Kafka 专享版实例。

删除 Kafka 专享版实例大约需要 1 到 60 秒。

说明:

如果只需要删除单个 Kafka 专享版实例, 也可以在"Kafka 专享版"界面, 单击指定 Kafka 专享版实例右侧"操作" 栏下的"删除"。

#### 删除创建失败的 Kafka 专享版实例

步骤 1 登录管理控制台。

步骤 2 在管理控制台右上角单击 ♡, 选择区域。

#### □说明

此处请选择与您的应用服务相同的区域。

步骤 3 单击页面上方的"服务列表", 进入分布式消息服务 Kafka 专享版页面。

若当前存在创建失败的 Kafka 专享版实例, 界面信息栏会显示"创建失败任务"及失败数量信息。

门说明

创建失败的实例,不会占用其他资源。

步骤 4 单击"创建失败任务"后的图标或者数量。

弹出"创建失败任务"界面。

步骤 5 在"创建失败任务"界面删除创建失败的 Kafka 专享版实例。

- 单击"清理失败任务"按钮,一键式删除所有创建失败的 Kafka 专享版实例。
- 单击需要删除的 Kafka 专享版实例右侧的"删除任务", 依次删除创建失败的 Kafka 专享版实 例。

## 3.4.5 修改实例

创建 Kafka 专享版实例成功后,您可以根据自己的业务情况对 Kafka 专享版实例的部分参数进行调

整,包括实例名称、描述、维护时间窗、安全组和容量阈值策略等。

### 前提条件

已创建 Kafka 专享版实例。

#### 操作步骤

步骤 1 登录管理控制台。

步骤 2 在管理控制台右上角单击 © , 选择区域。

#### □说明

此处请选择与您的应用服务相同的区域。

步骤 3 单击页面上方的"服务列表", 进入分布式消息服务 Kafka 专享版页面。

步骤 4 在"Kafka 专享版"页面,单击 Kafka 专享版实例的名称。

步骤 5 在需要修改的参数后单击 ◇ 讲行修改。

可修改的参数如下:

- 实例名称
- 维护时间窗
- 企业项目
- 描述
- 安全组
- 公网访问
- 容量阈值策略
- kafka 自动创建 Topic
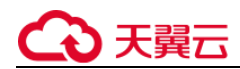

- ◯ 说明  $\bullet$
- 公网访问的修改方法,需参考"设置实例公网访问"
- 修改容量阈值策略,不会重启实例。

步骤 6 修改完成后,单击 保存修改。

如果是修改"容量阈值策略",修改完成后,系统跳转到"后台任务管理"页签,并显示当前任务 的操作进度和结果。

如果是修改"实例名称"、"实例描述"、"维护时间窗"和"安全组",修改完后,右上角直接 提示修改结果。

□说明

单击 前销修改。

### 3.4.6 设置实例公网访问

您需要通过公网地址访问 Kafka 实例时,可开启实例的公网访问功能,并设置公网带宽。当开启成 功后,您还可以修改公网带宽的大小,当前仅支持带宽扩容,不支持缩容。

同时,当业务不再使用公网访问功能时,也可以关闭实例的公网访问功能。

说明:

公网访问支持的区域,目前支持西安 2、贵州。具体以控制台为准。

### 操作步骤

步骤 1: 登录管理控制台。

步骤 2: 在管理控制台右上角单击  $\heartsuit$ , 选择区域。

□说明

此处请选择与您的应用服务相同的区域。

步骤 3: 在管理控制台左上角单击 — ,选择 "企业中间件 > 分布式消息服务 Kafka",进入分布 式消息服务 Kafka 专享版页面。

步骤 4: 在 "Kafka 专享版"页面, 单击 Kafka 专享版实例的名称。

步骤 5:设置公网访问。

说明:

只有处于"运行中"状态的 Kafka 专享实例支持修改公网访问配置。

Kafka 专享实例只支持绑定 IPv4 弹性 IP 地址。

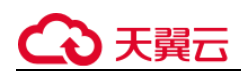

### 开启公网访问

在"公网访问"后,单击,开启公网访问。在"弹性 IP 地址"中,为每个代理设置对应的弹性 IP 地 址,单击。

您可以在实例的"后台任务管理"页面, 查看当前任务的操作进度。任务状态为"成功", 表示操作 成功。

图 公网访问

公网访问

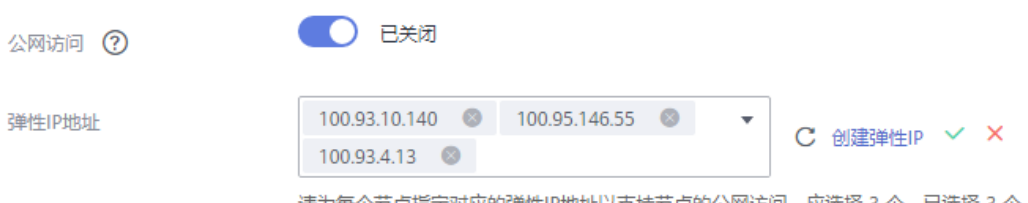

请为每个节点指定对应的弹性IP地址以支持节点的公网访问。应选择 3 个,已选择 3 个。

开启公网访问后,需要设置对应的安全组规则,才能成功连接 Kafka。连接 Kafka 的具体操作请参 考连接 Kafka。

表 安全组规则

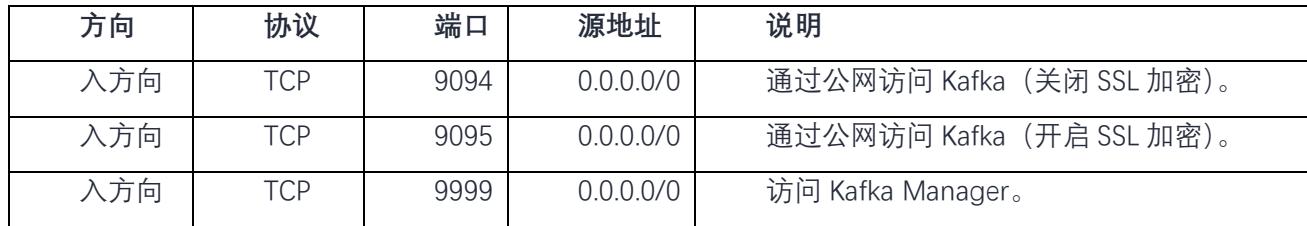

### 关闭公网访问

关闭公网访问目前在控制台上存在两种情况:

- 上线弹性 IP 地址前创建的实例,按照以下步骤关闭公网访问。
- 1. 在"公网访问"后,单击 $\overline{\mathscr{L}}$ ,跳转到公网访问变更页面。
- 2. 单击 $\bigcirc$ , 单击"提交", 完成公网访问的关闭。

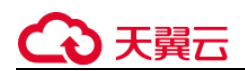

您可以在实例的"后台任务管理"页面,查看当前任务的操作进度。任务状态为"成功",表示操 作成功。

上线弹性 IP 地址后创建的实例,按照以下步骤关闭公共访问。

在"公网访问"后,单击 ,,完成公网访问的关闭。 您可以在实例的"后台任务管理"页面,查看当前任务的操作进度。任务状态为"成功",表示操 作成功。

# 3.4.7 重置 **Manager** 密码

#### 操作场景

如果您忘记了创建实例时设置的 Kafka Manager 密码, 通过重置 Manager 密码功能, 重新设置一

个新的密码,可使用新密码登录 Kafka Manager。

#### □说明

只有处于"运行中"状态的 Kafka 专享实例支持重置 Manager 密码。

#### 前提条件

已成功创建 Kafka 专享实例。

### 操作步骤

- 步骤 1 登录管理控制台。
- 步骤 2 在管理控制台右上角单击  $\mathbb {Q}$  , 选择区域。

#### □说明

此处请选择与您的应用服务相同的区域。

- 步骤 3 单击页面上方的"服务列表",选择"应用服务 > 分布式消息服务 Kafka",进入 分布式消息服务 Kafka 专享版页面。
- 步骤 4 在需要重置 Manager 密码的 Kafka 专享实例右侧, 单击 "更多 > 重置 Manager 密 码",弹出"重置 Manager 密码"对话框。
- 步骤 5 输入"新密码"和"确认密码"。
- 步骤 6 单击"确定",完成密码重置。

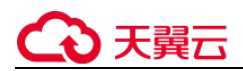

- 重置 Manager 密码成功,界面提示重置实例的密码成功。
- 重置 Manager 密码失败,界面提示重置实例的密码失败,请重新尝试重置密码操作。如果 多次重置失败,请联系客服处理。

□说明

只有所有节点都重置密码成功,系统才会提示重置密码成功,否则会提示重置失败。

# 3.4.8 重启 **Kafka Manager**

### 操作场景

当 Kafka Manager 无法登录或者无法使用时,例如下图中的报错,可以通过重启 Kafka Manager,使 Kafka Manager 恢复正常。

# Oops, an error occurred

This exception has been logged with id 7fpafeiba.

#### □说明

重启 Kafka Manager 不会影响业务。

### 操作步骤

- 步骤 1 登录管理控制台。
- 步骤 2 在管理控制台右上角单击  $\mathbb {Q}$ , 选择区域。

#### □说明

此处请选择与您的应用服务相同的区域。

- 步骤 3 单击页面上方的"服务列表", 进入分布式消息服务 Kafka 专享版页面。
- 步骤 4 在需要重启 Manager 的 Kafka 专享实例右侧, 单击"更多 > 重启 Manager", 弹 出"重启 kafka-Manager"对话框。

步骤 5 单击"确定"。

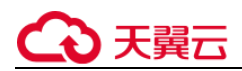

您可以在实例的"后台任务管理"页面, 查看当前任务的操作进度。任务状态为"成功", 表示重 启成功。

### 3.4.9 查看实例后台任务

对实例的一些操作,如修改容量阈值策略等,会启动一个后台任务,您可以在后台任务页,查看该 操作的状态等信息,同时可通过删除操作,清理任务信息。

操作步骤

步骤 1 登录管理控制台。

步骤 2 在管理控制台右上角单击 ©, 选择区域。

□说明

此处请选择与您的应用服务相同的区域。

步骤 3 单击页面上方的"服务列表", 进入分布式消息服务 Kafka 专享版页面。

步骤 4 单击 Kafka 专享版实例的名称, 讲入实例的"基本信息"页签。

步骤 5 单击"后台任务管理"页签, 进入后台任务管理页面。

界面显示任务列表。

- 步骤 6 单击 <sup>的 ]</sup>,选择"开始日期"和"结束日期",单击"确认",界面显示相应时间段 内启动的任务。
- 单击 <sup>C ]</sup>, 刷新任务状态。
- 单击"操作"栏下的"删除",清理任务信息。

□说明

您只能在任务已经执行完成,即任务状态为成功或者失败时,才能执行删除操作。

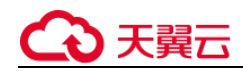

# 3.5 Topic 管理

# 3.5.1 创建 **Topic**

Topic, 即消息主题。创建 Kafka 专享版实例成功后, 如果没有开启"kafka 自动创建 Topic", 需 要手动创建 Topic, 然后才能进行生产消息和消费消息。如果实例开启了"kafka 自动创建 Topic", 则该操作为可选, 在进行生产时, 会自动创建一个包含 3 个分区和 3 个副本的 Topic。 本文主要介绍手动创建 Topic 的操作, 有以下方式, 您可以根据实际情况选择任意一种方式:

- 方式 1:在控制台创建
- 方式 2: 在 Kafka Manager 创建
- 方式 3: 在 Kafka 客户端上创建

### 方式 1: 在控制台创建

步骤 1 登录管理控制台。

步骤 2 在管理控制台右上角单击 ©, 选择区域。

#### □说明

此处请选择与您的应用服务相同的区域。

步骤 3 单击页面上方的"服务列表", 进入分布式消息服务 Kafka 专享版页面。

```
步骤 4 在 "Kafka 专享版"页面, 单击 Kafka 专享版实例的名称。
```
进入实例详情页面。

步骤 5 选择"Topic 管理"页签,单击"创建 Topic"。

弹出"创建 Topic"的窗口。

步骤 6 填写 Topic 名称和配置信息。

表 Topic 参数说明

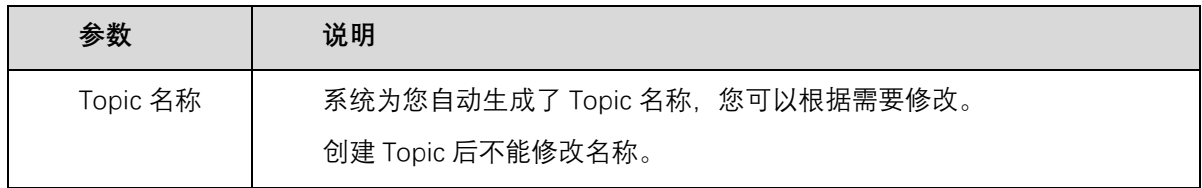

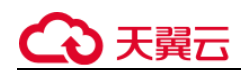

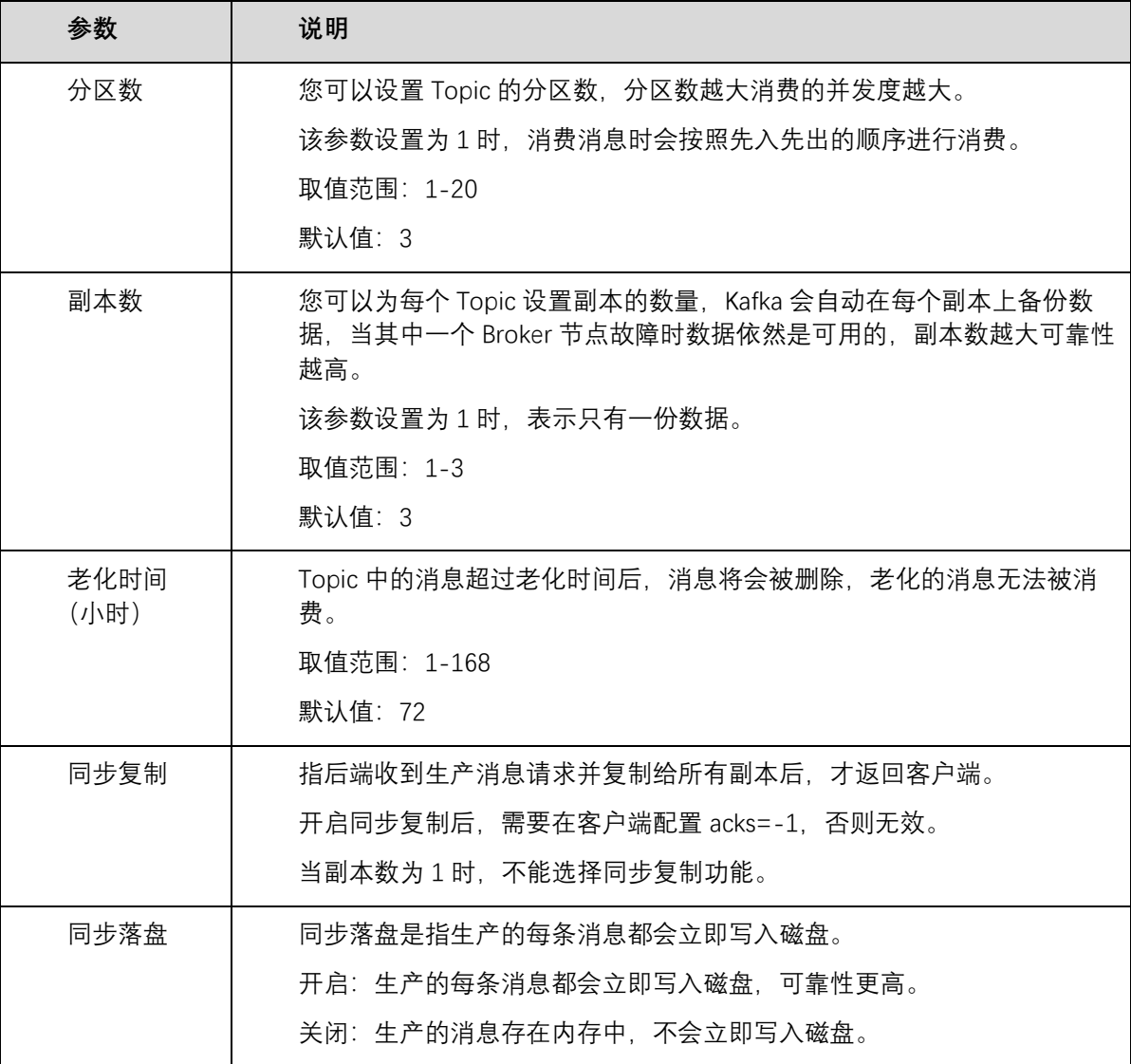

步骤 7 配置完成后, 单击"确定", 完成创建 Topic。

### 方式 2: 在 Kafka Manager 创建

登录 Kafka Manager 后, 在页面顶部选择"Topic > Create", 然后按照界面参数填写即可。

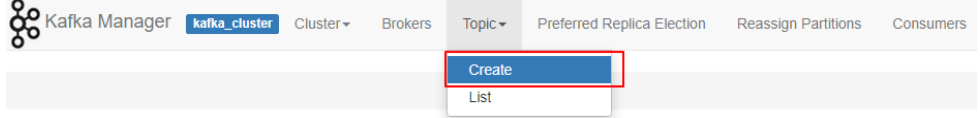

### 方式 3: 在 Kafka 客户端上创建

仅在 Kafka 客户端版本为 **2.2 以上**时,支持通过 **kafka-topics.sh** 创建 Topic,以及管理 Topic 的

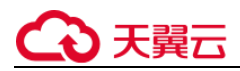

### 各类参数。

未开启 SASL 的 Kafka 专享版实例,通过以下命令创建 Topic。

kafka-topics.sh --create --topic {topic\_name} --bootstrap-server {broker\_ip}:{port} --partitions {partition\_num} --replication-factor {replication\_num}

● 已开启 SASL 的 Kafka 专享版实例, 通过以下步骤创建 Topic。

a. 在 Kafka 客户端的"/config"目录中创建"ssl-user-config.properties"文件,参考步骤 2 增加 SSL 证书配置。

b. 通过以下命令创建 Topic。

```
kafka-topics.sh --create --topic {topic_name} --bootstrap-server {broker_ip}:{port} --partitions 
{partition num} --replication-factor {replication num} --command-config ./config/ssl-user-
config.properties
```
# 3.5.2 删除 **Topic**

#### 前提条件

- 已创建 Kafka 专享版实例,并且已创建 Topic。
- 只有运行中的实例才可以删除 Topic。

### 操作步骤

- 步骤 1 登录管理控制台。
- 步骤 2 在管理控制台右上角单击 ©, 选择区域。

#### □说明

此处请选择与您的应用服务相同的区域。

步骤 3 单击页面上方的"服务列表", 进入分布式消息服务 Kafka 专享版页面。

步骤 4 在 "Kafka 专享版"页面, 单击 Kafka 专享版实例的名称。

#### 进入实例详情页面。

步骤 5 选择 "Topic 管理"页签,显示已创建的 Topic 详情。

步骤 6 勾选待删除的 Topic 名称前的复选框。

步骤 7 单击 Topic 名称上方的"删除 Topic"。

### □说明

如果只需要删除单个 Topic, 也可以单击指定 Topic 右侧"操作"栏下的"删除"。

单击"是",确认删除。

步骤 8 单击 "是", 确认删除。

# 3.5.3 修改 **Topic** 老化时间

创建 Kafka 实例 Topic 成功之后,您可以根据业务需要修改 Topic 的老化时间。Topic 老化时间,默 认为 72 小时。

**操作步骤**

步骤 9 登录管理控制台。

步骤 10 在管理控制台右上角单击 ©, 选择区域。

□说明

此处请选择与您的应用服务相同的区域。

步骤 11 单击页面上方的"服务列表", 进入分布式消息服务 Kafka 专享版页面。

步骤 12 在 "Kafka 专享版"页面, 单击 Kafka 专享版实例的名称。

进入实例详情页面。

步骤 13 选择"Topic 管理"页签,显示已创建的 Topic 详情。

步骤 14 勾选待修改的 Topic 名称前的复选框。

步骤 15 单击 Topic 名称上方的"编辑 Topic"。

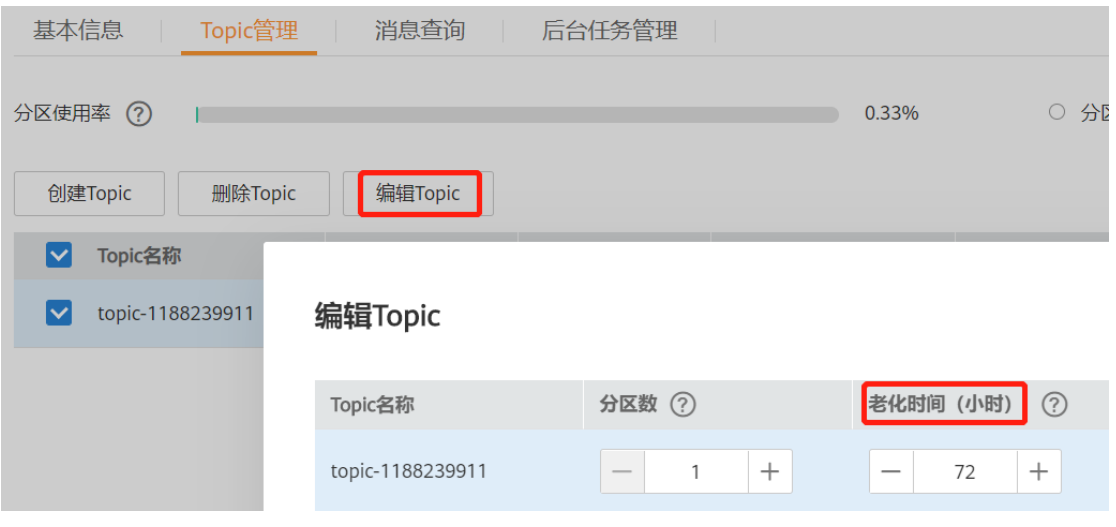

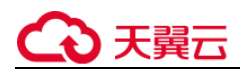

#### □说明

如果只需要编辑单个 Topic, 也可以单击指定 Topic 右侧"操作"栏下的"编辑"。 输入老化时间,单击"确定"。

# 3.5.4 修改 **Topic** 分区数

创建 Kafka 实例 Topic 成功之后,您可以根据业务需要修改 Topic 的分区数。**分区数只支持增加,**

#### **不支持减少**。

说明:

修改分区数,不会影响业务。

修改 Topic 分区数的方法如下:

- 方法 1:在控制台修改
- 方法 2: 在 Kafka Manager 上修改

### 方法 1: 在控制台修改

步骤 1: 登录管理控制台。

- 步骤 2: 在管理控制台右上角单击 <sup>©</sup>, 选择区域。
- □说明

此处请选择与您的应用服务相同的区域。

步骤 3: 在管理控制台左上角单击 —— , 选择 "企业中间件 > 分布式消息服务 Kafka" , 进入分布 式消息服务 Kafka 专享版页面。

步骤 4: 在 "Kafka 专享版"页面, 单击 Kafka 专享版实例的名称。 进入实例详情页面。

步骤 5: 选择"Topic 管理"页签,显示已创建的 Topic 详情。

步骤 6: 勾选待修改老化时间的 Topic 名称上的复选框,单击 Topic 名称上方的"编辑 Topic"。

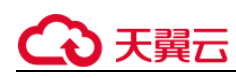

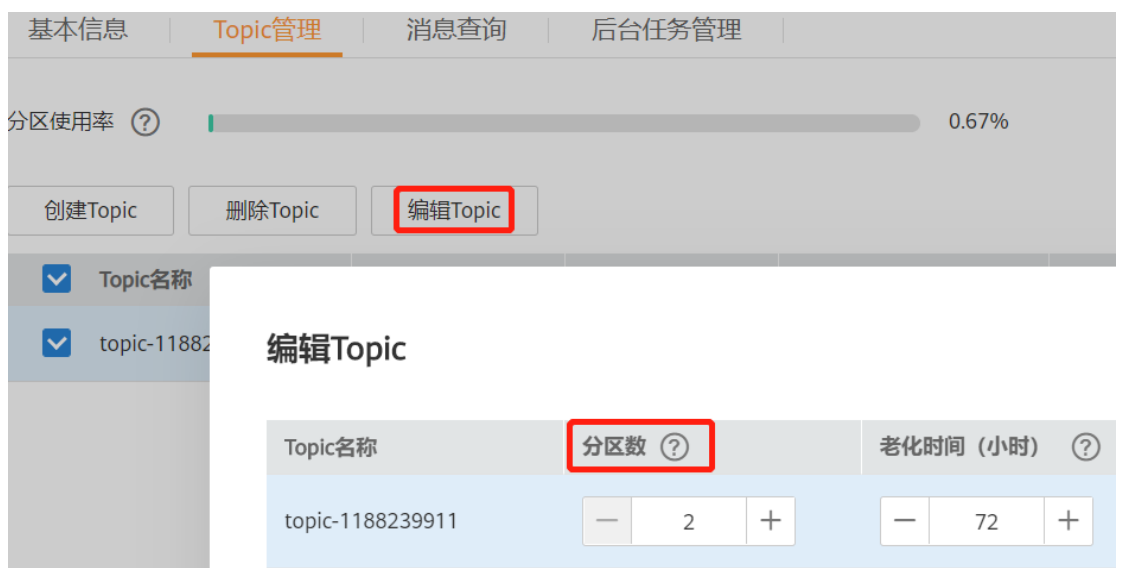

说明:

如果需要批量修改分区数,勾选待修改分区数的 Topic,单击 Topic 名称上方的"编辑 Topic"。

步骤 7: 输入分区数, 单击"确定"。

说明:

分区数只支持增加,不支持减少。 出于性能考虑,Kafka 控制台限定单个 Topic 的分区数上限为 100。

所有 Topic 分区数总和不能超过实例允许的分区上限。

# 3.6 消息管理

# 3.6.1 查询消息

操作场景

您可以查看指定 Topic 的消息大小、创建时间以及消息正文。

### 操作步骤

- 步骤 1 登录管理控制台。
- 步骤 2 在管理控制台右上角单击 © , 选择区域。

### □说明

此处请选择与您的应用服务相同的区域。

步骤 3 单击页面上方的"服务列表", 进入分布式消息服务 Kafka 专享版页面。

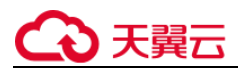

步骤 4 在实例所在行,单击实例名称,进入实例详情页面。

步骤 5 选择"消息查询"页签,在消息页签页面,设置查询的 Topic 名称以及查询方式。

查询方式支持以下两种方式:

- 按创建时间查询:即按生产该消息的时间。
- 按偏移量查询:即记录消息的位置。

您还可以单击"查看消息正文",查看具体的消息信息。

# 3.7 监控

## 3.7.1 支持的监控指标

功能说明

本节定义了分布式消息服务 DMS 上报云监控服务的监控指标的命名空间,监控指标列表和维度定

义,用户可以通过云监控服务提供管理控制台来检索 Kafka 服务产生的监控指标和告警信息。

命名空间

SYS.DMS

### 实例监控指标

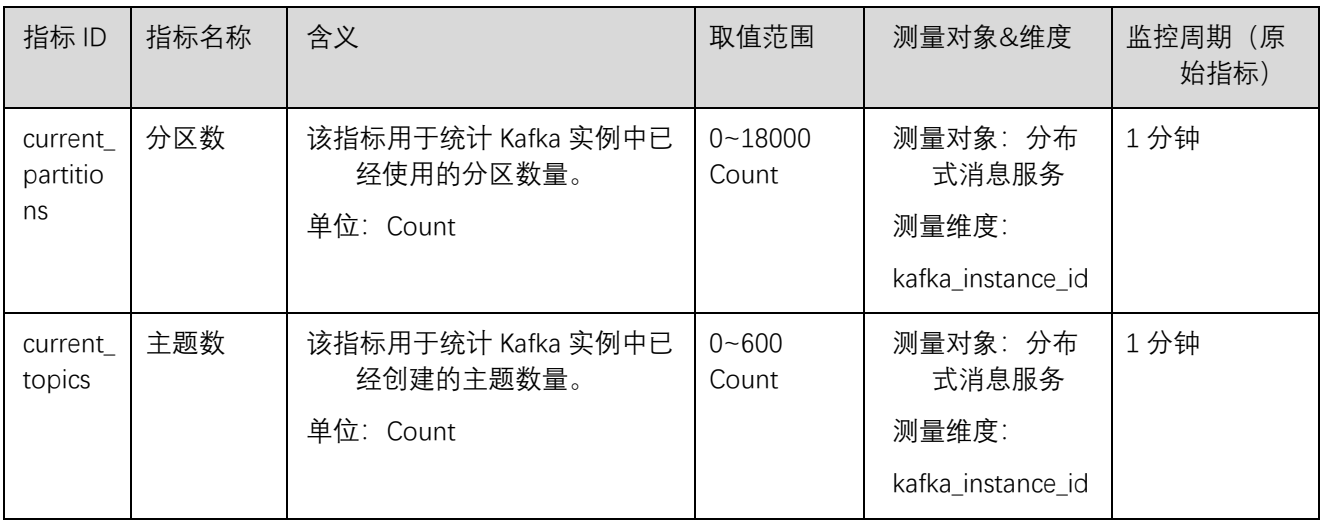

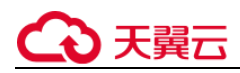

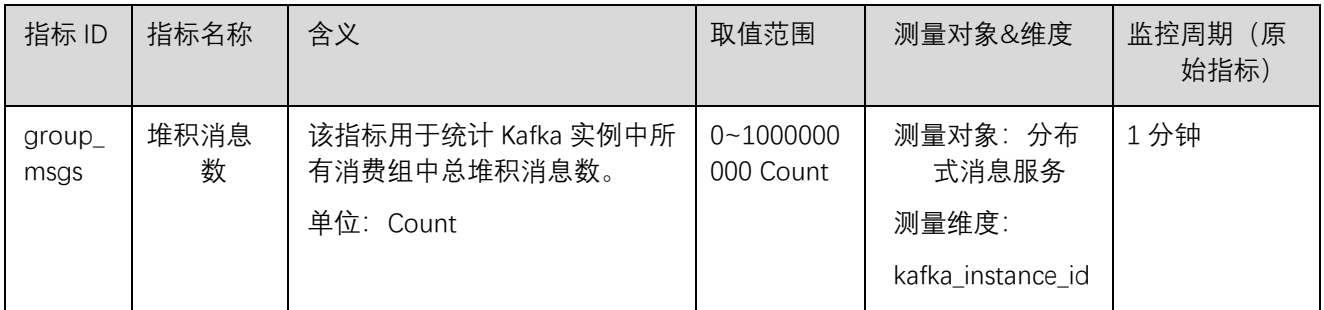

# 节点监控指标

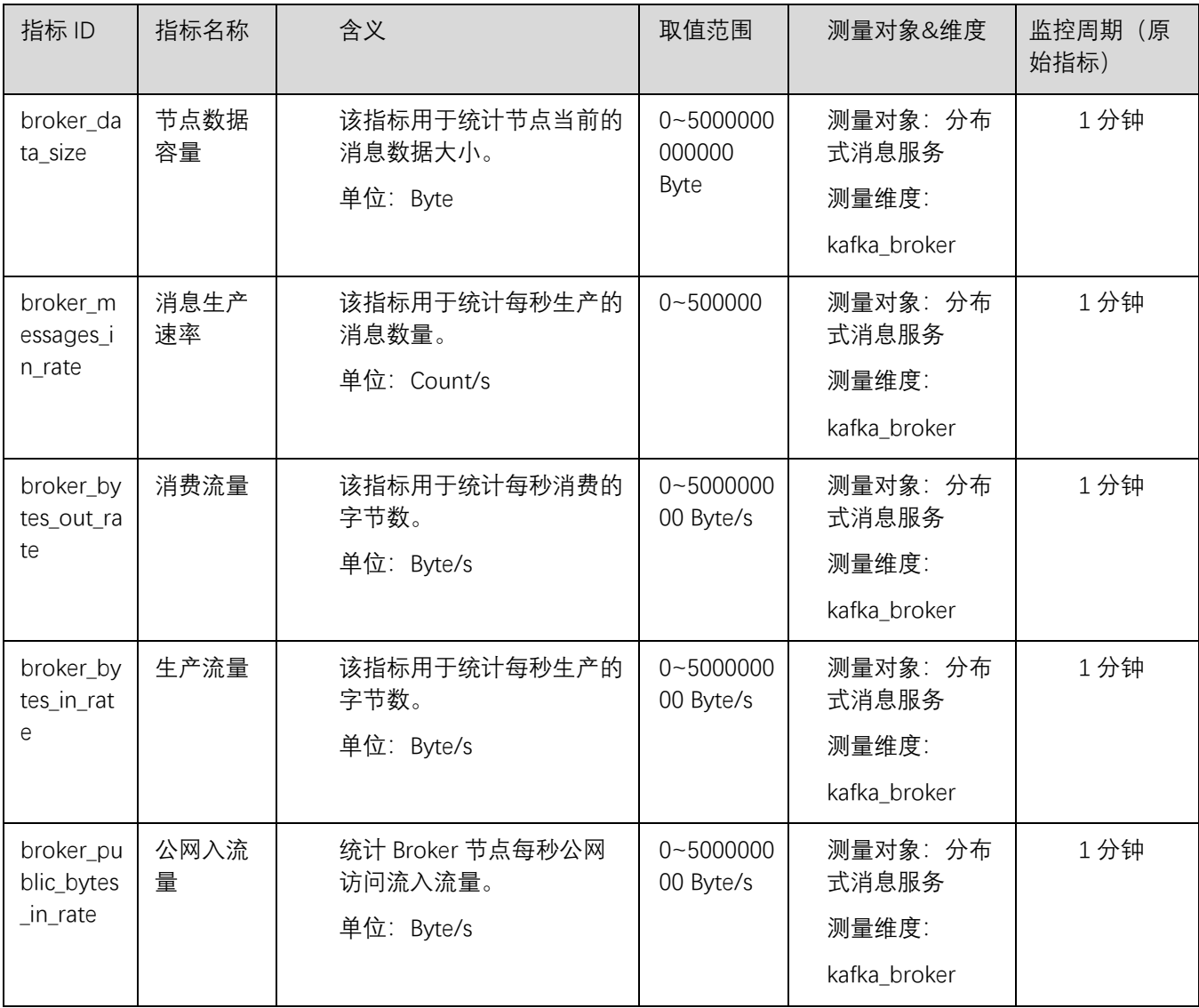

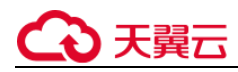

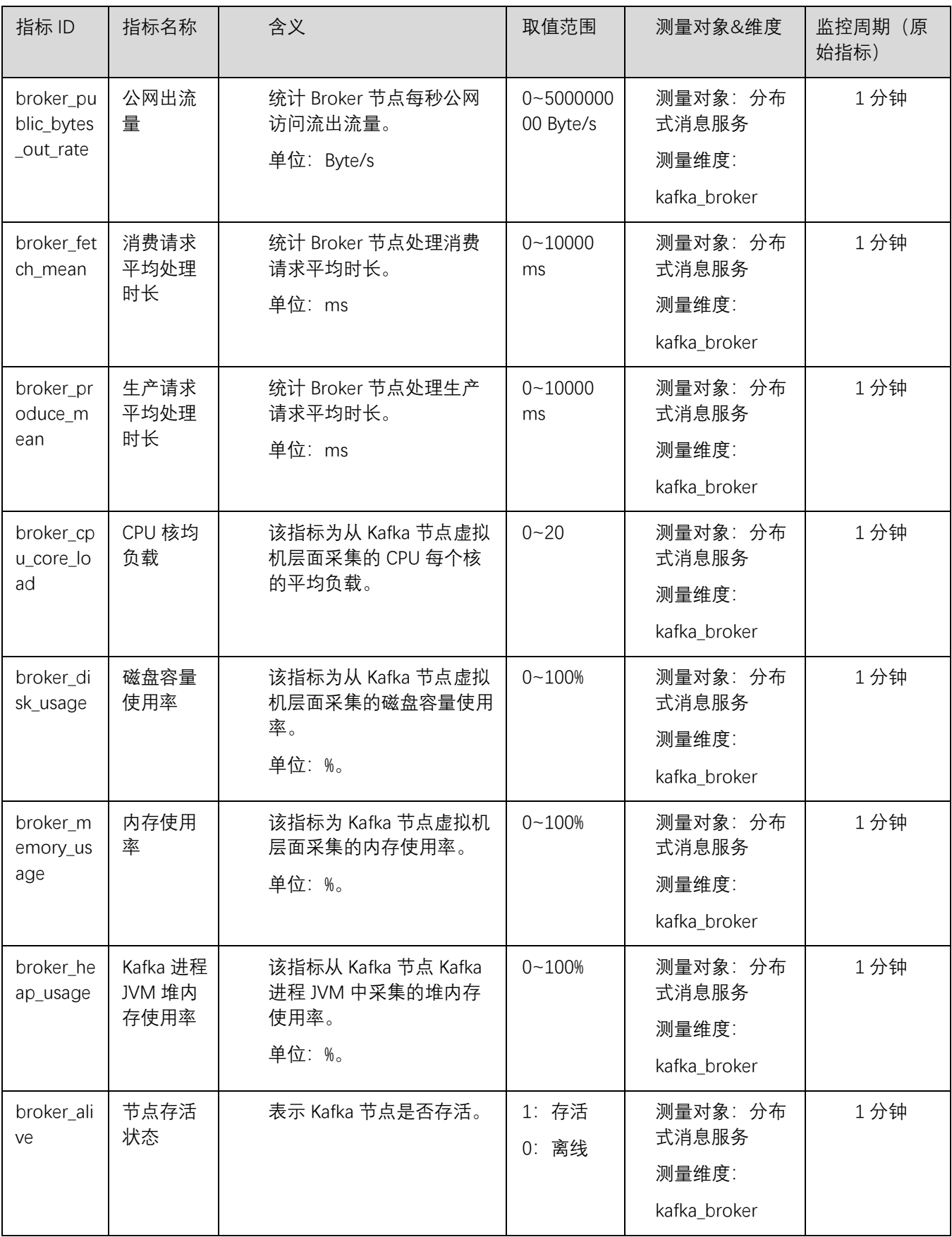

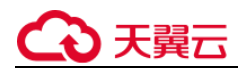

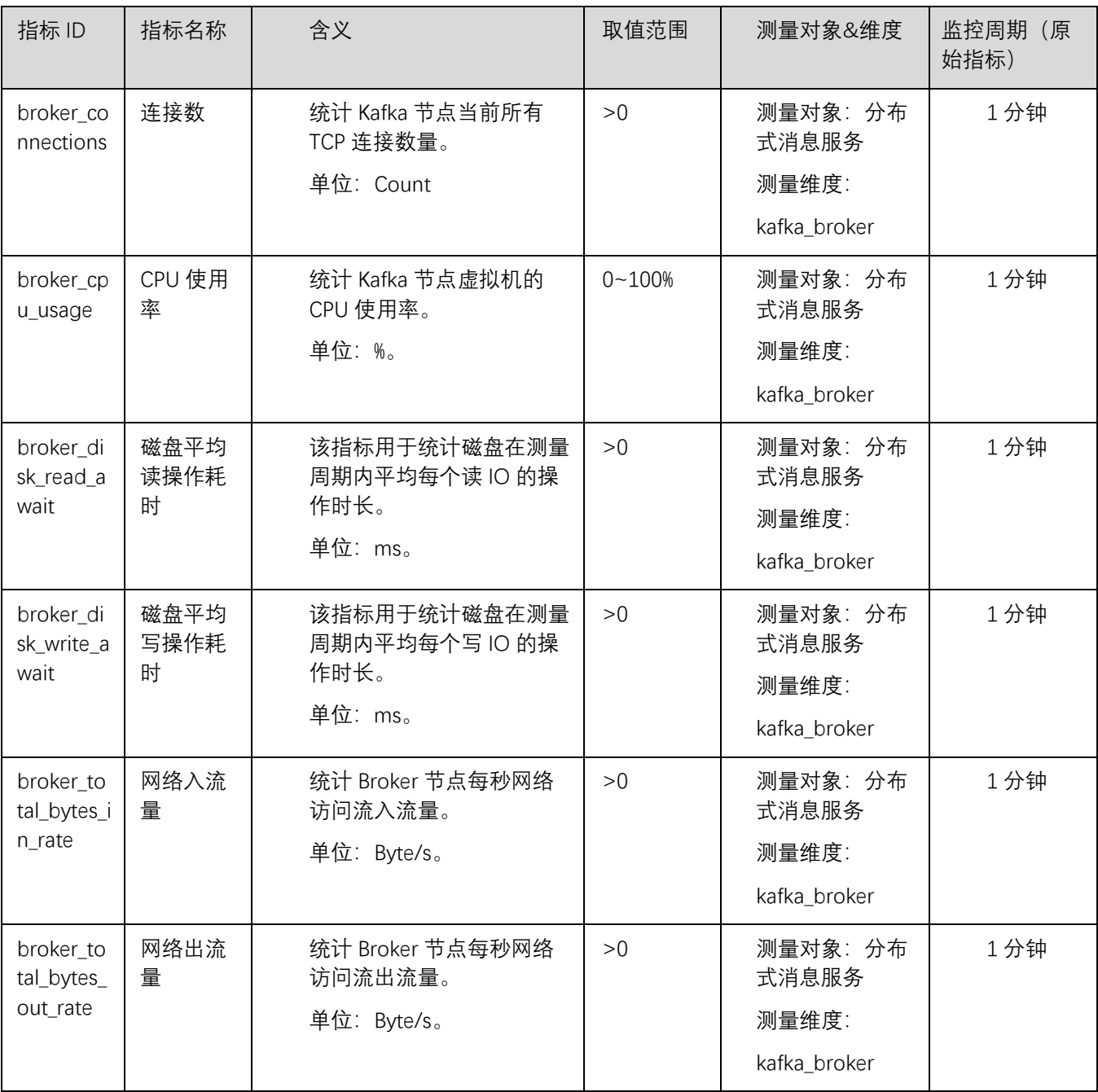

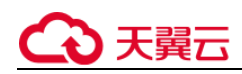

# 队列监控指标

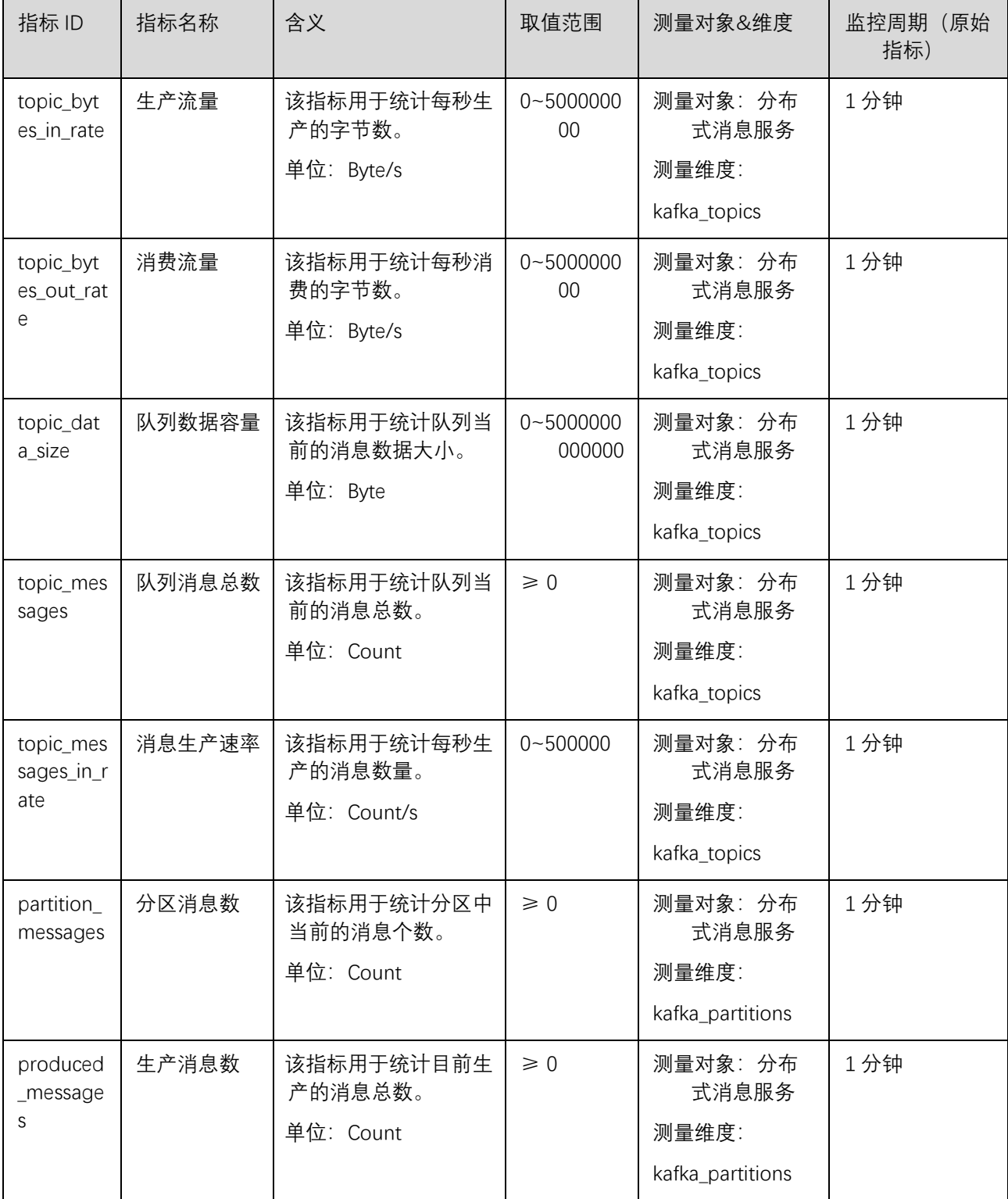

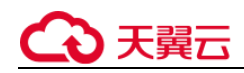

# 消费组监控指标

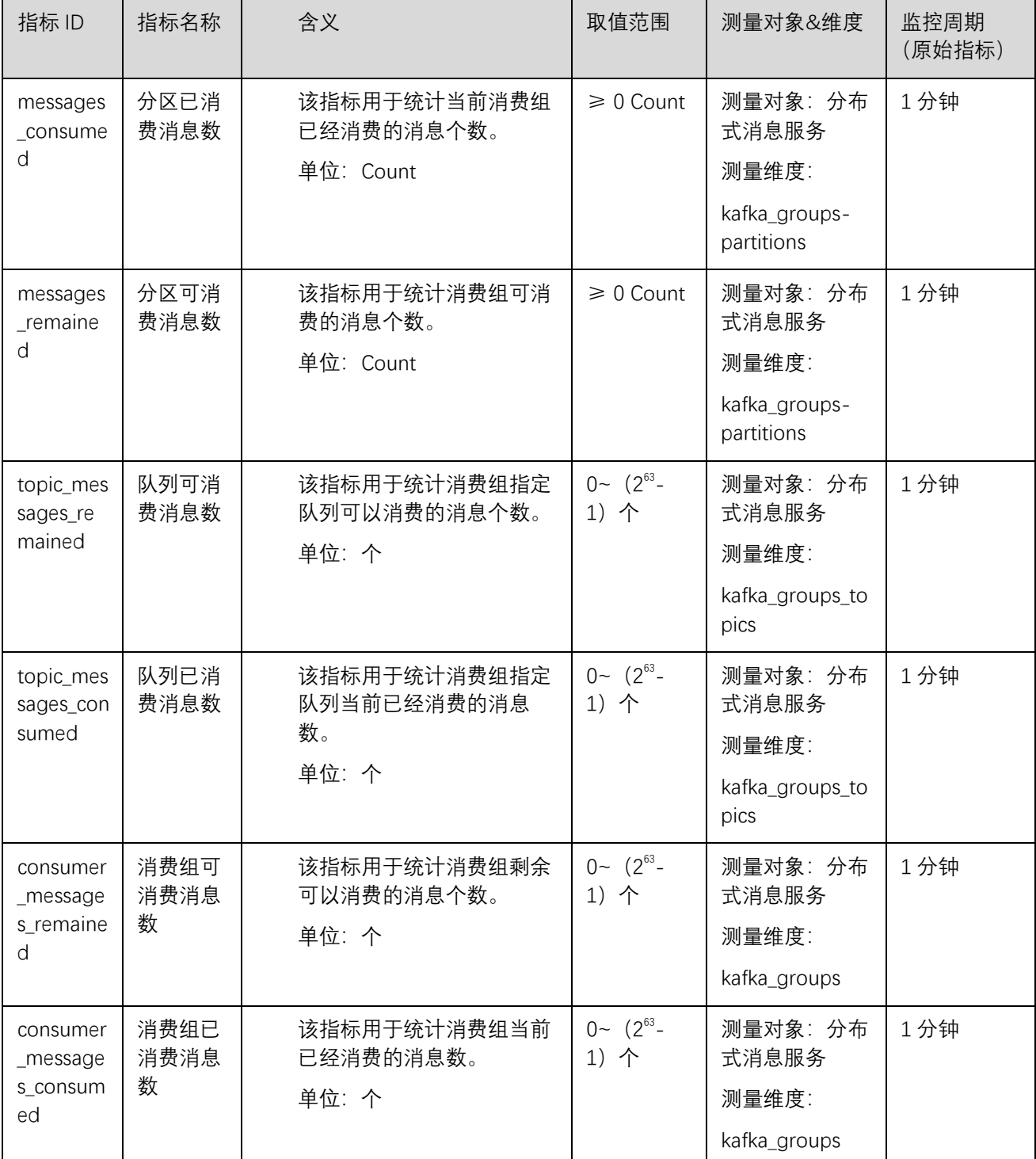

# ○ 天翼云

### 维度

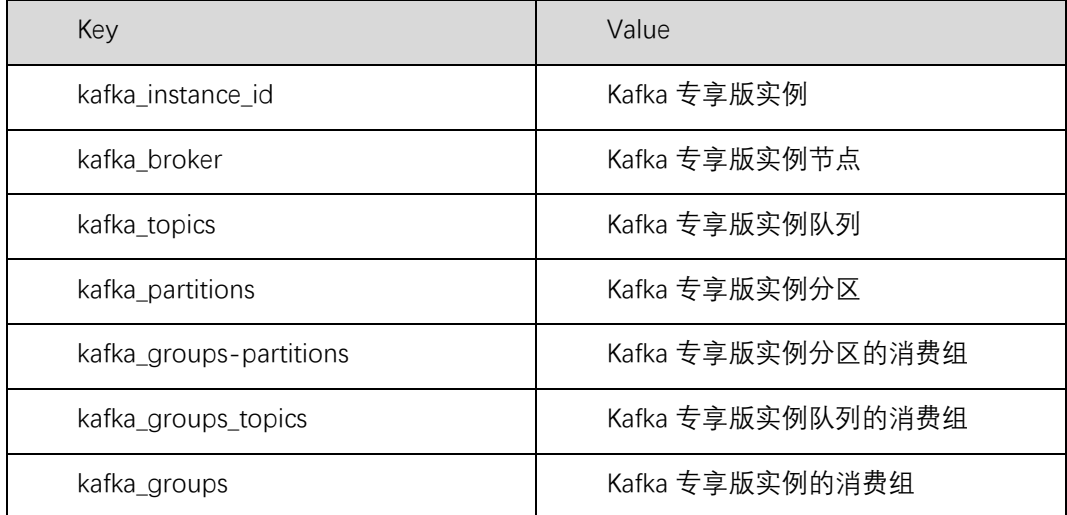

# 3.7.2 必须配置的监控告警

本章节主要介绍部分监控指标的告警策略,以及配置操作。在实际业务中,建议按照以下告警策

略,配置监控指标的告警规则。

□说明

是否接近性能上限,表示当前资源支撑的性能为告警策略中设置的告警阈值,如果继续上升,业务可能出现问题。

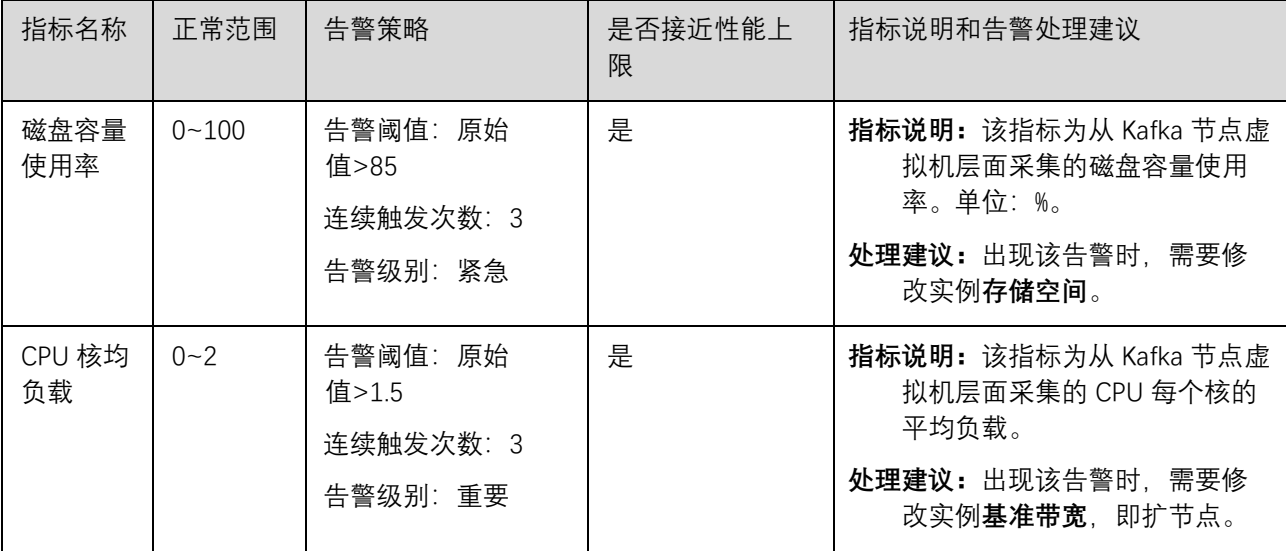

### 表 Kafka 实例配置告警的指标

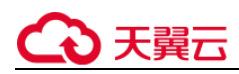

3 操作指南

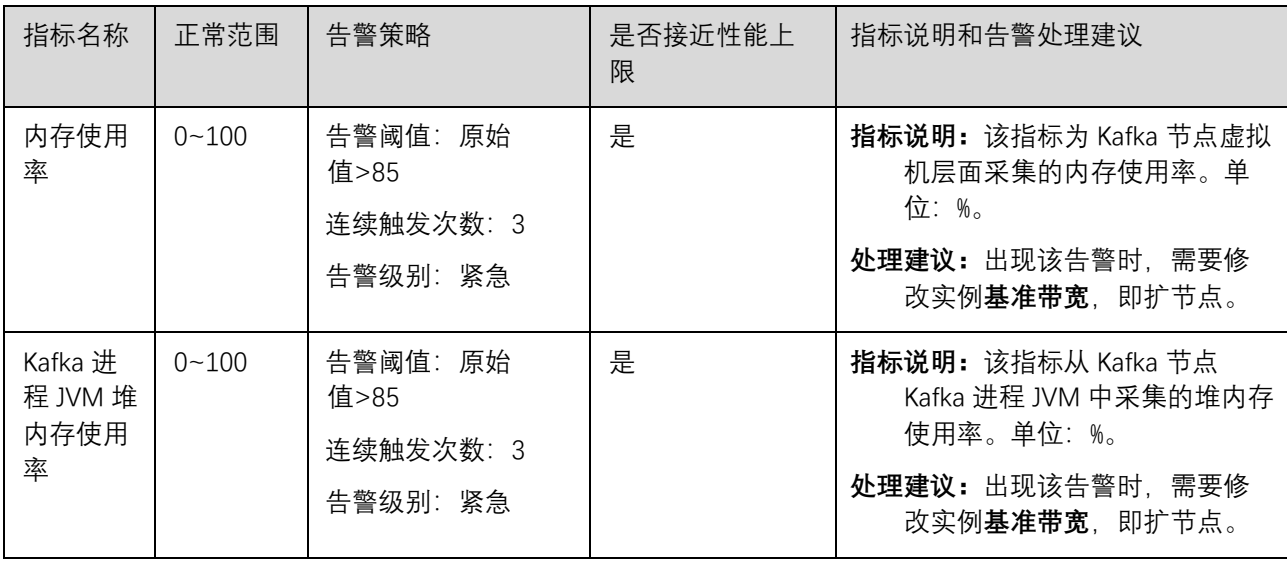

### 操作步骤

以下操作以配置磁盘容量使用率指标的告警为例:

- 步骤 1 登录管理控制台。
- 步骤 2 在管理控制台右上角单击 <sup>©</sup> ,选择区域。
	- □说明

此处请选择与您的应用服务相同的区域。

步骤 3单击页面上方的"服务列表", 进入分布式消息服务 Kafka 页面。

步骤 4单击实例名称后的"更多 > 查看监控数据"。

进入云监控该实例的监控指标页面。

# 步骤 5在实例监控指标页面中,找到需要创建告警的指标项,鼠标移动到指标区域,然后单击指标右上角

的 $\left| \frac{1}{L} \right|$ , 创建告警规则。

跳转到创建告警规则页面。

步骤 6 在告警规则页面,设置告警信息。

创建告警规则操作,请查看云监控服务的用户指南"创建告警规则"。

1. 设置告警名称和告警的描述。

2. 设置告警策略和告警级别。

在进行指标监控时,如果连续 3 个周期,消息堆积数平均值超过设置的值,则产生告警,如果未及 时处理,则发送一次告警通知。具体请根据业务设置。

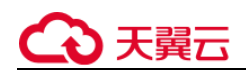

3. 设置"发送通知"开关。当开启时,设置告警生效时间、产生告警时通知的对象以及触发的条 件。

- 4. 单击"立即创建",等待创建告警规则成功。
- | 创建告警规则

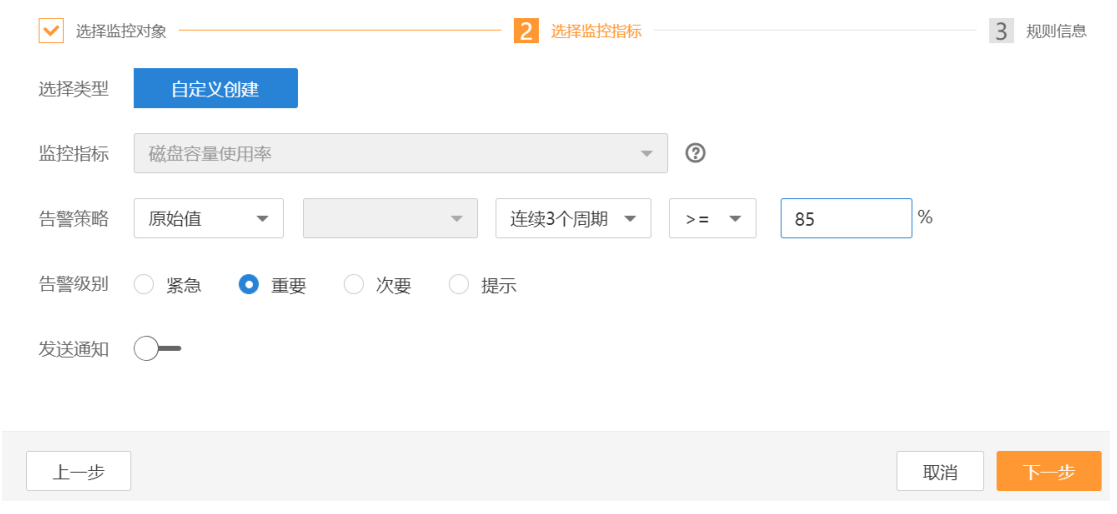

# 3.7.3 查看监控数据

### 操作场景

云监控对 Kafka 实例的运行状态进行日常监控,可以通过控制台直观的查看 Kafka 实例各项监控指 标。

### 前提条件

已创建 Kafka 专享版实例,且实例中有可消费的消息。

### 操作步骤

- 步骤 1 登录管理控制台。
- 步骤 2 在管理控制台右上角单击 © , 选择区域。

### □说明

此处请选择与您的应用服务相同的区域。

- 步骤 3 单击页面上方的"服务列表", 进入分布式消息服务 Kafka 页面。
- 步骤 4 执行以下步骤查看监控数据,查看 Kafka 专享版实例的监控数据。

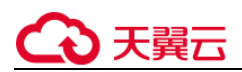

1. 在左侧导航栏,单击"Kafka 专享版",进入"Kafka 专享版"页面。

2. 单击实例名称后的"更多 > 查看监控数据"。

跳转到云监控页面,查看实例、节点、队列和消费组的监控数据,数据更新周期为 1 分钟。

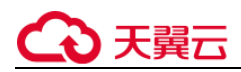

# 常见问题

# 4.1 实例问题

# 4.1.1 为什么可用区不能选择 **2** 个?

所有不同规格的 Kafka 集群实例都是 3 个 Zookeeper 节点,并且是通过 Zookeeper 集群进行管理 配置的, Kafka 依赖 Zookeeper, 如果 Zookeeper 集群出现问题, Kafka 将无法正常运行。

一个 Zookeeper 集群正常运行,至少需要 2 个 Zookeeper 节点正常运行。

假设允许可用区选择 2 个,可用区 1 有 1 个 Zookeeper 节点,可用区 2 有 2 个 Zookeeper 节点。 如果可用区 1 故障,则集群实例能正常使用; 如果可用区 2 故障,则集群不能正常使用。集群可用 的场景只有 50%, 所以不支持选择 2 个可用区。

# 4.1.2 创建实例时为什么无法查看子网和安全组等信息?

创建实例时,如果无法查看虚拟私有云、子网、安全组、弹性 IP,可能原因是该用户的用户组无 Server Administrator 和 VPC Administrator 权限。

## 4.1.3 如何选择 **Kafka** 实例的存储空间?

存储空间,主要是指用于存储消息所需要的空间,选择时包括选择磁盘规格和大小,磁盘规格,当 前支持"超高 IO"和"高 IO"两种类型。

存储空间大小,在实例创建之后不支持扩容,需要根据具体业务选择。

假设业务存储数据保留天数内磁盘大小为 100GB,则磁盘容量最少为 **100GB\*副本数 + 预留磁盘**

大小 100GB。Kafka 集群中,每个 Kafka 节点会使用 33G 的磁盘作为日志和 Zookeeper 数据的存 储,因而实际可用存储会小于购买存储。

其中,**副本数**在创建 Topic 时可以选择,默认为 3 副本存储。

# 4.1.4 **Kafka** 实例的超高 **IO** 和高 **IO** 如何选择?

- 高 IO: 平均时延 1-3ms, 最大带宽 150MB/s (读+写)。
- 超高 IO: 平均时延 1ms, 最大带宽 350MB/s (读+写)。

建议选择超高 IO, 云硬盘服务端压力大场景, 都不能达到最大带宽, 但是超高 IO 可达到的带宽比 高 IO 高很多。

### 4.1.5 如何选择 **Kafka** 实例存储容量阈值策略?

当前支持以下两种策略:

生产受限策略

该策略场景下一旦磁盘使用达到容量阈值 95%,会导致后续生产失败,但保留了当前磁盘中的数 据,直至数据自然老化(Kafka 原有的老化机制,数据默认保留 3 天)。该场景适用于对数据不能丢 的业务场景,但是会导致生产业务失败。

自动删除策略

该策略场景下到达磁盘使用到达容量阈值之后,会自动从磁盘中清理最早的一部分数据,保证生产 业务能继续正常运行。该场景优先保障业务不中断,数据可能会丢失。

以上两种策略的需要基于业务对数据和业务的可靠性来进行选择,只能作为极端场景下的一个种处 理方式。**建议业务购买时保证有充足的磁盘容量,避免磁盘的使用达到容量阈值。**

# 4.1.6 **Kafka** 服务端支持版本是多少?

Kafka 1.1.0、2.3.0 版本。

# 4.1.7 **Kafka** 实例的 **Zookeeper** 版本是多少?

Kafka 实例的 Zookeeper 目前仅处于自用, 不对外提供服务, 为 Kafka 内部使用。 您可使用 Kafka 开源客户端连接 Kafka 实例, 调用源生 API 生产与消费消息。

# 4.1.8 创建的 **Kafka** 实例是集群模式么?

创建一个 Kafka 实例即为一个集群实例。

# 4.1.9 **Kafka** 实例是否支持修改访问端口?

Kafka 实例的访问端口固定,不支持修改。

- 如果是访问未开启 SASL 的 Kafka 专享实例, 访问端口为 9092。
- 如果是访问开启 SASL 的 Kafka 专享实例, 访问端口为 9093。 在访问 Kafka 实例之前,需要确保安全组是否配置正确。

# 4.1.10 **Kafka** 实例的 **SSL** 证书有效期多长?

Kafka 实例开启 SASL 时, 需进行单向认证, 证书有效期足够长 (超过 15 年), 客户端不需要关注 证书过期风险。

# 4.1.11 如何将 **Kafka** 实例中的数据同步到另一个 **Kafka** 实例中?

Kafka 实例之间没有好的实时同步方案, 如果需要做实例迁移, 可以同时向两个实例生产消息, 源实 例中的消息可继续消费,待源实例的消息数据全部被消费完或老化后,业务可迁移到新的 Kafka 实 例。

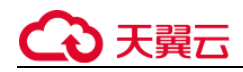

# 4.1.12 **Kafka** 实例的 **SASL\_SSL** 开关如何修改?

Kafka SASL SSL 开关不支持创建实例后修改, 在创建时, 请慎重选择, 如果创建后需要修改, 需要 重新创建实例。

### 4.1.13 **Kafka** 服务和 **ZK** 是部署在相同的虚拟机中,还是分开部署?

Kafka 服务和 ZK 部署在相同的虚拟机中。

# 4.1.14 **Kafka** 支持哪些加密套件?

由于安全问题,支持的加密套件为:

TLS\_ECDHE\_ECDSA\_WITH\_AES\_128\_CBC\_SHA256; TLS\_ECDHE\_RSA\_WITH\_AES\_128\_CBC\_SHA256; TLS\_ECDHE\_RSA\_WITH\_AES\_128\_GCM\_SHA256。

# 4.1.15 购买实例时选择的单 **AZ**,怎样可以扩展为多 **AZ**?

已购买的实例无法扩展 AZ,请重新购买多 AZ 的实例。

### 4.1.16 **Kafka** 是否支持跨 **AZ** 容灾?已经购买的实例在哪里查看是否为

### 跨 **AZ**?

Kafka 实例支持跨 AZ 容灾, 在购买实例时, 选择多个可用区即可实现跨 AZ 容灾。

已购买的实例在实例详情页的"基本信息"页签,查看可用区数量。多于一个可用区时,表示已实 现跨 AZ 容灾。

图 实例基本信息

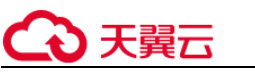

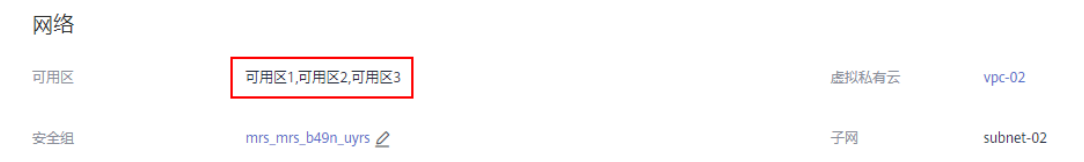

# 4.1.17 **Kafka** 实例创建后,能修改 **VPC** 和子网吗?

不能修改 VPC 和子网。

# 4.1.18 **Kafka** 实例版本可以升级吗?

Kafka 实例创建成功后, 实例版本不支持升级。您可以重新创建 Kafka 实例, 实现升级 Kafka 实例 的版本。

# 4.1.19 实例版本在控制台和 **Kafka Manager** 上显示不一致?

Kafka 实例的版本以控制台为准。Kafka Manager 使用了开源 Kafka 2.2.0 的公共信息配置, 所以 显示的版本是 2.2.0, 和购买的 Kafka 实例版本没有关系。

# 4.2 连接问题

# 4.2.1 **Kafka** 连接问题排查和解决

概述

本章节主要描述 Kafka 连接问题的排查和解决。

### 问题分类

当您发现与 Kafka 实例连接出现异常时,可以根据本文的内容,从以下几个方面进行排查。

检查网络

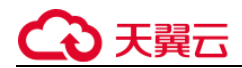

- 检查 Consumer 和 Producer 的配置
- 客户端连接问题-Java 客户端
- 客户端连接问题-Go 客户端

### 检查网络

在连接 Kafka 实例前,需要确保客户端与 Kafka 实例之间可以相互连接,如果无法连接,建议先检

查网络连接是否正常。

已开启 sasl\_ssl 访问的 Kafka 实例为例, 执行如下命令:

### curl  $-kv$   $\{ip\}$ :  $\{port\}$

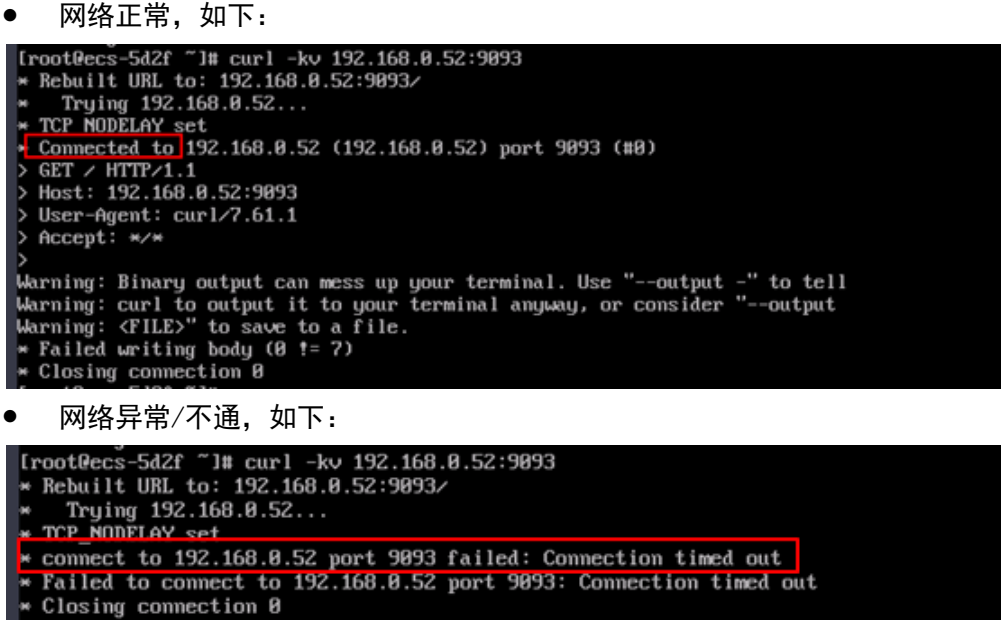

curl: (7) Failed to connect to 192.168.8.52 port 9093: Connection timed out

解决方案:

- 1. 检查是否同一个 VPC。
- 2. 检查安全组规则是否配置正确。请参考如何选择和配置安全组。

### 检查 Consumer 和 Producer 的配置

查看日志,检查 Consumer 和 Producer 初始化时打印的参数是否符合预期,是否和自己在配置文

件中设置的一致。

如果不一致,请检查配置文件的写法。

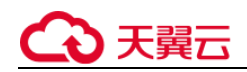

# Java 客户端常见报错

未关闭域名校验

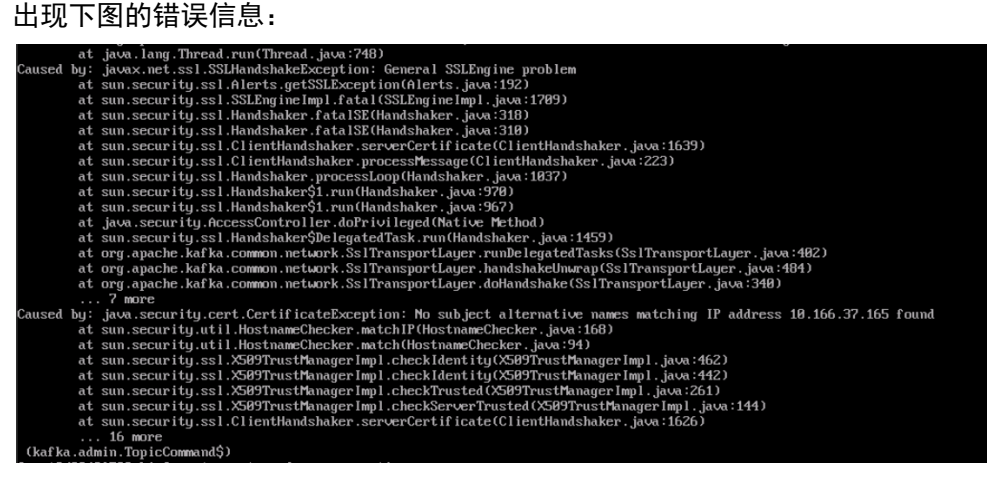

解决方案:检查 consumer.properties 和 producer.properties 文件, ssl.endpoint.identification.algorithm 参数必须设置为空,关闭域名校验开关。

ssl.endpoint.identification.algorithm=

加载 SSL 证书文件失败

出现下图的错误信息:

解决方案:

- a. 请检查对应地址的 client.truststore.jks 文件是否存在。
- b. 检查进程和文件所属权限。
- c. 检查 consumer.properties 和 producer.properties 文件中的 ssl.truststore.password 参数是 否配置正确。

contiguration (:katka\_error\_message=>org.ap<br>,common.KafkaException: org.apache.kafka.co

**ssl.truststore.password** 为服务器证书密码,不可更改,需要保持为 **dms@kafka**

ssl.truststore.password=dms@kafka

Topic 名称错误

出现下图的错误信息:

oveds-11 01:11:23,304 INFO |eventpull-threads0j|Impl.KatkallientImpl 207] -----ready poll ,topic is labrromotionmanagese<br>00-05-11 01:11:23,704 INFO |eventpull-thread30||kafka.PullJobDetail 171] pull event from kafka cost -<br>vice\_PromotionTopic,eventList []<br>inService CouponTopic], eventId = [01700-9 20-05-11 01:11:24,717 IMFO - [pool-20-thread-1] [impl.KafkaClientImpl\_100] ready "getTopicLis<br>20-05-11 01:11:24,724 IMFO - [pool-20-thread-1] [impl.KafkaClientImpl\_107] getTopicList cost<br>20-05-11 01:11:24,724 IMFO -[pool-2

解决方案:用户重新创建 Topic 或者打开自动创建 Topic 开关。

Go 客户端常见报错

使用 GO 客户端无法连接 Kafka SSL, 报 "first record does not look like a TLS handshake"错

误。

une.warka:commun.warkac.w<br>mon.KafkaException: Fail

解决方法: go 默认是关闭的, 需要打开 TLS ECDHE\_RSA\_WITH\_AES\_128\_CBC\_SHA256 或 TLS\_RSA\_WITH\_AES\_128\_CBC\_SHA256 加密套件。

### 4.2.2 选择和配置安全组?

Kafka 专享实例支持 VPC 内访问实例, 配置安全组的方式如下:

### **VPC 内访问实例**

客户端只能部署在与 Kafka 专享实例处于相同虚拟私有云(VPC)和相同子网的弹性云服务器  $(ECS)$   $\perp$ .

除了 ECS、Kafka 专享实例必须处于相同 VPC 之外, 还需要他们的安全组分别配置了正确的规则, 客户端才能访问 Kafka 专享实例。

a. 建议 ECS、Kafka 专享实例配置相同的安全组。安全组创建后,默认包含组内网络访问不受限制 的规则。

b. 如果配置了不同安全组,可参考如下配置方式:

#### □说明

假设 ECS、Kafka 专享实例分别配置了安全组: sg-53d4、Default\_All。 以下规则, 远端可使用安全组, 也可以使用具体的 IP 地址。

### ECS 所在安全组需要增加如下规则,以保证客户端能正常访问 Kafka 专享实例。

### 图 配置 ECS 安全组

安全组,**sg-53d4** 

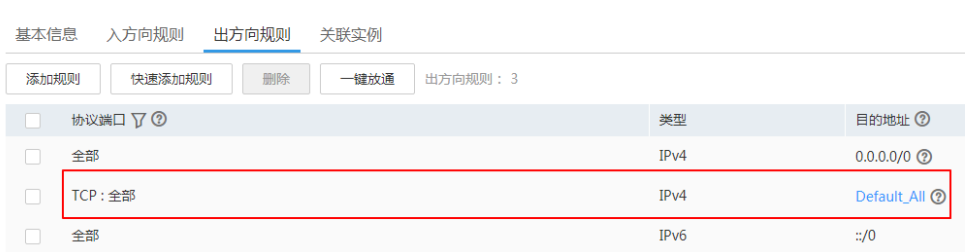

### 表 安全组规则

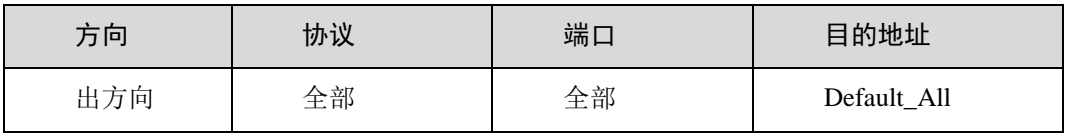

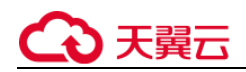

Kafka 专享实例所在安全组需要增加如下规则, 以保证能被客户端访问。

### 图 配置 Kafka 专享实例安全组

安全组, Default All

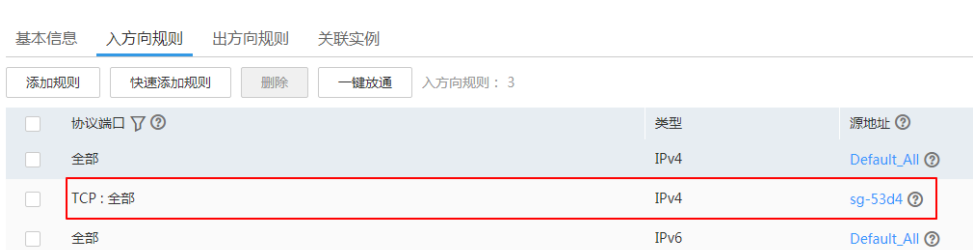

表 安全组规则

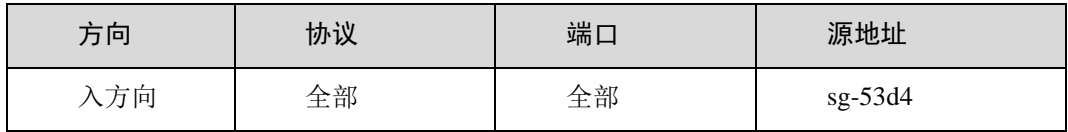

# 4.2.3 **Kafka** 专享实例是否支持公网访问?

Kafka 专享实例支持公网访问, 在创建 Kafka 专享实例的更多选项中, 可以自主控制是否进行公网 访问,并选择已购买的弹性 IP 及带宽。

# 4.2.4 **Kafka** 实例的连接地址默认有多少个?

kafka 实例的连接地址个数和实例的节点个数有关, 连接地址个数即为节点个数。

# 4.2.5 是否支持跨 **Region** 访问?

Kafka 可以跨 Region 访问,但是跨 Region 目前只能通过公网访问或者拉专线的方式。

# 4.2.6 客户端是否可以通过 **DNAT** 方式访问 **Kafka** 实例?

可以。

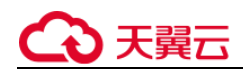

# 4.2.7 **Kafka** 专享实例是否支持不同的子网?

支持。

客户端与实例在相同 VPC 内,可以跨子网段访问。

客户端与实例在不同 VPC 时, 可通过创建 VPC 对等连接, 将两个 VPC 的网络打通, 实现跨 VPC 访 问实例。关于创建和使用 VPC 对等连接, 请参考《虚拟私有云 用户指南》的"VPC 对等连接"章 节。

# 4.2.8 使用 **GO** 客户端为何无法连接 **kafka ssl**?

问题现象: 使用 GO 客户端无法连接 kafka ssl, 报 first record does not look like a TLS handshake 错误。

解决方法:go 默认是关闭的,需要打开 TLS\_ECDHE\_RSA\_WITH\_AES\_128\_CBC\_SHA256 或 TLS\_RSA\_WITH\_AES\_128\_CBC\_SHA256 加密套件。

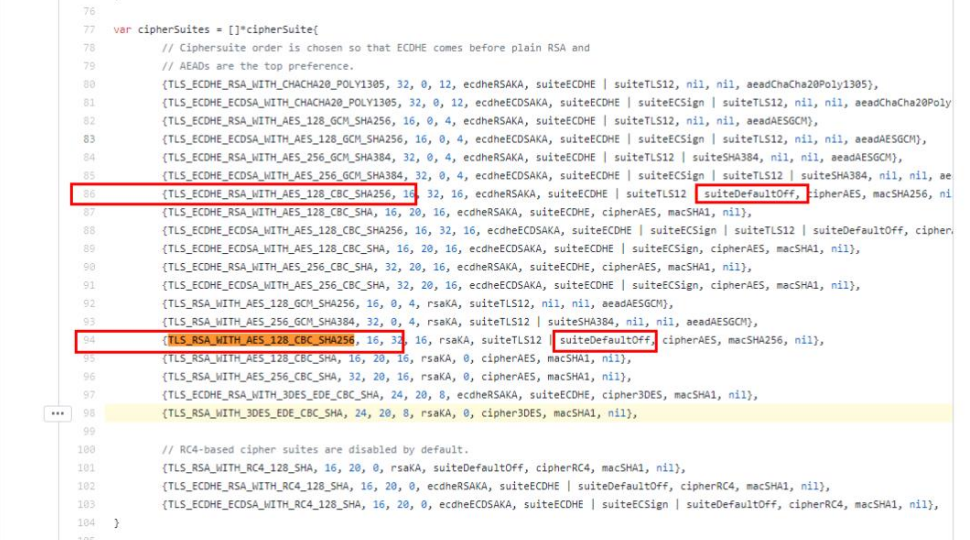

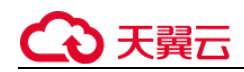

# 4.2.9 为何 **SASL** 客户端连接加载证书失败?

在使用 SASL 客户端连接时,加载证书失败,需要在配置文件中添加以下参数:

```
#关闭证书域名校验
ssl.endpoint.identification.algorithm=
```
# 4.2.10 **Kafka** 实例是否支持无密码访问?

Kafka 实例的无密码访问, 即未开启 SSL 访问。

# 4.2.11 **Kafka** 开源客户端如何获取?

Kafka 专享实例完全兼容开源客户端, 如果您使用其他语言, 也可以从 Kafka 官网获取客户端, 按 照 Kafka 官网提供的连接说明, 与 Kafka 专享实例对接。

# 4.2.12 **Kafka** 支持服务端认证客户端吗?

不支持。

# 4.2.13 连接开启 **SASL\_SSL** 的 **Kafka** 实例时,**ssl truststore** 文件可以用 **pem** 格式的吗?

使用 Java 语言连接实例时,只能使用 jks 格式的证书,不支持转成 pem 格式。

# 4.2.14 下载的证书 **jks** 和 **crt** 有什么区别?

使用 Java 语言连接实例时, 需要用 jks 格式的证书。使用 Python 语言连接实例时, 需要用 crt 格 式的证书。

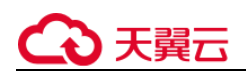

# 4.2.15 **Kafka** 支持 **TLS 1.0**、**1.1** 还是 **1.2**?

Kafka 支持 TLS 1.2。

# 4.2.16 **Kafka** 实例连接数有限制吗?

不同规格的 Kafka 实例,连接数限制如下:

- 基准带宽为 100MB/s 时, Kafka 客户端连接数在 3000 以内。
- 基准带宽为 300MB/s 时, Kafka 客户端连接数在 10000 以内。
- 基准带宽为 600MB/s 时, Kafka 客户端连接数在 20000 以内。

基准带宽为 1200MB/s 时, Kafka 客户端连接数在 20000 以内

# 4.2.17 **Kafka** 服务器允许客户端单 **IP** 连接的个数为多少?

Kafka 服务器允许客户端单 IP 连接的个数为 200 个, 如果超过了, 会出现连接失败问题。

# 4.3 Topic 和分区问题

# 4.3.1 **Kafka** 实例的 **Topic** 数量是否有限制?

在 Kafka 使用过程中,Topic 数量本身无限制,但 Topic 的分区数之和有上限,当达到上限后,会导 致用户无法继续创建 Topic。

# 4.3.2 为什么限制 **Topic** 的总分区数?

Kafka 以分区为粒度管理消息,分区多导致生产、存储、消费都碎片化,影响性能稳定性。在使用过 程中,当 Topic 的总分区数达到上限后,用户就无法继续创建 Topic。

不同规格配置的 Topic 总分区数不同,具体请参考 产品规格。

# 4.3.3 为什么不支持减少分区数?

Kafka 不支持减少分区数, 您可以通过删除原先的 Topic, 然后创建新 Topic, 重新设置分区数。

# 4.3.4 为何 **Kafka** 实例创建 **Topic** 失败?

可能原因: 已创建的 Topic, 分区数之和达到实例规格的分区数上限。

解决方案:对 Kafka 实例删除不需要的 Topic。

# 4.3.5 **Kafka** 实例支持批量导入 **Topic** 功能么?或者是自动生成 **Topic** 功能?

支持自动生成 Topic 功能,但不支持 Topic 批量导入功能,当前仅支持批量导出 Topic 功能。

# 4.3.6 为什么删除 **Topic** 不生效?删除后该 **Topic** 仍然存在 ?

可能原因:您开启了自动创建 Topic 功能, 且有消费者正在连接该 Topic。所以, 如果没有停止您的 业务, 删除了 Topic 后, 还会有消息生产行为, 并自动创建 Topic。

解决办法:需要关闭自动创建 Topic 功能,才可以正常删除 Topic。

# 4.3.7 **Kafka** 实例是否支持查看单个 **topic** 占用磁盘空间?

您可以在监控指标页面,选择对应的队列,查看"队列数据容量",该指标表示,该队列当前的消 息数据大小。

# 4.3.8 如何创建 **Topic**?

创建 Kafka Topic,支持以下三种方式:

- 在 Kafka 控制台创建
- 在 Kafka Manager 创建

登录 Kafka Manager 后, 在页面顶部选择"Topic > Create", 然后按照界面参数填写即可。

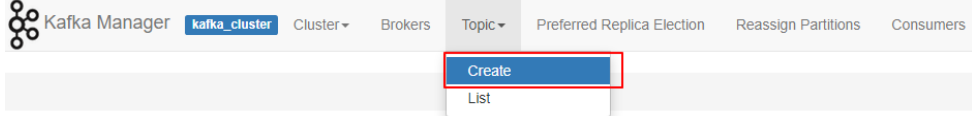

在 Kafka 客户端上创建

仅在 Kafka 客户端版本为 **2.2 以上**时,支持通过 **kafka-topics.sh** 创建 Topic,以及管理 Topic 的 各类参数。

− 未开启 SASL 的 Kafka 专享版实例,通过以下命令创建 Topic。

kafka-topics.sh --create --topic {topic\_name} --bootstrap-server {broker\_ip}:{port} --partitions {partition\_num} --replication-factor {replication\_num}

− 已开启 SASL 的 Kafka 专享版实例,通过以下步骤创建 Topic。

i. 在 Kafka 客户端的"/config"目录中创建"ssl-user-config.properties"文件,参考"连接 已开启 SASL 的 Kafka 专享版实例"章节增加 SSL 证书配置。

ii. 通过以下命令创建 Topic。

kafka-topics.sh --create --topic {topic\_name} --bootstrap-server {broker\_ip}:{port} --partitions {partition\_num} --replication-factor {replication num} --command-config ./config/ssl-userconfig.properties

# 4.3.9 创建 **Topic** 时,名称不支持包含点号**"."**?

在控制台创建 topic 时, topic 名称中不支持包含点号".", 例如: topic.test。如果您通过 Kafka Manager 或者命令行创建了包含点号"."的 topic, 可能导致云监控无法展示 Kafka 监控数据。

# 4.3.10 消息被消费完后,没有删除,导致 **Kafka** 存储空间占满?

消息被消费完后,并不会被删除,只有超过老化时间,才会被删除。

您可以通过减小老化时间,解决此问题。

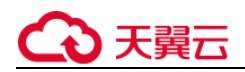

# 4.3.11 如何修改 **Topic** 的分区数?

Kafka 控制台不支持修改 Topic 分区数, 您可以通过 Kafka Manager 修改, 具体步骤如下:

- 1. 登录 Kafka Manager。
- 2. 在 Kafka Manager 中,单击 "Topic > List", 进入 Topic 列表界面。

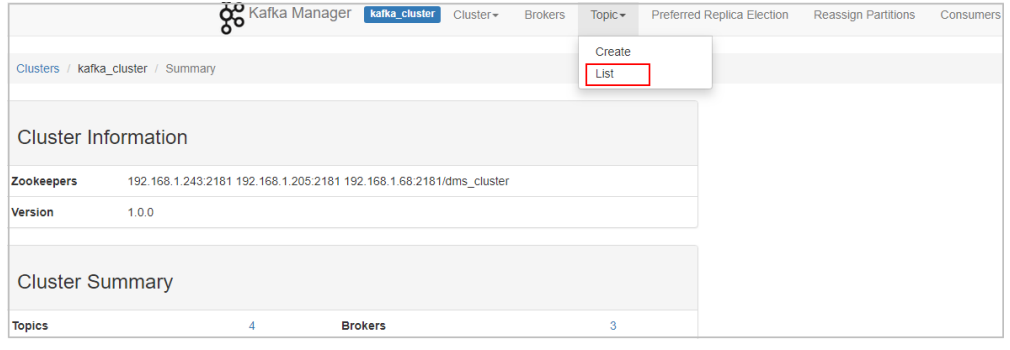

3. 单击 Topic 名称, 进入 Topic 详情界面。

### 4. 单击 "Add Partitions", 进入增加分区界面。

|                                                | <b>OO</b> Kafka Manager | kafka_cluster | $Cluster -$ | <b>Brokers</b> | Topic $\star$                                 | Preferred Replica Election                 |                 | <b>Reassign Partitions</b> | Consumers |                                       |         |        |
|------------------------------------------------|-------------------------|---------------|-------------|----------------|-----------------------------------------------|--------------------------------------------|-----------------|----------------------------|-----------|---------------------------------------|---------|--------|
| Clusters / kafka_cluster / Topics / topic.test |                         |               |             |                |                                               |                                            |                 |                            |           |                                       |         |        |
|                                                |                         |               |             |                |                                               |                                            |                 |                            |           |                                       |         |        |
| $\leftarrow$ topic.test                        |                         |               |             |                |                                               |                                            |                 |                            |           |                                       |         |        |
| <b>Topic Summary</b>                           |                         |               |             |                |                                               | Operations                                 |                 |                            |           |                                       |         |        |
| Replication                                    |                         |               | 3           |                |                                               | <b>Reassign Partitions</b><br>Delete Topic |                 |                            |           | <b>Generate Partition Assignments</b> |         |        |
| Number of Partitions                           |                         |               |             |                |                                               |                                            |                 |                            |           |                                       |         |        |
| Sum of partition offsets                       |                         |               | 0           |                | <b>Update Config</b><br><b>Add Partitions</b> |                                            |                 |                            |           | <b>Manual Partition Assignments</b>   |         |        |
| <b>Total number of Brokers</b>                 |                         |               | 3           |                |                                               |                                            |                 |                            |           |                                       |         |        |
| Number of Brokers for Topic<br>3               |                         |               |             |                | Partitions by Broker                          |                                            |                 |                            |           |                                       |         |        |
| Preferred Replicas %                           |                         |               | 100         |                | <b>Broker</b>                                 |                                            | # of Partitions | # as Leader                |           | <b>Partitions</b>                     | Skewed? | Leader |
| Brokers Skewed %                               |                         |               | $\circ$     |                | $\bf 0$                                       |                                            |                 | $\bf{0}$                   | (0)       |                                       | false   | false  |
| Brokers Leader Skewed %                        |                         |               | $\circ$     |                | 1                                             | $\overline{1}$                             |                 | $\circ$                    | (0)       |                                       | false   | false  |
| Brokers Spread %                               |                         |               | 100         |                | $\overline{2}$                                | 1                                          |                 | $\overline{1}$             | (0)       |                                       | false   | false  |
| Under-replicated %                             |                         |               | $\mathbf 0$ |                |                                               |                                            |                 |                            |           |                                       |         |        |

5. 输入分区数,单击"Add Partitions"。

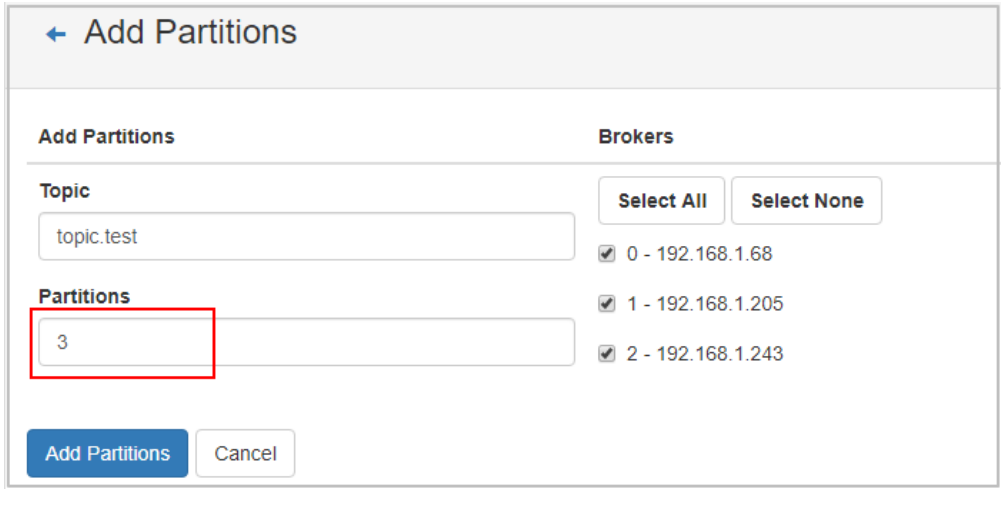

显示"Done", 表示分区增加成功。
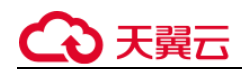

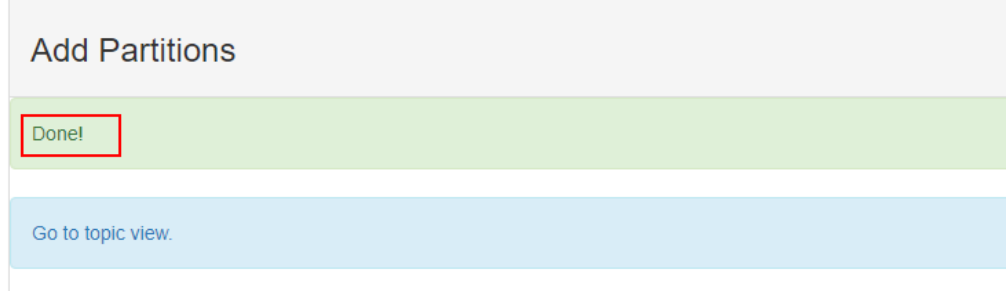

须知

- 分区数只支持增加,不支持减少。
- 所有 Topic 分区数总和不能超过实例允许的分区上限。

# 4.3.12 修改自动创建 **Topic** 的配置,会触发重启吗?

开启或者关闭"kafka 自动创建 Topic", 会导致 Kafka 重启。

# 4.3.13 如何关闭自动创建 **Topic** 功能?

1. 在 Kafka 控制台,单击实例名称,进入实例详情页面。

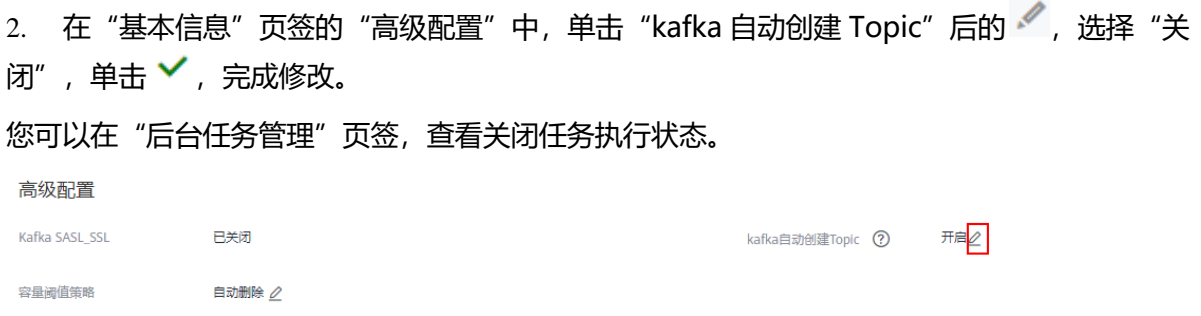

# 4.3.14 **Kafka** 可以删除消费组下不用的 **Topic** 吗?

可以删除。在 Kafka 客户端取消订阅该 Topic, 即可达到在消费组下删除该 Topic 的效果。

# 4.4 消费组问题

# 4.4.1 **Kafka** 实例是否需要创建消费组、生产者和消费者?

不需要单独创建消费组、生产者和消费者,在使用时自动生成,实例创建后,直接使用即可。。

### 4.4.2 如何删除 **Kafka** 消费组?

Kafka 消费组可以通过 Kafka 客户端的命令行方式连接 Kafka 实例完成删除。

#### 查询消费组

#### **kafka-consumer-groups.sh --bootstrap-server {kafka** 连接地址**} --list**

```
[root@zk-server-1 bin]# ./kafka-consumer-groups.sh --bootstrap-server 
172.31.1.245:9091,172.31.1.86:9091,172.31.1.128:9091 --list 
Note: This will not show information about old Zookeeper-based consumers. 
KMOffsetCache-zk-server-1 
bbbb 
KMOffsetCache-zk-server-0
```
查询消费组详情

#### **kafka-consumer-groups.sh --bootstrap-server {kafka** 连接地址**} --describe --group {**消费组**}**

[root@zk-server-1 bin]# ./kafka-consumer-groups.sh --bootstrap-server 172.31.1.245:9091,172.31.1.86:9091,172.31.1.128:9091 --describe --group bbbb Note: This will not show information about old Zookeeper-based consumers. Consumer group 'bbbb' has no active members.

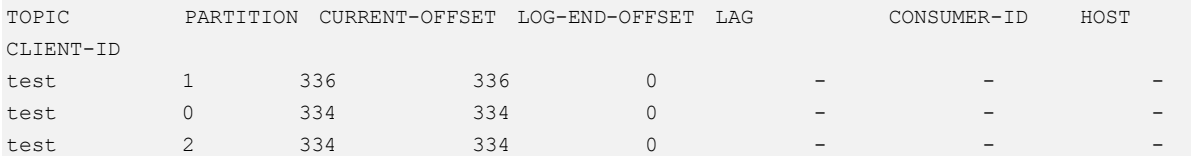

#### 删除消费组

#### **kafka-consumer-groups.sh --bootstrap-server {kafka** 连接地址**} --delete --group {**消费组**}**

```
[root@zk-server-1 bin]# ./kafka-consumer-groups.sh --bootstrap-server 
172.31.1.245:9091,172.31.1.86:9091,172.31.1.128:9091 --delete --group bbbb 
Note: This will not show information about old Zookeeper-based consumers. 
Deletion of requested consumer groups ('bbbb') was successful.
```
#### □说明

如果 Kafka 实例开启 SASL 认证, 则以上命令还需要增加 SASL 认证的配置文件参数: --command-config {SASL 认证 配置文件}。

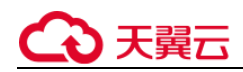

### 4.4.3 删除消费组前,需要先取消订阅的 **Topic** 吗?

不需要,直接删除消费组即可。

# 4.5 消息问题

### 4.5.1 **Kafka** 生产消息的最大长度是多少?

生产消息的最大长度为 10M。

### 4.5.2 为什么 **kafka** 实例常常发生 **rebalance**,导致消息拉取失败?

原因 1:没有连续进行 poll,一段时间后,服务端认为客户端不可用。

原因 2: 两次 poll 的间隔过长, 超过了心跳时间 (max.poll.interval.ms), 导致服务端认为客户端 不可用。

# 4.5.3 为什么 **Console** 页面上,消息查询查不到消息?

- 可能原因 1:消息已被老化。
- 可能原因 2:消息的 createTime 时间戳不对。

Console 页面是根据时间查询的, 所以查不到。时间戳是由客户端生成, 不同客户端有不同的处理 策略,有的客户端默认值会是 0 或者-1,则查询不到消息。

建议检查客户端消息的 createTime 设置是否正确。

### 4.5.4 **Kafka** 消息堆积了怎么办?

**问题现象:**实例的监控指标"堆积消息数"产生了告警。

**处理方法:**登录 Kafka Manager, 找出消息堆积的消费组, 观察消费组是否有消费者在消费, 如果

有,让业务方加快消费效率,如果没有,让客户酌情删掉不使用的消费组。

# 4.5.5 消息超过老化时间,消息仍存在是什么原因?

**问题现象:**消息超过设置的老化时间(例如 72 小时),消息仍存在。

**可能原因 1:**segment 文件正在被使用。

**处理方法:**等待 segment 文件被使用完,或者删除超过老化时间的消息所在的 Topic。

**可能原因 2:** Topic 中存在一条 create time 为未来时间的消息 (例如当前时间为 1 月 1 日, create time 设置成了 2 月 1 日), 此消息在 72 小时后, 并不会被老化, 导致在此消息后创建的其他消息都 不会被老化。

**处理方法:**删除 create time 为未来时间的消息所在的 Topic。

#### 4.5.6 **Kafka** 专享实例是否支持延迟消息?

不支持延迟消息。

### 4.5.7 **Kafka** 控制台消息查询中,查出来消息数包含副本中的消息吗?

不包含副本中的消息。

### 4.5.8 如何查看堆积消息?

在 Kafka 客户端,通过 **kafka-consumer-groups.sh --bootstrap-server {kafka 连接地址} - describe --group {消费组}**命令查看消费组中的堆积消息。

#### □说明

 如果 Kafka 实例开启 SASL 认证,则以上命令还需要增加 SASL 认证的"consumer.properties"配置文件参数: **- command-config** *{SASL* 认证的 *consumer.properties* 配置文件*}*,"consumer.properties"配置文件参考。

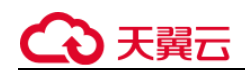

# 4.6 Kafka Manager 问题

## 4.6.1 登录 **Kafka Manager** 的账号是否可以设置为只读账号?

不支持设置为只读账号。

# 4.6.2 登录到 **Kafka Manager** 页面,为什么获取不到节点信息?

**问题现象:**正常登录 Kafka Manager 页面,但是页面无法显示节点信息,如下所示:

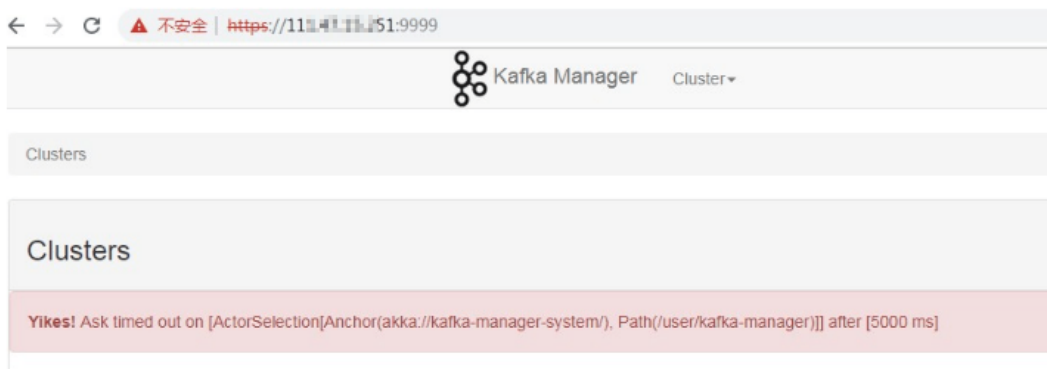

**问题原因:**这是 Kafka 开源问题,需要联系技术支持,重启 Kafka Manager。

# 4.6.3 在 **Kafka Manager** 中无法创建 **topic** 报错

#### **问题现象:**

在 Kafka Manager 中无法创建 topic, 报错: Yikes! Insufficient partition balance when

creating topic : projectman\_project\_enterprise\_project Try again.

**问题原因:**Topic 分区超过限制,不能继续创建 Topic。

**处理方法:**建议扩大实例规格,实例规格增加,分区数也会相应增加。

# 4.6.4 **Kafka Manager** 能否查询到消息的正文?

Kafka Manager 无法查询到消息的正文。

# 4.6.5 **Kafka Manager WebUI** 的端口能否修改?

Kafka Manager WebUI 的端口不支持修改。

# 4.6.6 在 **Kafka Manager** 上支持修改 **Topic** 的哪些属性?

在 Kafka Manager 上,支持修改如下的 Topic 属性:max.message.bytes、

segment.index.bytes、segment.jitter.ms、min.cleanable.dirty.ratio、retention.bytes、

file.delete.delay.ms、compression.type、flush.ms、cleanup.policy、

unclean.leader.election.enable、flush.messages、retention.ms、min.insync.replicas、

delete.retention.ms、preallocate、index.interval.bytes、segment.bytes、segment.ms。

具体修改方法如下:

- 1. 登录 Kafka Manager, 具体方法参考 "连接和查看 Kafka Manager"章节。
- 2. 单击 "kafka\_cluster", 进入 "Summary"界面。
- 3. 单击 "Topic > List", 进入 "Topics"界面。

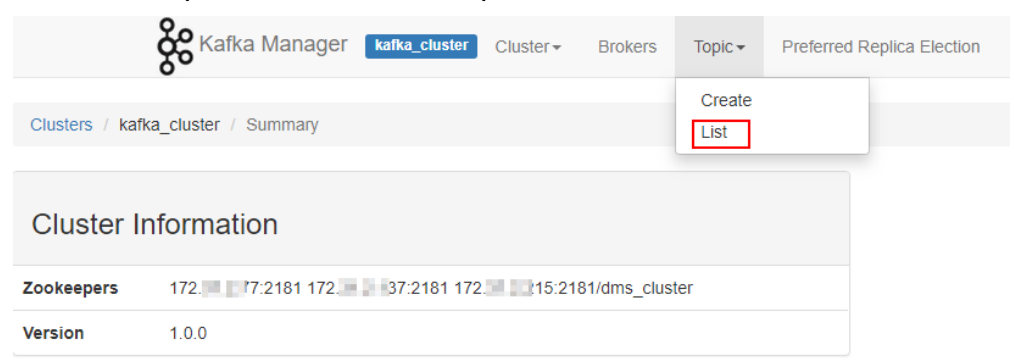

- 4. 单击需要修改属性的 Topic 名称, 进入 Topic 详情界面。
- 5. 单击"Update Config",修改 Topic 属性。

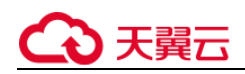

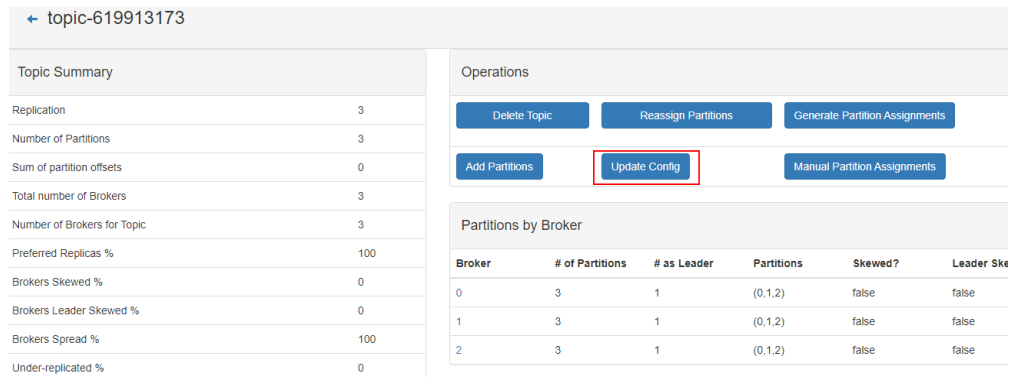

# 4.6.7 **Kafka Manager** 和云监控显示的信息不一致

**问题现象:**在后台删除某个消费组后,在云监控已经不显示此消费组,但是 Kafka Manager 中依然 存在。

**问题原因:**Kafka Manager 存在缓存。

**处理方法:**登录 Kafka 控制台,在实例所在行,单击"更多 > 重启 Manager"。

# 4.7 监控告警问题

# 4.7.1 为何云监控无法展示 **Kafka** 监控数据?

监控数据无法展示,可能原因如下:

- **●** topic 名称开头包含特殊字符, 例如点号"."、下划线"\_"。
- 消费组名称开头包含特殊字符, 例如点号"."、下划线"\_"。

存在以上原因时,建议删除带特殊字符的 topic 和消费组

# 4.7.2 **Kafka** 实例应该怎样配置告警?

在实际业务使用过程中,建议参考 "必须配置的监控告警"章节的指标项配置告警,当超过配置的 告警阈值时,可以根据告警建议及时处理告警。

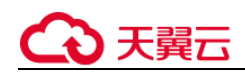

### 4.7.3 **Kafka** 监控显示消息堆积数跟实例里的消息数不一致?

**问题现象**:监控显示消息堆积数为 8.1 亿+,Kafka 控制台显示实例中 6 个 Topic 的消息数总和为 1 亿+,两者不一致。

**问题结论**:两者统计方式不同, Kafka 控制台显示的消息数为实例中未消费的消息个数, 而监控显示 的消息堆积数=Topic 中的消息积压数\*消费组数。

### 4.7.4 **Kafka** 的消费组删除了,怎么监控页面还可以看到这个消费组?

监控数据是每分钟进行采集上报,上报的数据经过整理后才会显示在监控页面上,此过程大约需要 几分钟到十几分钟,建议您在删除消费组后,过一段时间再去监控页面查看。